## **Multi-Range DC Power Supply**

PSW 시리즈

사용 설명서 GW INSTEK PART NO. 82SW-80400MC1

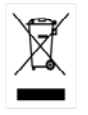

ISO-9001 CERTIFIED MANUFACTURER

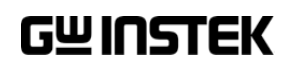

본 사용 설명서에는 저작권법에 의해 보호되는 정보를 담고 있습니다. 이에 모든 권한은 굿윌 인스트루먼트에 있으며 사전 동의 없이 본 설명서의 어떤 부분도 복제되어 편집되거나 다른 언어로 번역될 수 없습니다.

본 사용 설명서의 정보는 인쇄된 시점에서 정확히 확인된 것이나 굿윌인스트루먼트는 계속적 으로 제품을 개선하여 사전 공지 없이 언제든지 제품사양, 특성, 유지 보수 단계 등을 변경할 수 있는 권한을 보유하고 있습니다.

#### **한국굿윌인스트루먼트㈜**

서울시 영등포구 문래동3가 55-20 에이스하이테크시티 1동 1406호

#### **Good Will Instrument Co., Ltd.**

No. 7-1, Jhongsing Rd., Tucheng Dist., New Taipei City 236, Taiwan.

목차

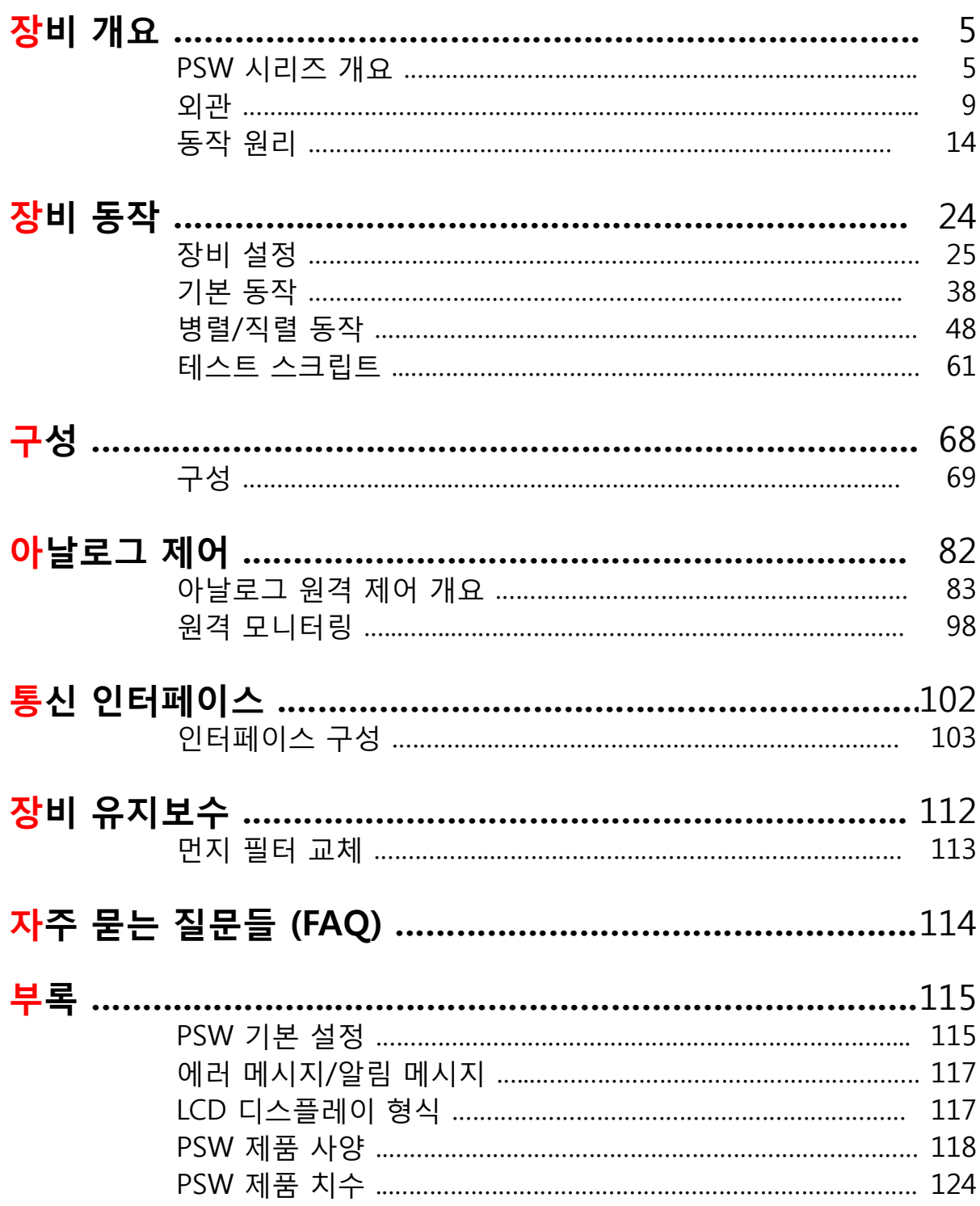

사용자 안전지침 관련 내용과 장비 명령어 관련 내용은 PSW 시리즈 영문 매 뉴얼을 참조하시기 바랍니다.

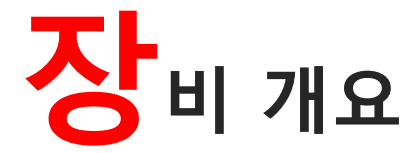

이 장에서는 전원 공급기의 주요 기능, 전면/후면 패널 및 장비 외 관에 대해 설명합니다. 이 장의 내용을 통해 동작 모드, 보호 모드 및 안전에 관련된 사항들을 숙지하시기 바랍니다.

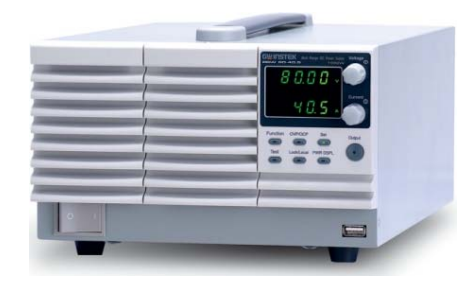

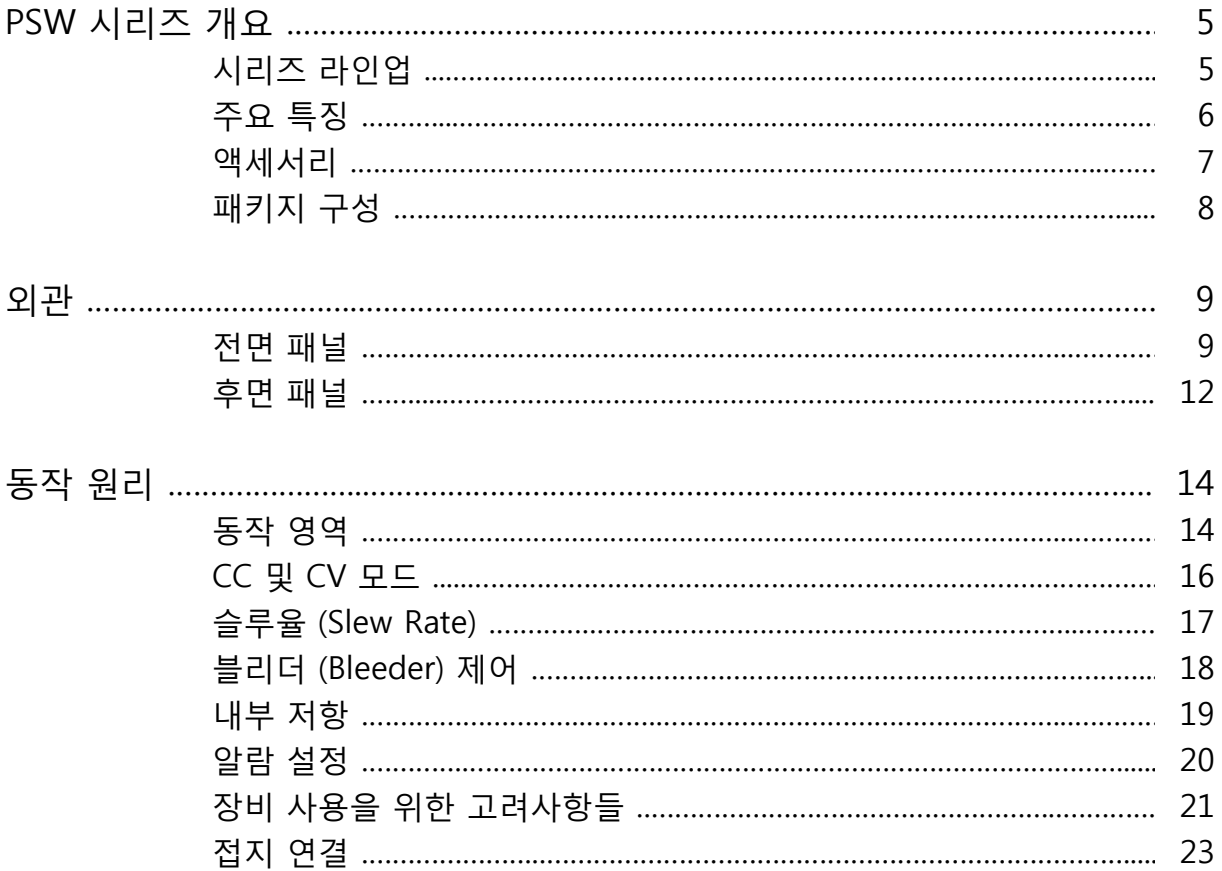

## **PSW 시리즈 개요**

#### **시리즈 라인업**

PSW 시리즈는 3개의 전력 용량을 갖는 3종류 모델로 나눠진 9개 모델로 구성되어 있 습니다. Type I (360 Watt), Type II (720 Watt) 및 Type III (1080 Watt).

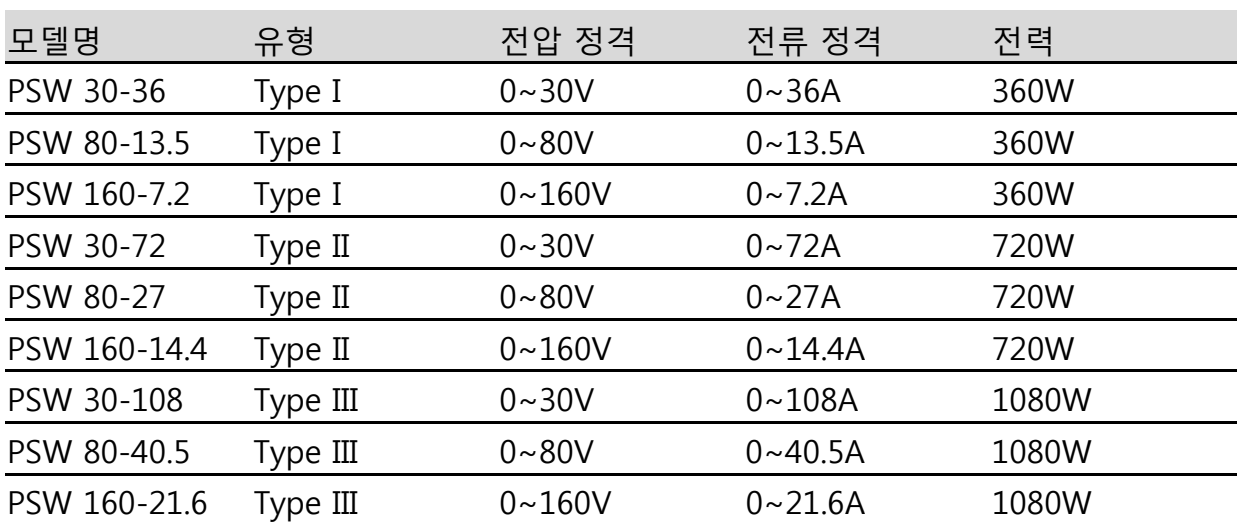

출력 전력 차이에 따라 각 모델의 크기가 다릅니다. 720W 모델과 1080W 모델은 360W 모델에 비해 수용하는 전력이 크기 때문에 더 크게 설계되었습니다.

# Type I Type II Type II

360W 모델 720W 모델 1080W 모델

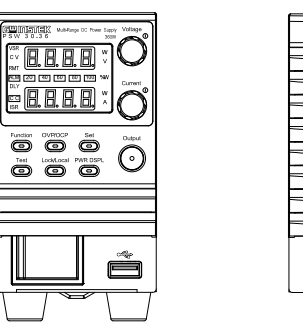

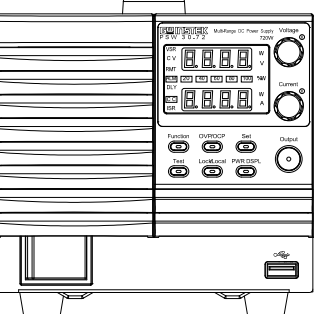

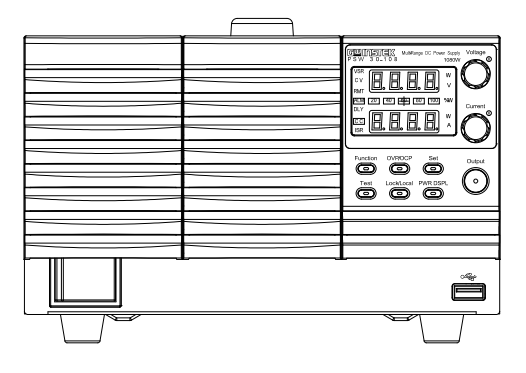

### **주요 특징**

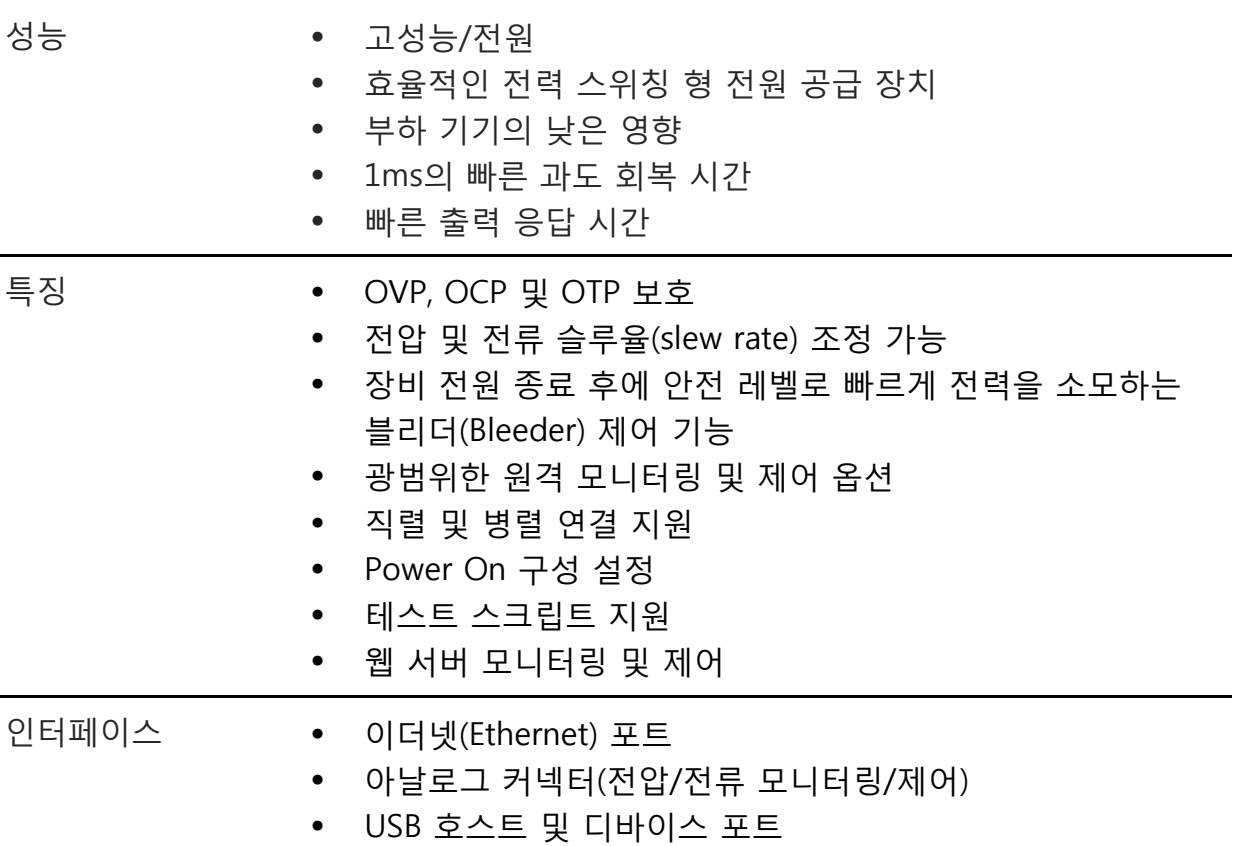

**액세서리**

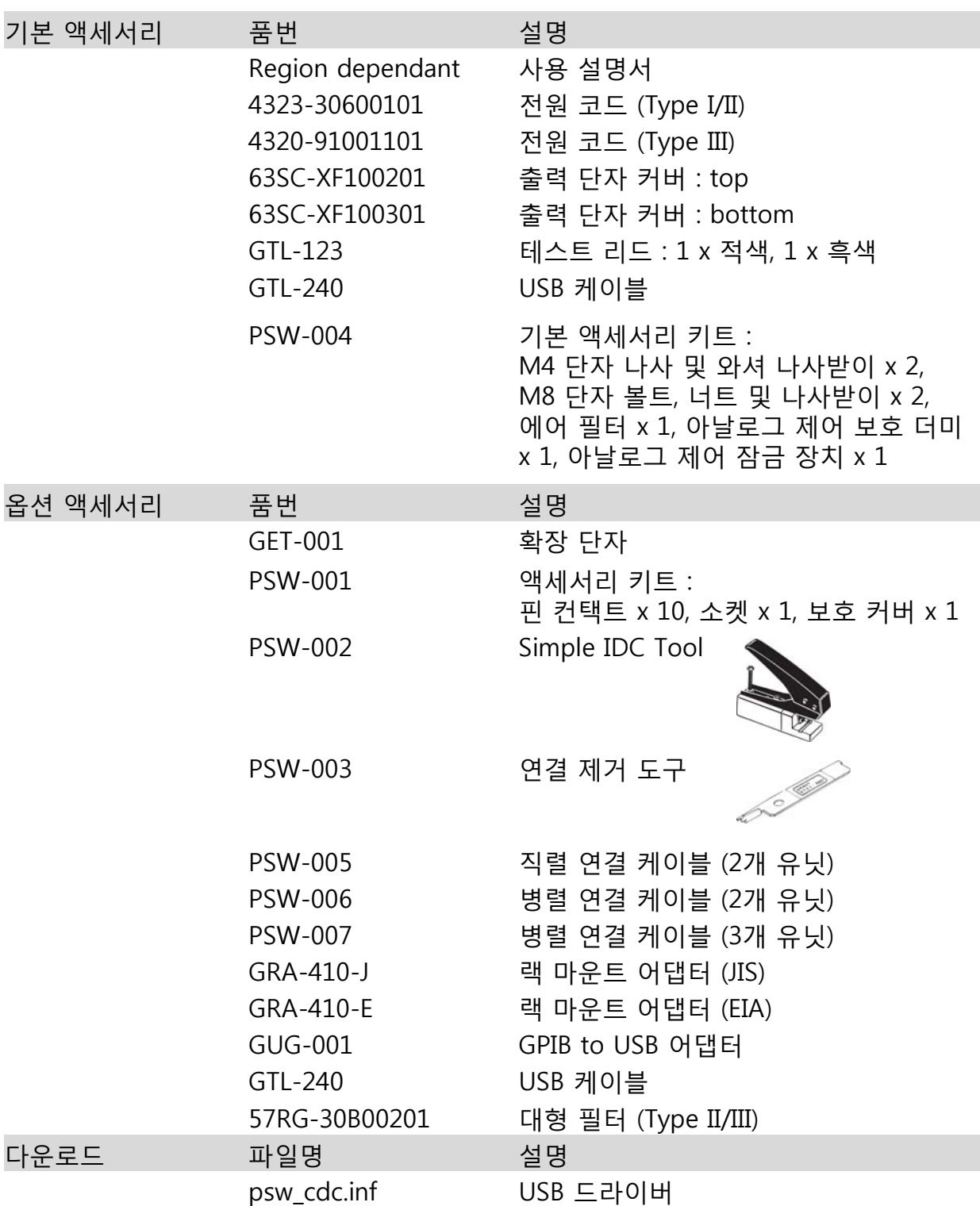

#### **패키지 구성**

PSW 사용 전에 다음 구성을 확인하시기 바랍니다.

박스 개봉

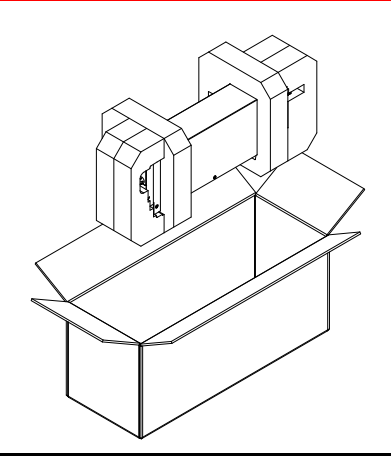

- 구성 장비 본체
	- 출력 단자 커버 (top x 1, bottom x 1)
	- 테스트 리드 (적색 x 1, 흑색 x 1)
	- M4 단자 나사 및 나사받이 x 2
	- 에어 필터 x 1
	- L 타입 USB 케이블 x 1
	- 전원 코드 x 1 (판매 지역에 따라 종류가 다릅니다.)
	- 아날로그 제어 보호 더미 x 1
	- 아날로그 제어 잠금 장치 x 1
	- M8 단자 볼트, 너트 및 나사받이 x 2

### **외관**

#### **전면 패널**

**PSW 160-14.4, PSW 80-27, PSW 30-72 (720W)**

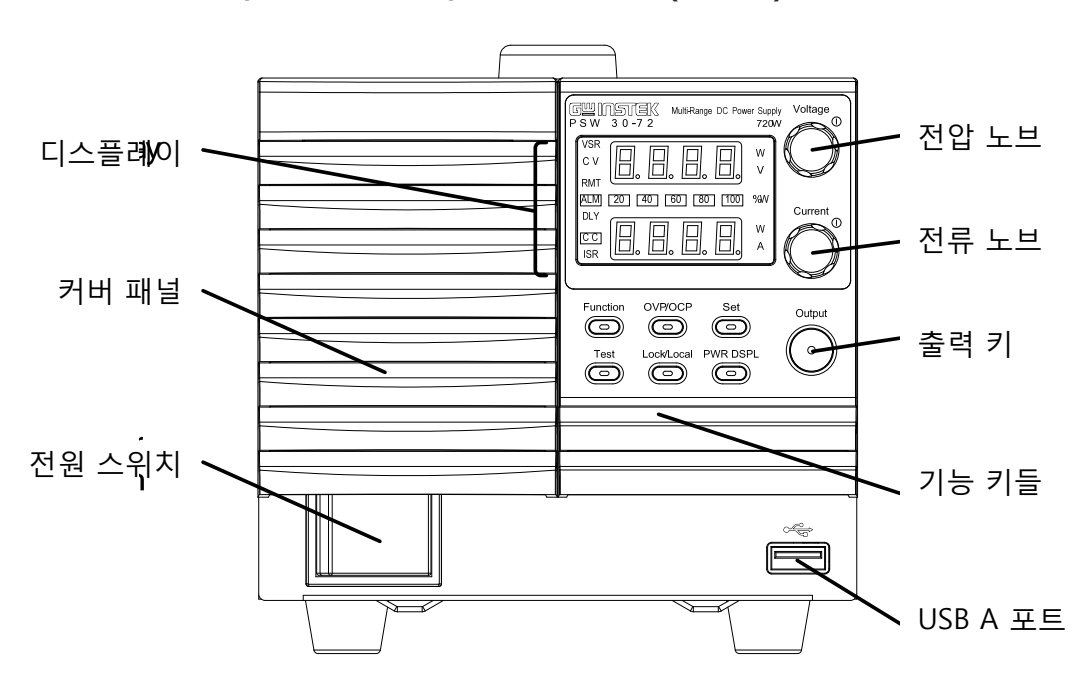

**PSW 160-21.6, PSW 80-40.5, PSW 30-108 (1080W) PSW 160-7.2,**

**PSW 80-13.5, ,PSW 30-36 (360W)**

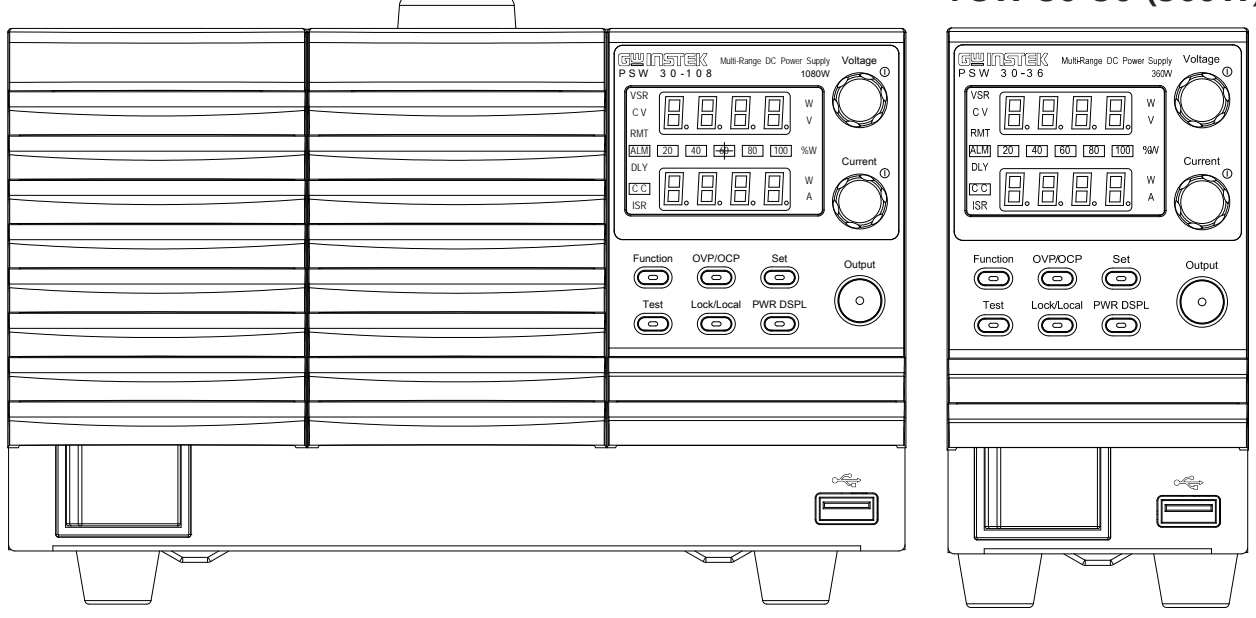

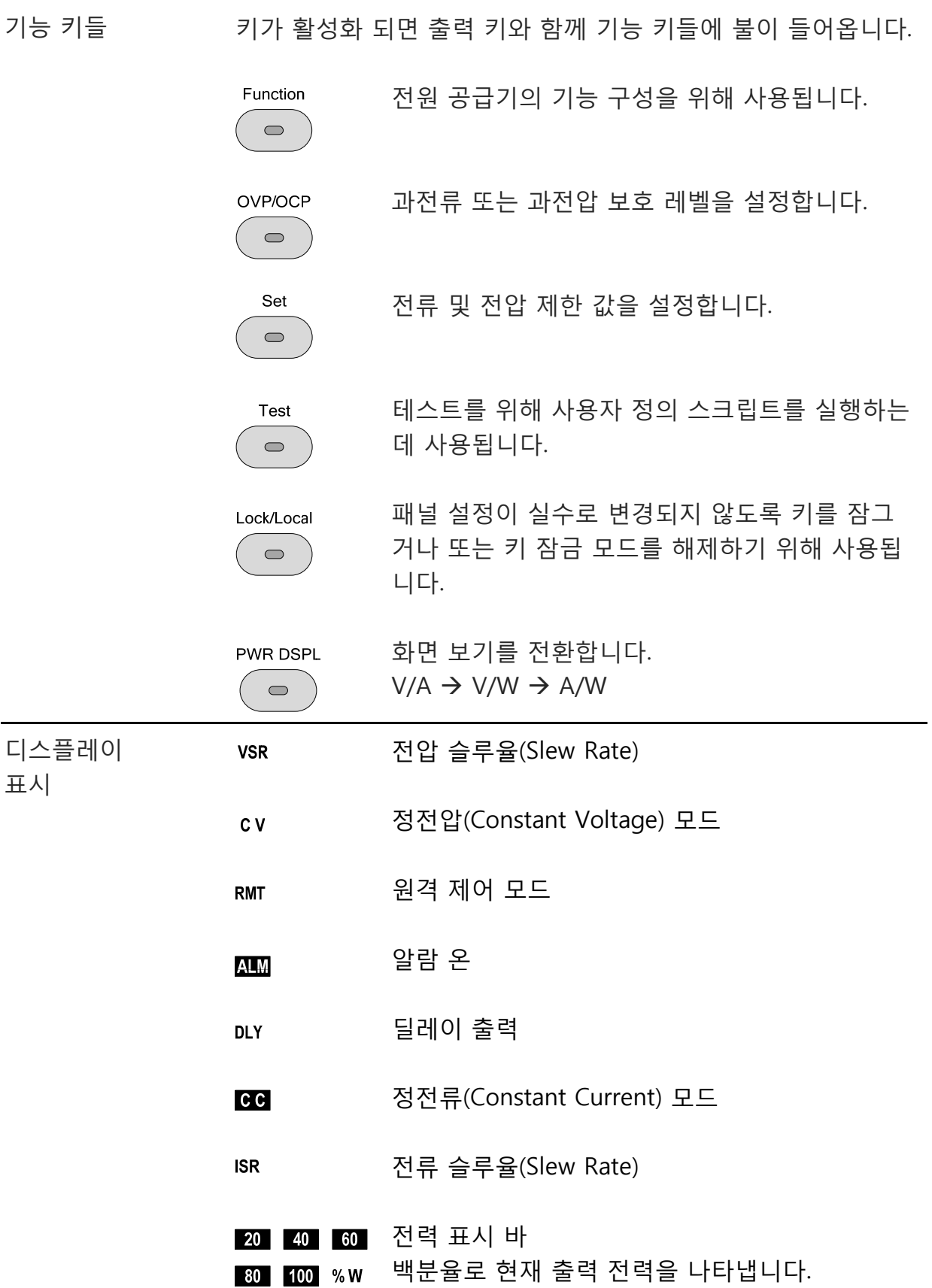

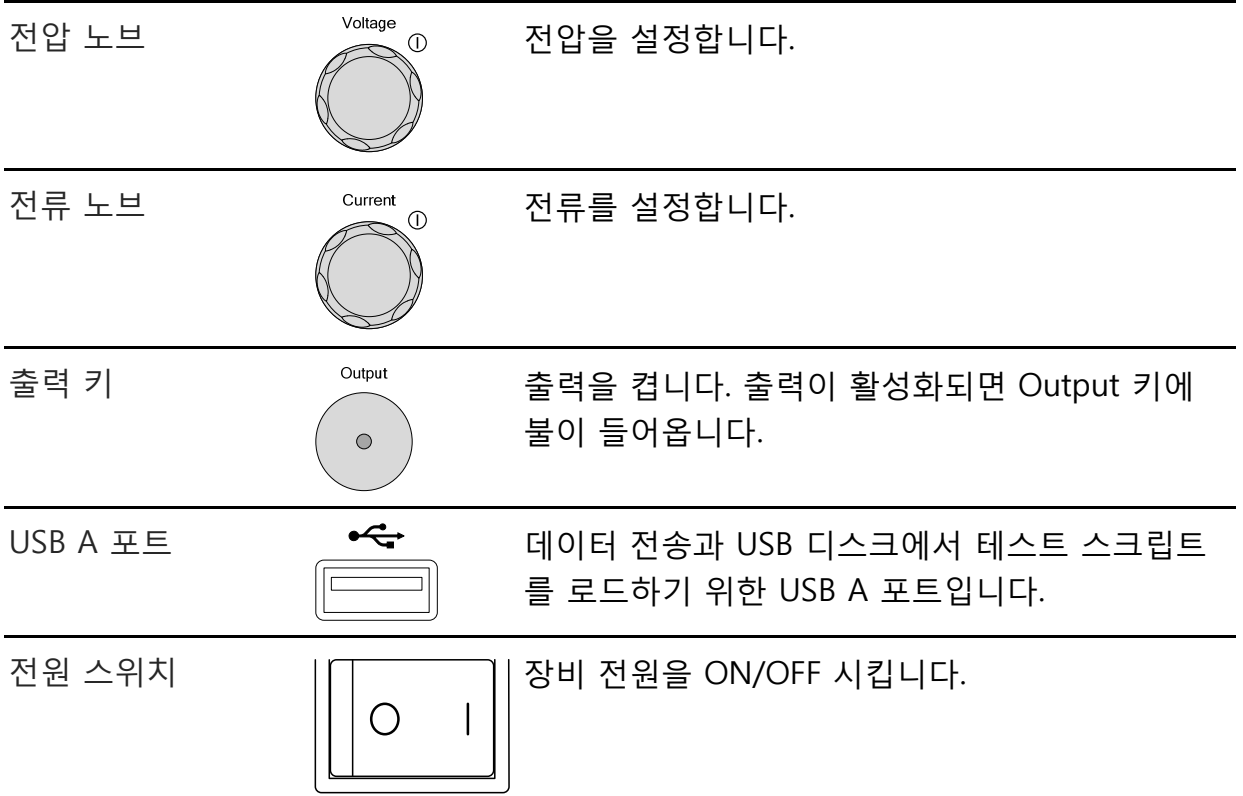

**후면 패널**

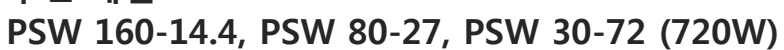

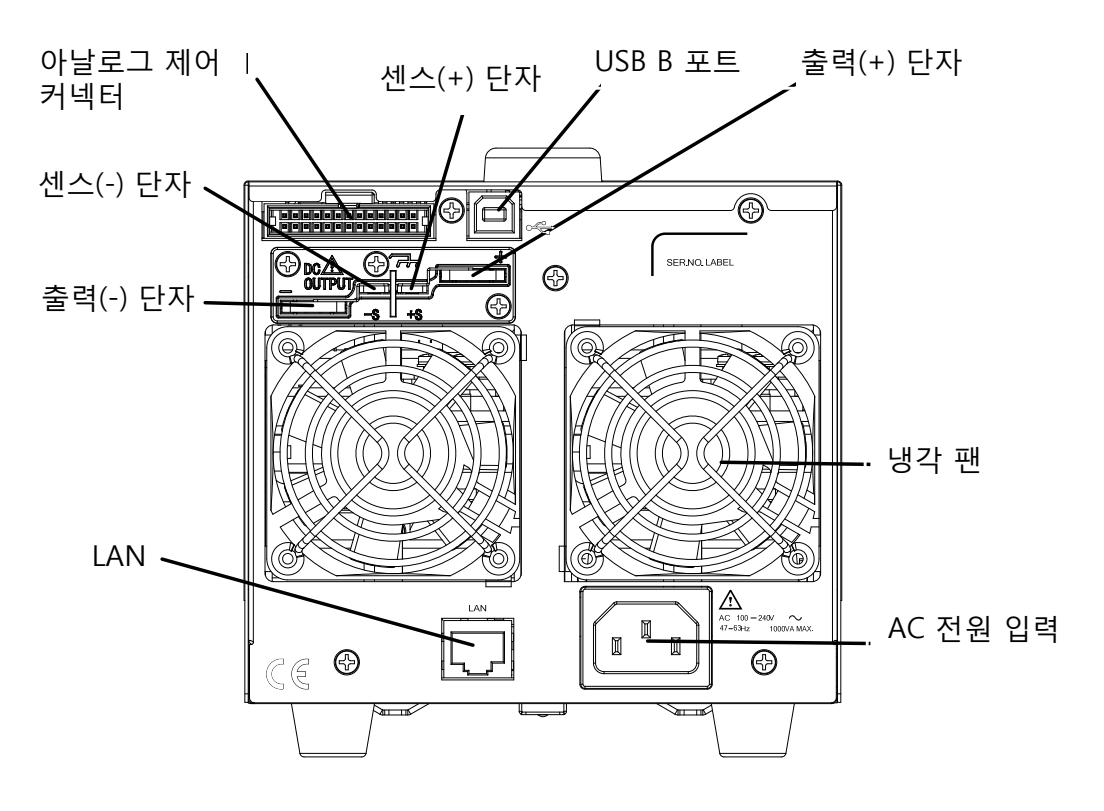

**PSW 160-21.6, PSW 80-40.5, PSW 30-108 (1080W) PSW 160-7.2,**

**PSW 80-13.5,** AC 전원 입력 **PSW 30-36 (360W)** 

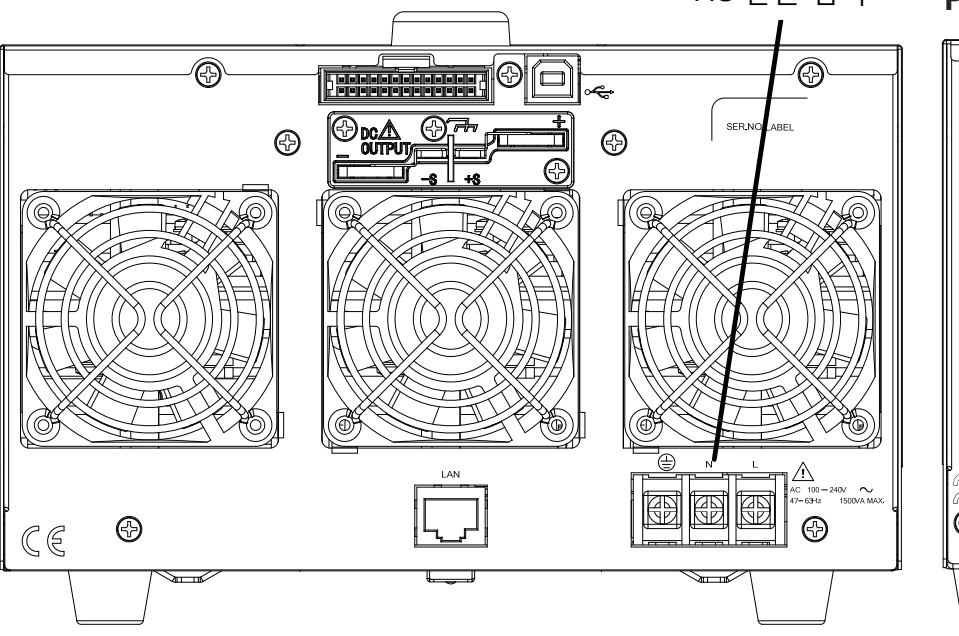

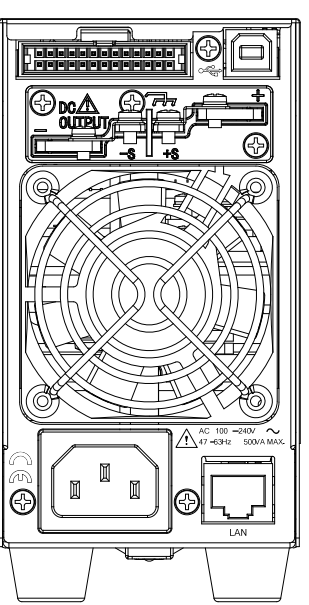

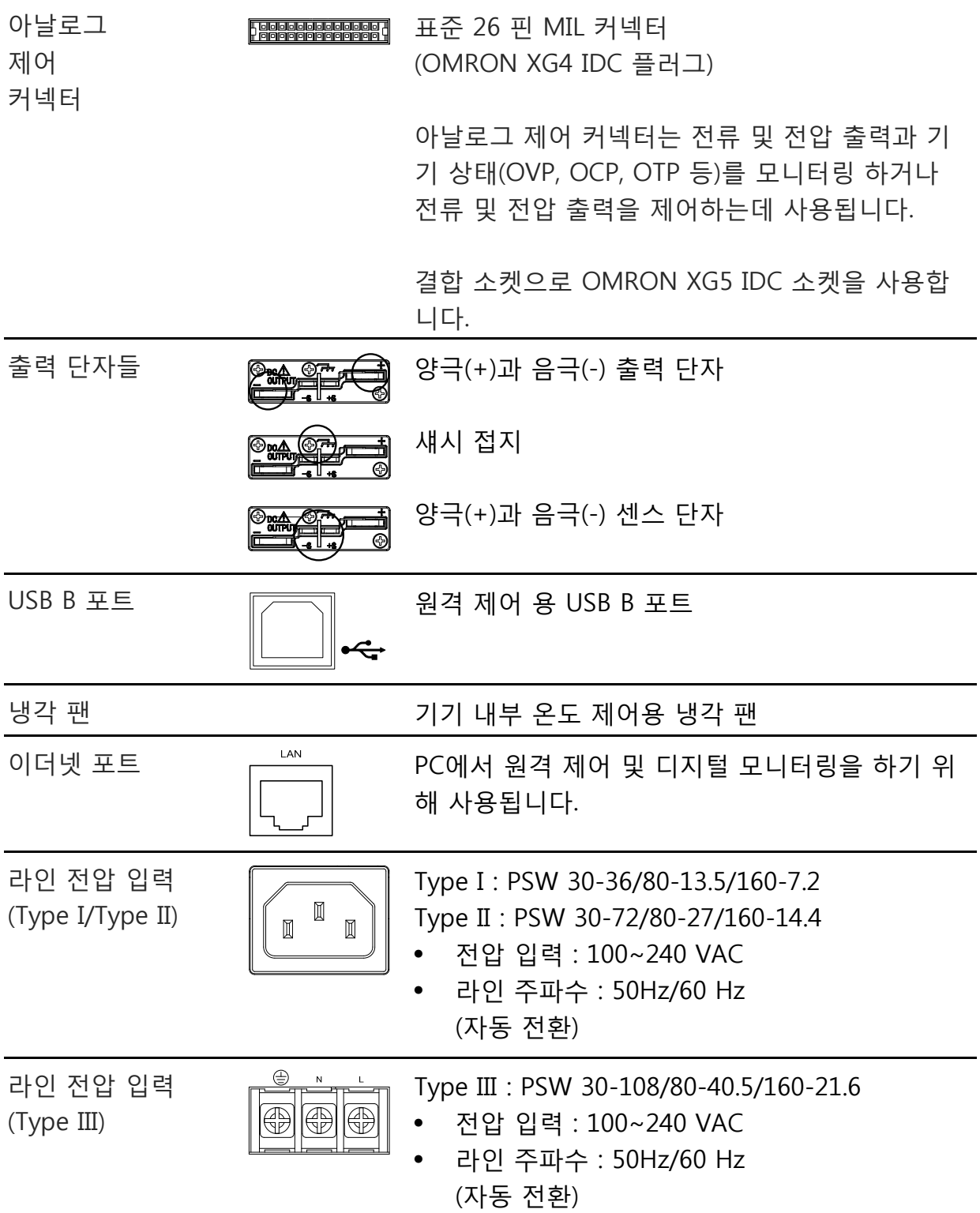

#### **동작 원리**

이 절에서는 전원 공급 장치의 기본 동작 원리와 보호 모드 및 사용 전 중요 고려 사 항에 대해 설명합니다.

#### **동작 영역**

설명 PSW 시리즈는 고전압/고전류 출력을 제공하는 DC 전원 공급 장치입니다. PSW 시리즈는 출력 전력에 따라 넓은 범위 내에서 CC 또는 CV 모드로 동작합니다.

> 각 전원 공급기의 동작 영역은 정격 출력 전력뿐만 아니라 전압 및 전류 정격에 의해 결정됩니다. 예를 들어 PSW 30-36의 동작 영역 및 정격 출력 전력의 관계는 다음과 같습니다.

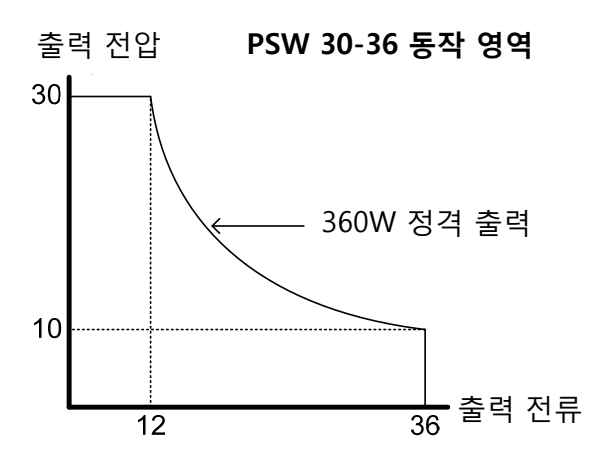

전력 출력(=전류 출력 x 전압 출력)이 정격 출력 이하라면 전원 공급기는 일반적인 정전류, 정전압 전원 공급 장치와 같은 기능 을 수행합니다.

그러나 전력 출력(=전류 출력 x 전압 출력)이 정격 출력을 초과 하면 기기의 전력 한계 치로 인해 유효 전력이 제한되게 됩니다. 이런 경우 출력 전류와 전압은 부하 값에 전적으로 의존합니다.

아래는 각 전원 공급기의 동작 영역의 비교입니다.

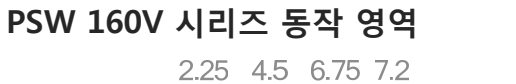

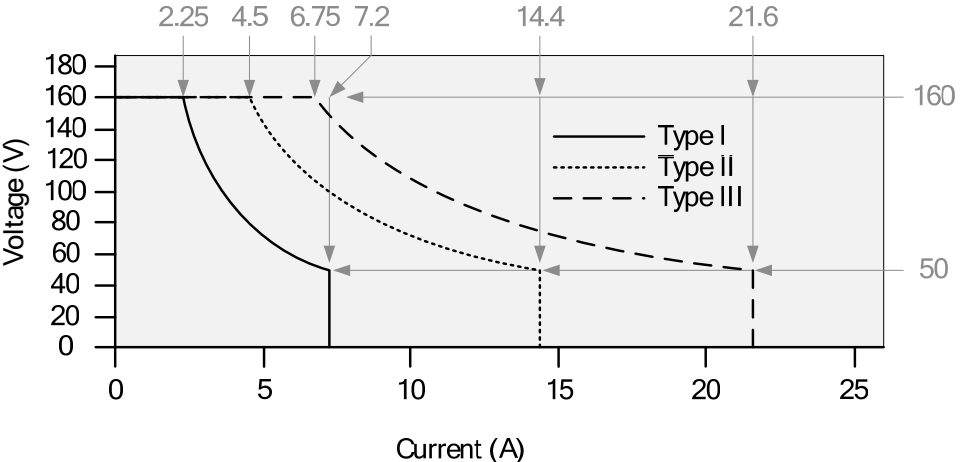

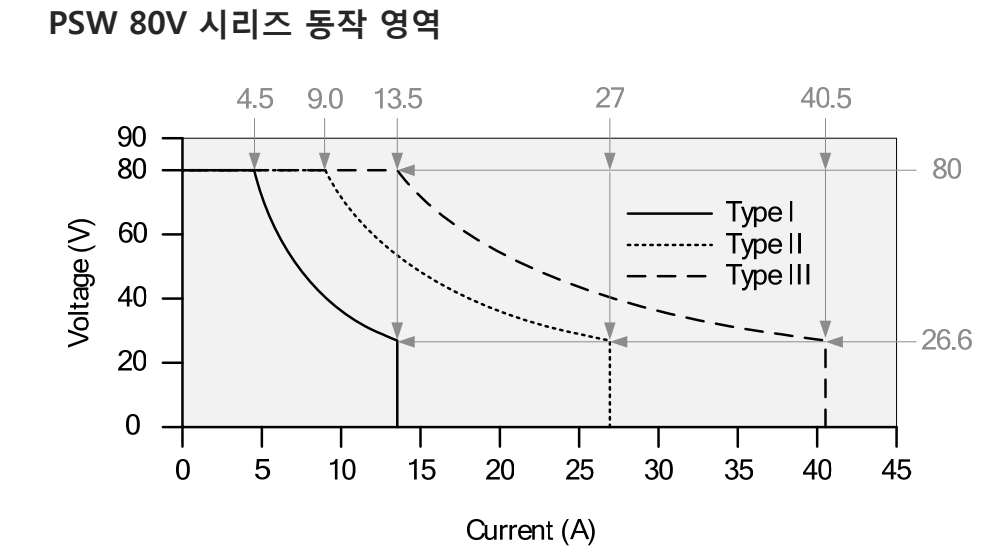

**PSW 30V 시리즈 동작 영역**

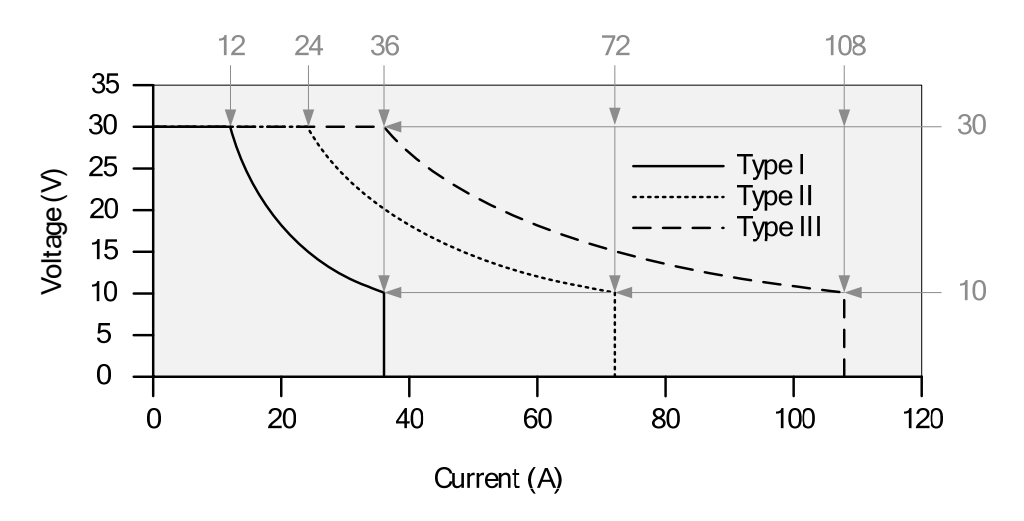

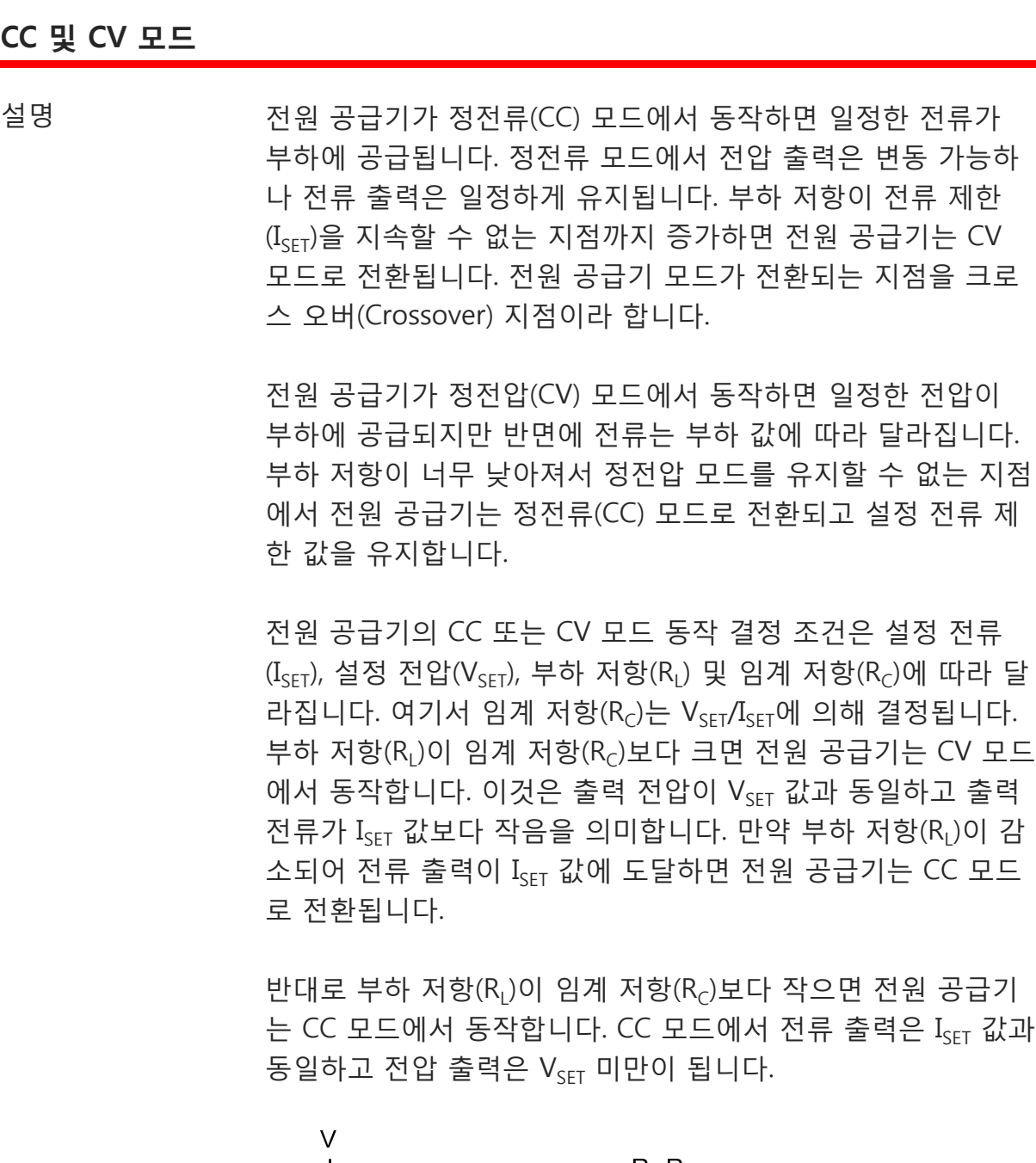

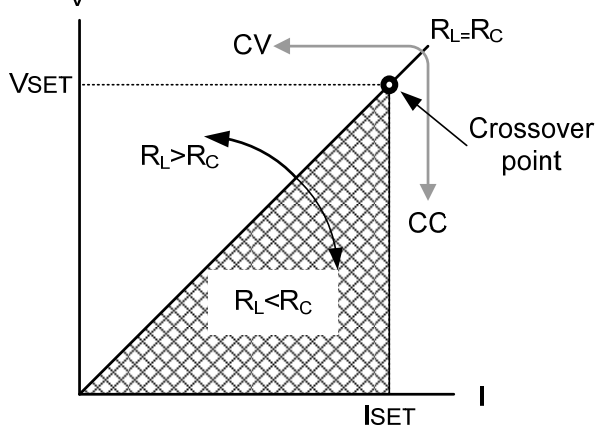

16

#### **슬루율 ( ) Slew Rate)**

설명 PSW 시리즈는 CC 및 CV 모드를 위한 슬루율(Slew Rate)을 선 택할 수 있습니다. 이 기능을 통해 전원 공급기의 급격한 전류/ 전압 상승을 제어할 수 있습니다. 슬루율 설정은 High Speed Priority(고속 우선 순위) 모드와 Slew Rate Priority(슬루율 우선 순위) 모드가 있습니다.

> High Speed Priority 모드에서는 CC 또는 CV 모드를 위한 슬루 율 설정이 비활성화 됩니다.

> Slew Rate Priority 모드에서는 사용자가 CC 또는 CV 모드를 위 한 슬루율을 조정할 수 있습니다. 상승과 하강 슬루율을 각각 개별적으로 설정할 수 있습니다.

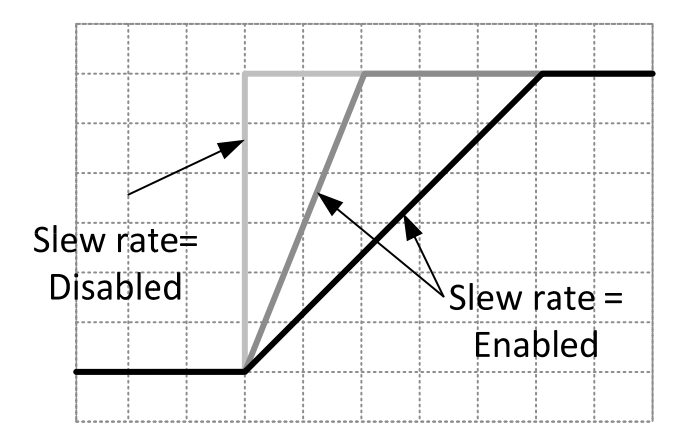

#### 블리더 (Bleeder) 제어

설명 PSW 시리즈는 출력 단자에 병렬로 연결된 블리드(Bleed) 저항 을 사용합니다.

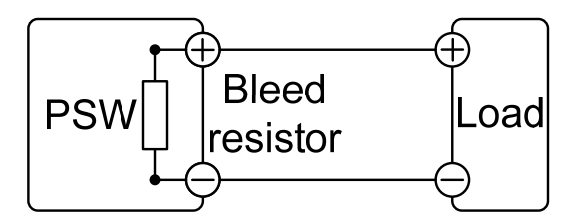

블리드 저항은 장비 전원이 꺼지고 부하가 제거되었을 때 전원 공급기 내부의 필터 커패시터들에 남아 있는 전력을 소모하도 록 설계되었습니다. 블리드 저항이 없다면 일정 시간 동안 내부 필터 커패시터들에 전력이 충전된 채로 유지되어 작업자가 위 험할 수 있습니다.

또한 블리드 저항은 최소 전압 부하처럼 작동하기 때문에 전원 공급기의 전압 레귤레이션을 조금 더 부드럽게 해주는 역할도 하게 됩니다.

블리드 저항 기능은 장비 "구성" 설정에서 켜거나 끌 수 있습니 다.

참고 기본으로 블리드 저항 기능이 켜져 있습니다. 배터리 충전 분야 에서 PSW 시리즈를 사용하는 경우 장비 전원이 꺼졌을 때 블리 드 저항을 통해 배터리가 방전될 수 있기 때문에 블리드 기능이 꺼져 있는지 확인해야 합니다.

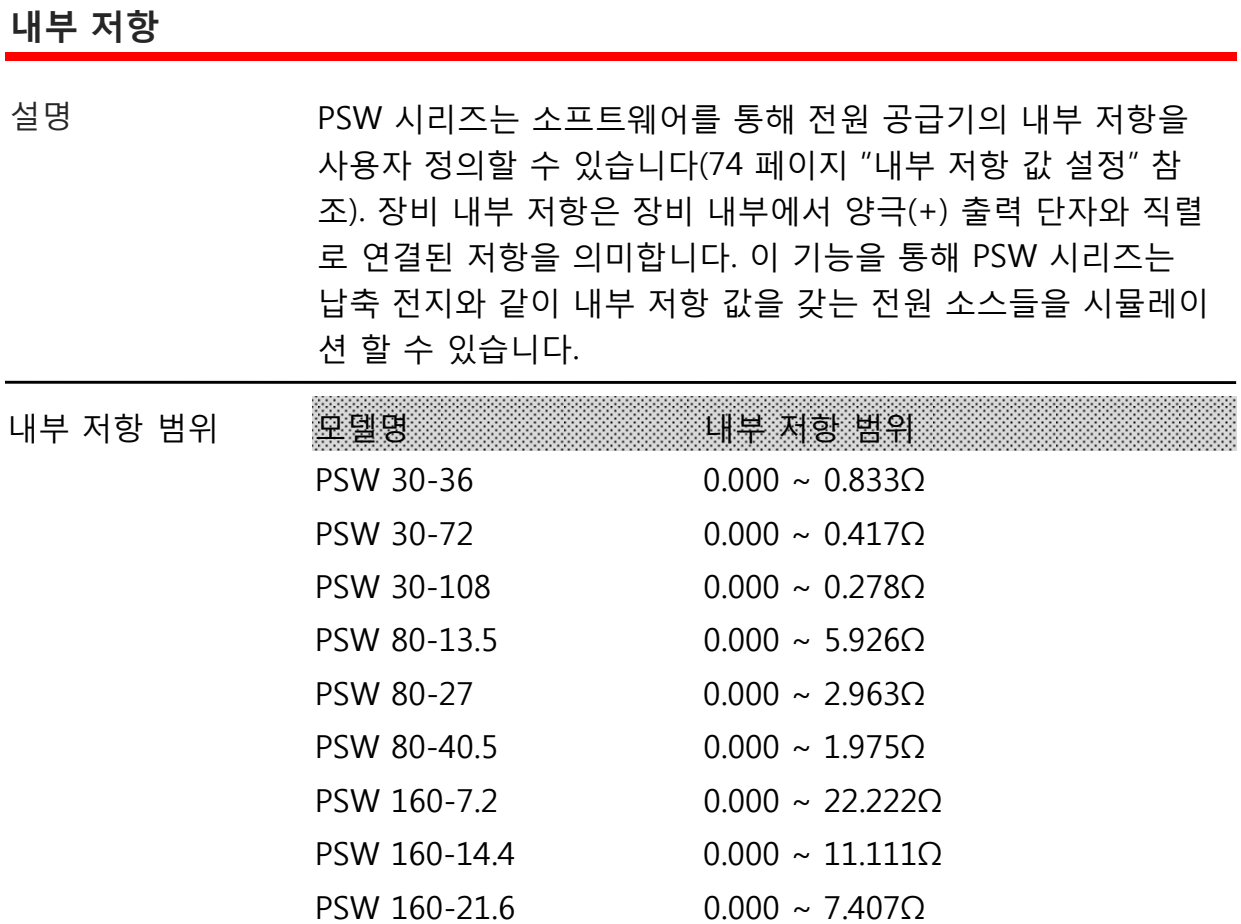

#### **알람 설정**

PSW 시리즈는 여러 보호 기능을 제공합니다. 보호 기능 중 하나를 설정하면 "ALM" 아이콘이 화면에 표시됩니다. 보호 모드 설정 방법에 대한 자세한 내용은 38 페이지 "OVP/OCP 레벨 설정" 부분을 참조하시기 바랍니다.

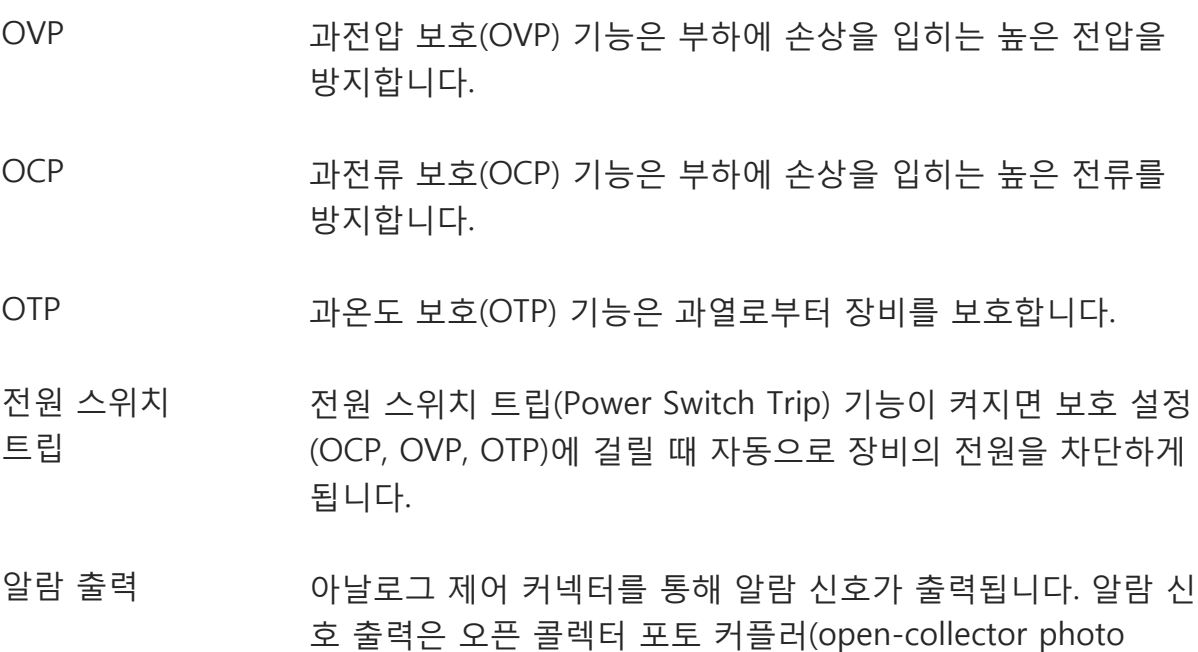

coupler) 단자를 사용합니다.

#### **장비 사용을 위한 고려사항들**

전원 공급기를 사용할 때 다음 상황들을 고려해야 합니다.

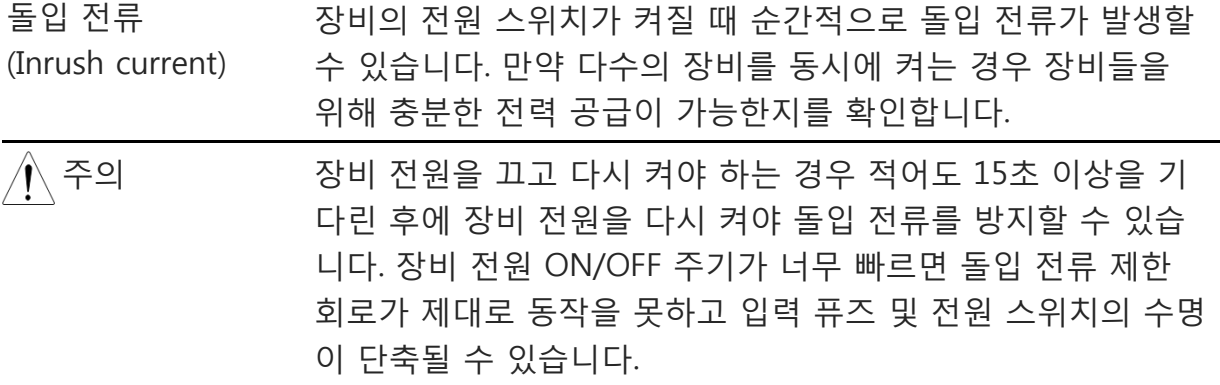

펄스 부하 전류 필수 전류 부하가 걸리면 피크 전류 값이 전류 미터에 표시되는 평균 전류 값을 초과합니다. 즉, PSW 전원 공급기 전류 미터는 펄스 전류의 평균 전류 값만을 표시해주기 때문에 실제 부하 전 류는 표시되는 전류 값보다 클 수 있습니다. 따라서 펄스 부하 의 경우에는 전류 제한을 더 키워야 하며 필요한 경우 더 큰 용 량을 갖는 전원 공급기가 선택되어야 합니다. 아래 그림과 같이 펄스 부하는 전류 제한 치와 전원 공급기 전류 미터에 표시되는 전류 값을 초과할 수 있습니다.

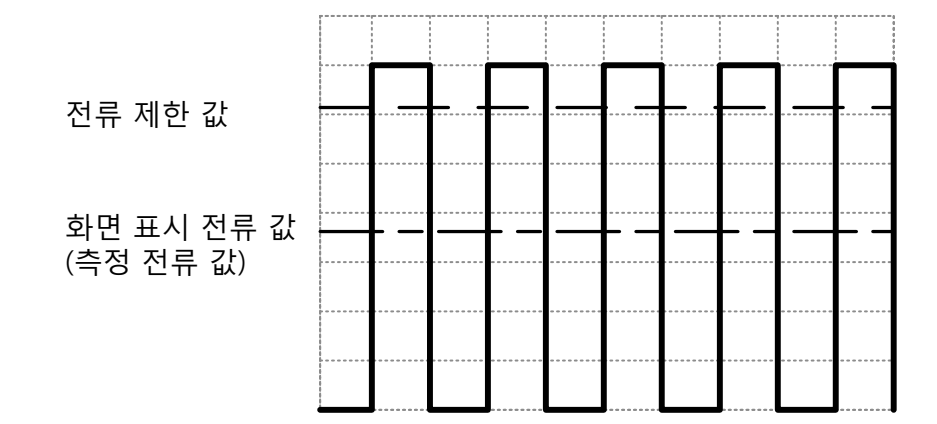

**PSW 시리즈 사용 설명서**

역 전류 : 전원 공급기가 변압기 또는 인버터와 같은 회생 부하 회생 부하 (Regenerative load) (regenerative load)에 연결되면 역 전류가 전원 공급기로 다시 공급됩니다. PSW 전원 공급기는 역 전류를 흡수할 수 없습니다. 따라서 역 전류를 생성하는 부하에 연결하는 경우 전원 공급기 출력에 병렬로 저항을 연결하여 역 전류를 바이패스 시켜야 합 니다. 이 설명은 블리드 저항이 꺼져 있는 경우에 적용됩니다.

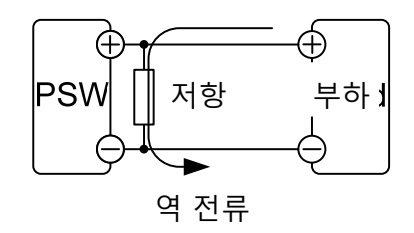

∕ ↑ 참고 접근 전류 출력은 연결된 저항에 흡수되는 양만큼 줄어듭니다. 사용되는 저항이 전원 공급기/부하의 전력 용량을 견딜 수 있는 지 반드시 확인합니다.

역 전류 : 누적 에너지 (Accumulative energy)

전원 공급기에 배터리와 같은 부하가 연결되면 역 전류가 전원 공급기로 흐를 수 있습니다. 전원 공급기의 손상을 방지하기 위 해 역 전류 보호 다이오드를 전원 공급기와 부하 사이에 직렬로 연결합니다.

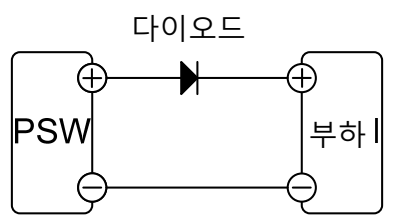

∕ ↑ 주의 インス용되는 다이오드의 역방향 전압은 전원 공급기의 정격 출력 전압의 2배 이상을 견뎌야 하며 또한 순방향 전류 용량은 전원 공급기 출력 전류의 3~10배의 정격 출력 전류를 견뎌야 합니다.

> 다이오드가 다음의 시나리오에서 발생되는 열을 견딜 수 있는 지 확인합니다.

> 역 전압 제한을 위해 다이오드를 사용하면 원격 센스(Remote sensing) 기능을 사용할 수 없습니다.

#### **접지 연결**

PSW 전원 공급기의 출력 단자들은 보호 접지 단자에 대해 절연되어 있습니다. 부하 와 부하 케이블, 기타 연결된 기기의 절연 용량(Insulation capacity)이 보호 접지에 연 결된 경우와 그렇지 않은 경우(Floating) 모두 고려되어야 합니다.

접지 연결이 안된 상태 (Floating)

출력 단자가 떠 있는 상태(Floating)이기 때문에 부하와 모든 부 하 케이블들은 반드시 전원 공급기의 절연 전압(Isolation voltage)보다 큰 절연 용량(Insulation capacity)을 갖고 있어야 합니다.

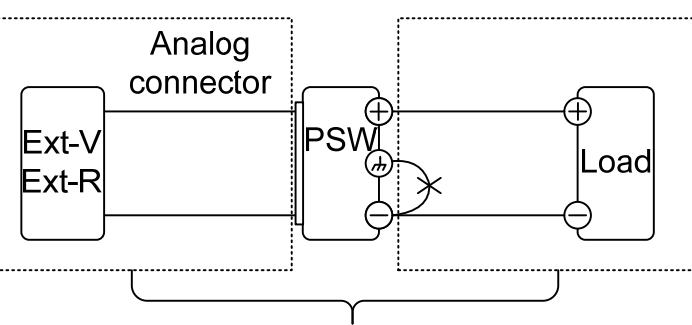

절연 용량(Insulation capacity) ≥ 전원 공급기 절연 전압(Isolation voltage)

경고 만약 부하와 부하 케이블의 절연 용량이 전원 공급기의 절연 전 압보다 크지 않다면 전기 쇼크가 발생할 수 있습니다.

접지된 양극(+) 또는 음극(-) 단자가 보호 접지 단자와 연결되어 있는 출력 단자 경우 부하와 부하 케이블을 위해 필요한 절연 용량이 크게 감소 됩니다. 따라서 절연 용량은 접지에 대한 전원 공급기의 최대 출력 전압 보다 크기만 하면 됩니다.

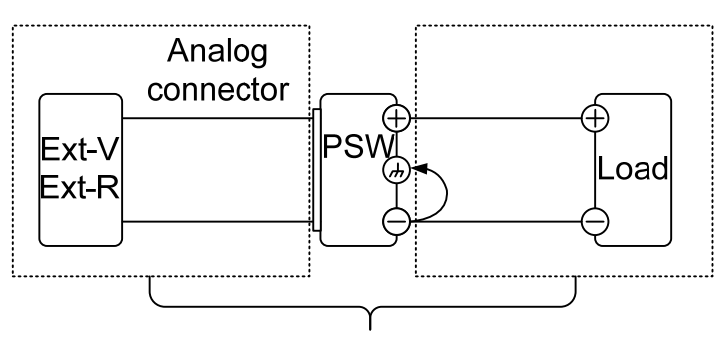

(..........)절연 용량(Insulation capacity) ≥ 접지에 대한 전원 공급기 전압

∕ぎ 주의 기부 전압 출력을 사용하는 경우 단락 회로를 생성하므로 외부 전압 단자를 접지하지 않습니다.

23

# 장비동작

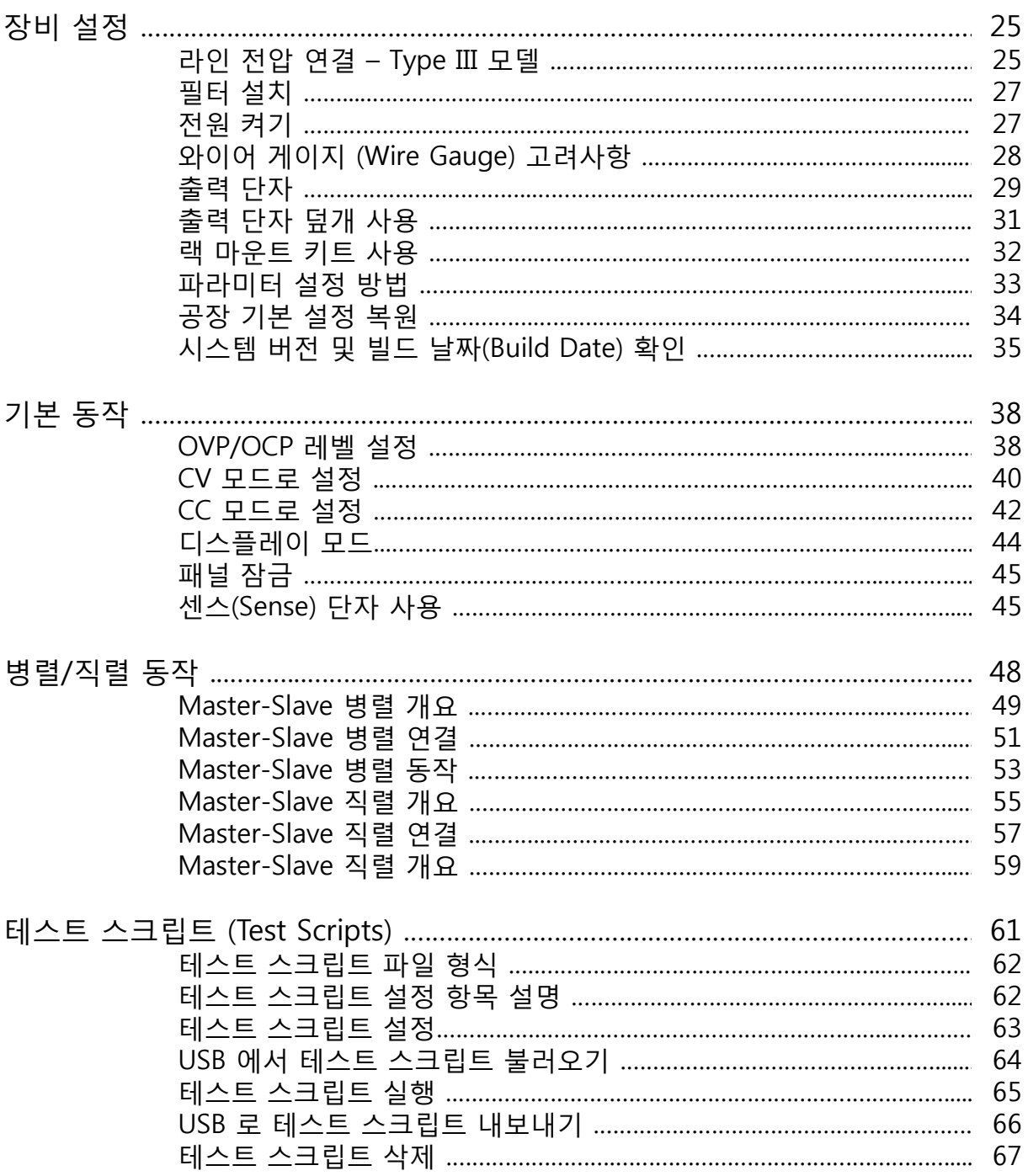

## **장비 설정**

#### **라인 전압 연결 – Type III 모델**

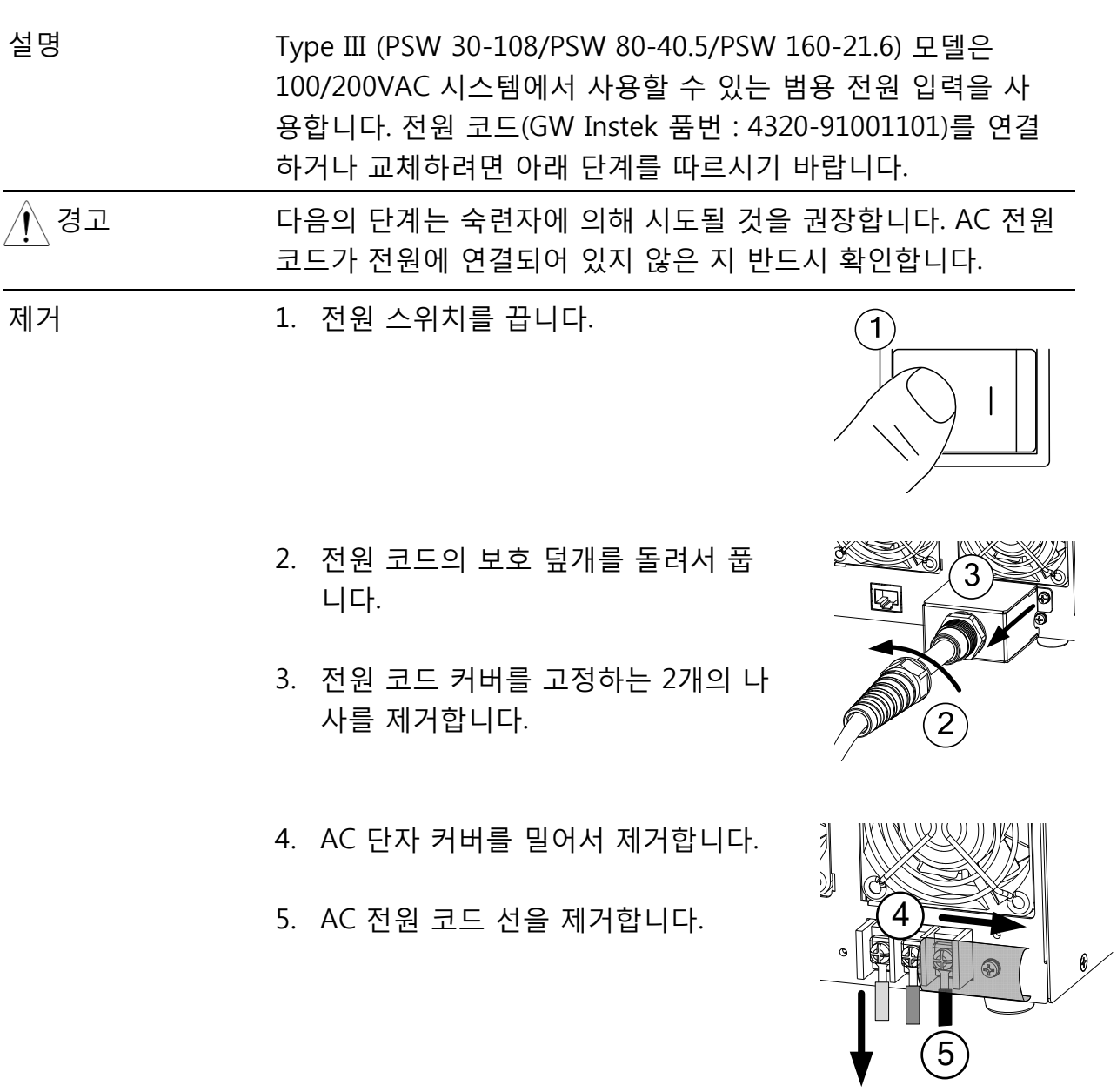

#### **PSW 시리즈 사용 설명서**

- 제거 1. AC 전원 코드 선을 AC 입력 단자에 연결합니다.
	- 백색/청색  $\rightarrow$  중성(N)
	- $\bullet$  녹색/녹색-황색  $\rightarrow$  접지(G)
	- 흑색/갈색 → 라인(L)
	- 2. AC 단자 위로 커버를 밀어 넣습니다.

- 3. 전원 코드 커버를 다시 설치합니다.
- 4. 전원 코드 피복 덮개를 돌려서 끼운 후에 커버를 나사로 고정합니다.

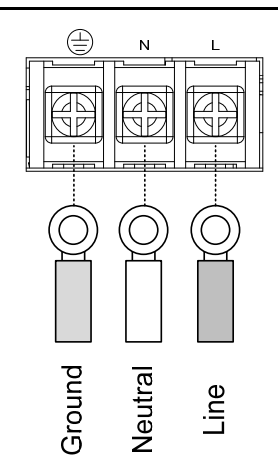

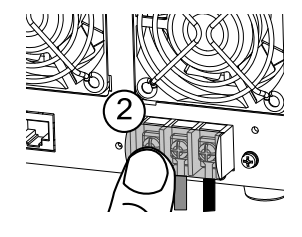

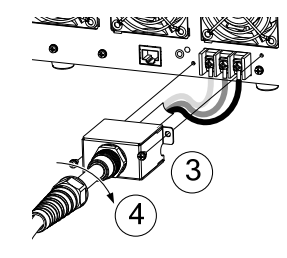

#### **필터 설치**

설명 PSW 모델은 장비 사용 전에 제어 패널 밑에 반드시 먼저 삽입 되어야 하는 작은 필터(GW Instek 품번, 57RG-30B00101)가 있 습니다. 필터는 모든 모델 유형(Type I/II/II)에 반드시 삽입되어 야 합니다.

제거 1. 제어 패널 밑의 빈 공간에 필터를 삽입합니다.

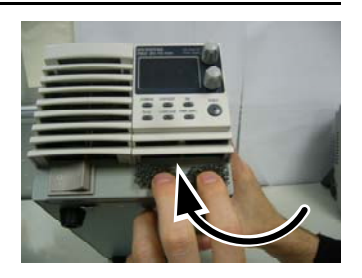

Type II 설치 예

#### 2. 필터를 설치하면 장비 전원이 켜질 준비가 완료됩니다.

**전원 켜기**

단계 1. Type I/II 모델 : 전원 코드를 후면 패 널 소켓에 연결합니다.

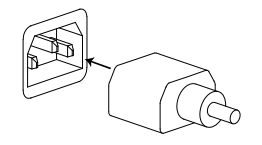

Type III 모델 : 전원 코드를 범용 전 원 입력에 연결합니다.(25 페이지 참 조).

2. 전원 스위치를 누릅니다. 장비를 처음 사용하는 경우라면 화 면에 기본 설정이 나타나고 이미 사용한 경우라면 장비가 꺼지기 전에 마지막으로 사용된 설정이 나타납니다.

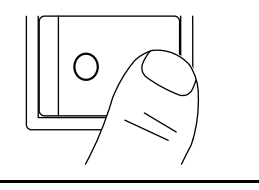

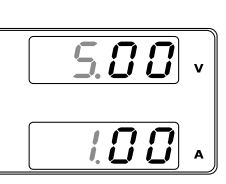

╱∮ 주의 ପଥ 공급기 전원이 완전히 켜지고 꺼지는데 약 8초 정도의 시 간이 걸립니다.

> 장비 전원을 빠르게 끄고 켜지 마시기 바랍니다. 화면이 완전히 꺼질 때까지 기다리시기 바랍니다 .

#### **와이어 게이지 ( g) Wire Gauge)고려사항**

설명 출력 단자를 부하에 연결하기 전에 케이블의 와이어 게이지 (Wire gauge)가 고려되어야 합니다.

> 부하 케이블의 전류 용량은 반드시 장비의 최대 전류 정격 출력 이상이어야 합니다.

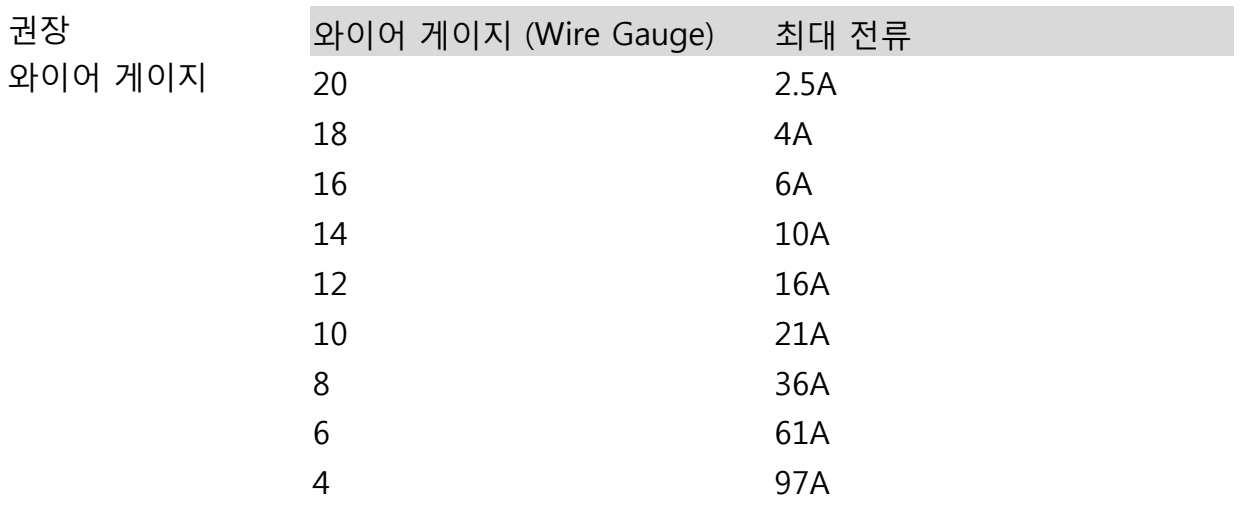

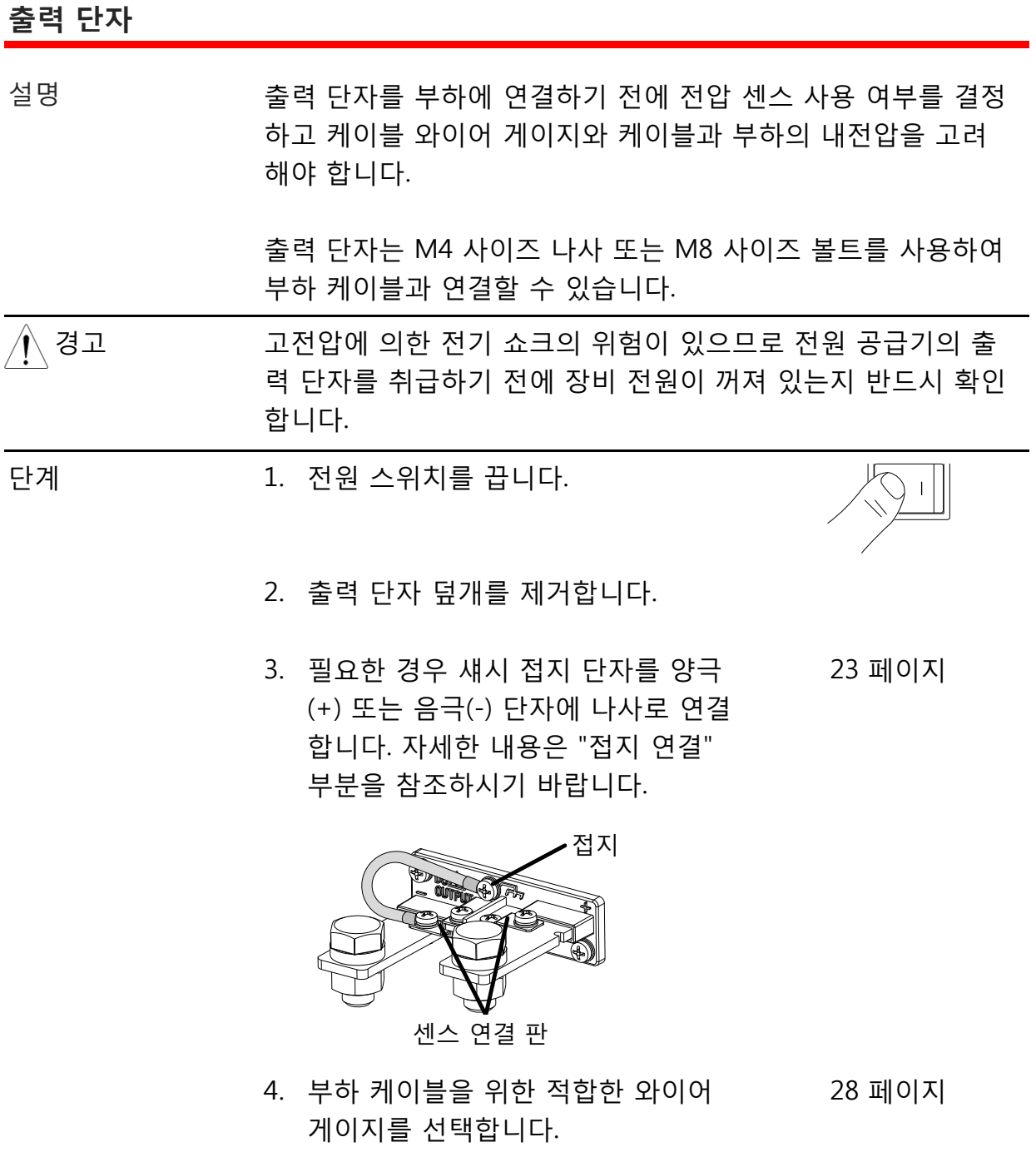

- 5. 단자에 적합한 압착을 선택합니다.
- 6 전압 센스를 사용하는 경우 센스 와 6. 이어를 센스 연결 판과 부하에 연결 합니다.

- 7. 양극(+) 부하 케이블은 양극(+) 출력 단자에 연결하고 음극 (-) 부하 케이블은 음극(-) 출력 단자에 연결합니다.
- 8. 출력 단자 덮개를 다시 씌웁니다. 31 페이지 센스 와이어 M4 나사 사용 THAN M8 볼트 사용 없이 연결 음(-) 전위 음(-) 전위 양(+) 전위 \_\_\_\_/ 2009 - 양(+) 전위 센스 와이어와 M4 나사 사용 THA M8 볼트 사용 함께 연결 (-) 센스 (-) 센스 (-) 센스 af Beet

(+) 센스 (+) 센스

#### **출력 단자 덮개 사용**

- 단계 1. 상단 덮개와 하단 덮개를 고정하는 나사를 제거합니다.
	- 2. 출력 단자의 홈에 맞게 하단 덮개를 정렬합니다.
	- 3. 하단 덮개 위로 상단 덮개를 놓습니다.

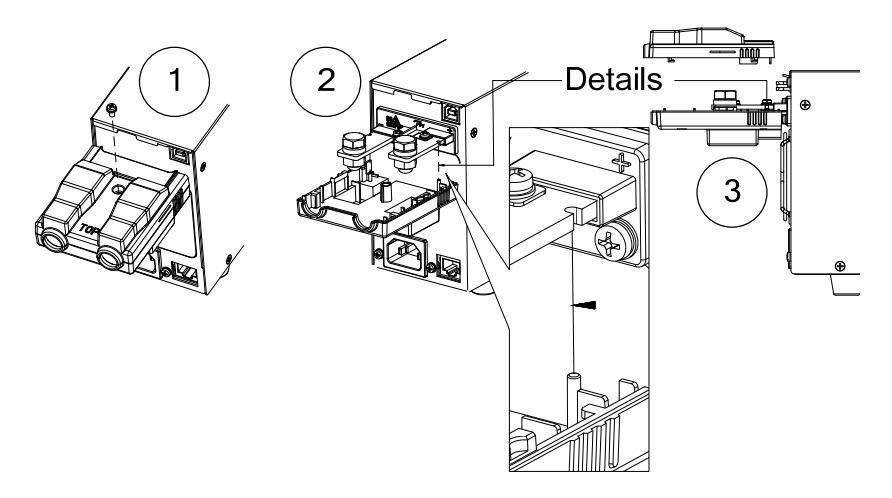

- 4. 아래 그림처럼 단자 덮개를 밀어 넣습니다.
- 5. 상단과 하단 덮개가 정확히 맞물리면 제거했던 고정 나사를 다시 삽입합니다.

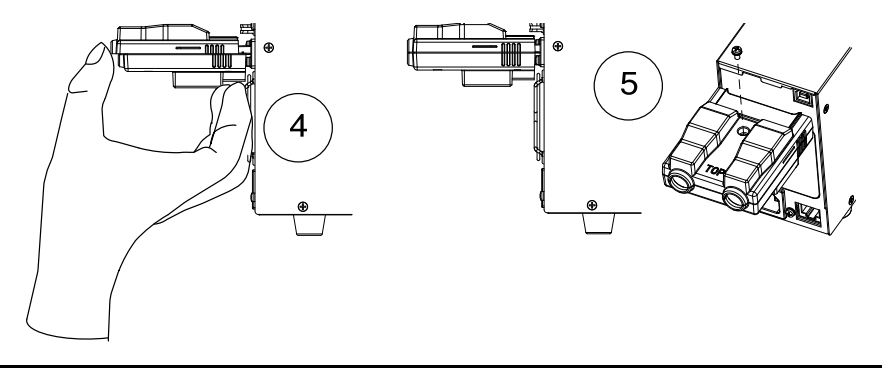

- 제거 기업 아이 단계를 반대로 실행합니다.
- 

#### **랙 마운트 키트 사용**

설명 PSW 시리즈는 Type I 모델 6개, Type II 모델 3개, Type III 모델 2개 또는 모든 모델(Type I 모델 1개, Type II 모델 1개, Type III 모델 1개)들을 각각 1개씩 고정할 수 있는 랙 마운트 키트(GW Instek 품번 : [JIS] GRA-410-J, [EIA] GRA-410-E[EIA])를 옵션으 로 제공합니다.

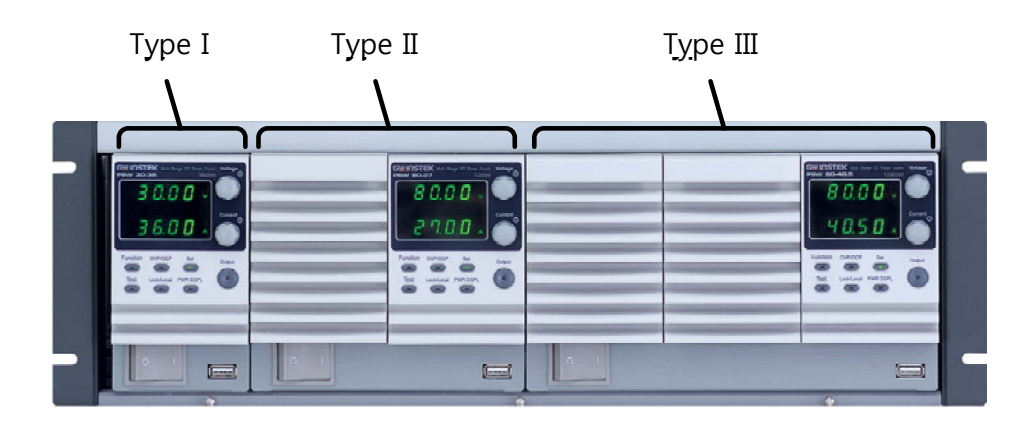

#### **파라미터 설정 방법**

- 설명 PSW 전원 공급기는 전압 또는 전류 노브 만을 사용하여 빠르게 각 파라미터 값을 설정할 수 있습니다.
- 예 접대 전압 노브를 사용하여 전압을 10.05V로 설정합니다.
	- 1. 마지막 디지트(자리)가 강조 표시 될 때까지 반복하여 전압 노브를 누릅니다. 마지막 디지 트가 강조 표시되면 0.01V 단위로 전압 값을 편집할 수 있게 됩니다.

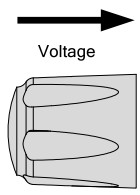

2. 0.05V가 될 때까지 전압 노브를 돌립니다.

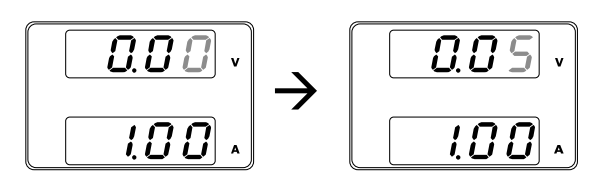

Voltage

- 3. 첫 번째 디지트(자리)가 강조 표시 될 때까지 반복하여 전압 노브를 누릅니다. 1V 단위로 전압 값을 편집할 수 있게 됩니다.
- 4. 10.05V가 될 때까지 전압 노브를 돌립니다.

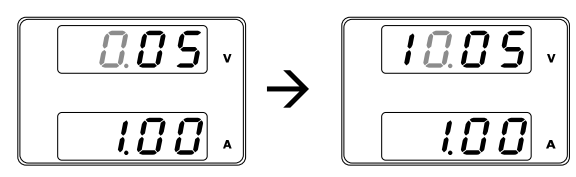

∕ ↑ 참고 전류 또는 전압을 설정할 때 Set 키에 불이 들어옵니다.

전압 또는 전류 노브가 응답하지 않는 경우 먼저 Set 키를 눌러 봅니다.

## **공장 기본 설정 복원**

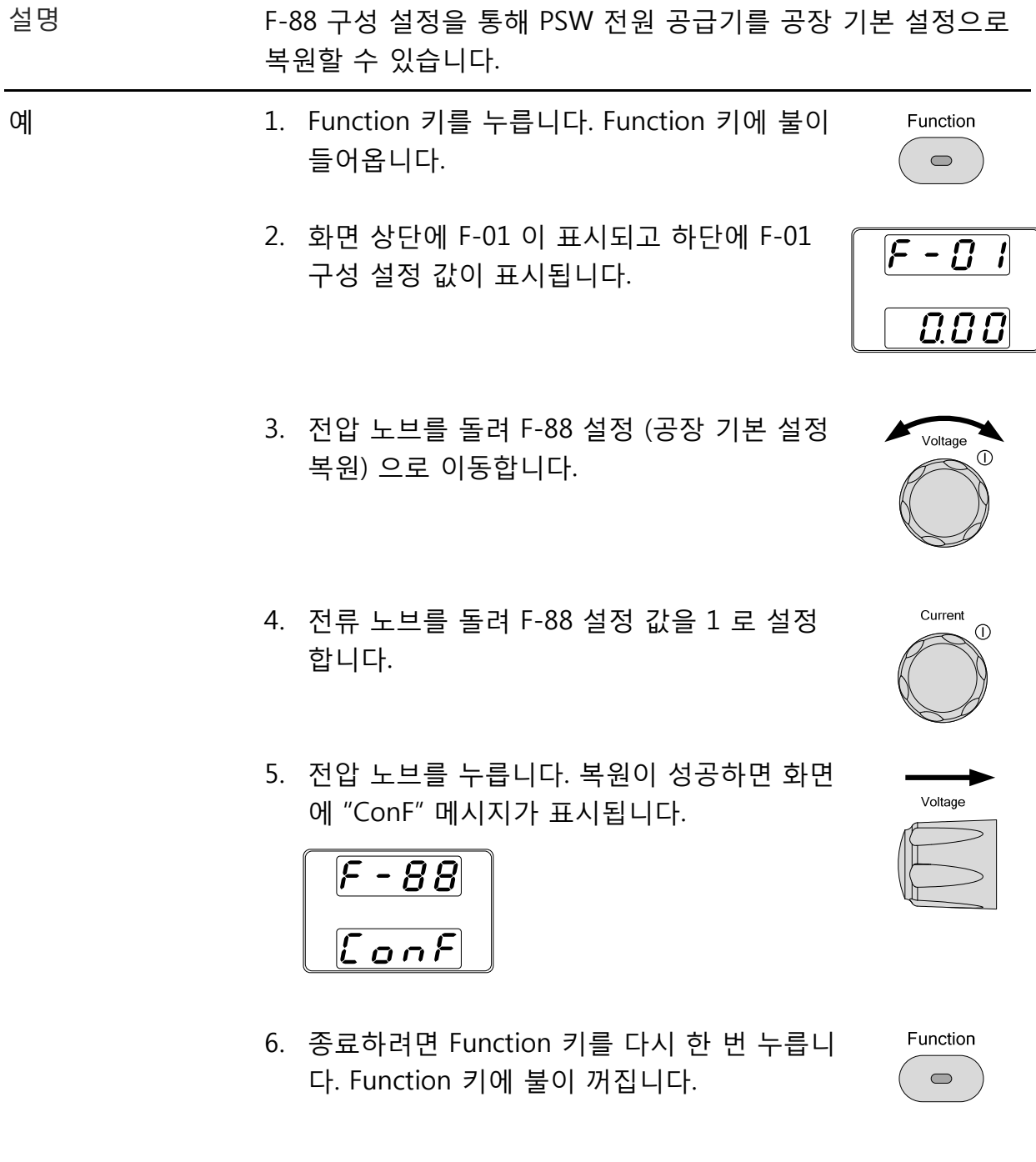

Function  $\bullet$ 

 $F - G$ 

 $\overline{0.00}$ 

#### **시 템스 버전 및 빌드 날짜( ) Build Date)확인**

- 설명 F-89 구성 설정에서 PSW 버전 번호, 빌드 날짜, 키보드 버전, 아 날로그 제어 버전, 커널 빌드, 테스트 커맨드 버전 및 테스트 커 맨드 빌드 날짜를 확인할 수 있습니다.
- 단계 1. Function 키를 누릅니다. Function 키에 불이 들어옵니다.
	- 2. 화면 상단에 F-01 이 표시되고 하단에 F-01 구성 설정 값이 표시됩니다.
	- 3. 전압 노브를 돌려 F-89 설정(버전 확인)으로 이동합니다.
	- 4. 다양한 항목의 버전 및 빌드 날짜를 확인하기 위해 전류 노브를 돌립니다.

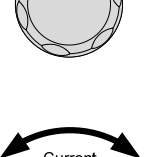

Voltage

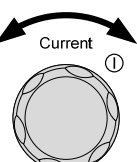

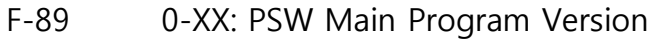

- 1-XX: PSW Main Program Version
	- 2-XX: PSW Main Program Build On-Year.
	- 3-XX: PSW Main Program Build On-Year.
	- 4-XX: PSW Main Program Build On-Month.
	- 5-XX: PSW Main Program Build On-Day.
	- 6-XX: Keyboard CPLD version.
	- 7-XX: Keyboard CPLD version.
	- 8-XX: Analog CPLD version.
	- 9-XX: Analog CPLD version.
	- A-XX: Reserved.
	- B-XX: Reserved.
	- C-XX: Kernel Build On-Year.
	- D-XX: Kernel Build On-Year.
	- E -XX: Kernel Build On-Month.
	- F-XX: Kernel Build On-Day.
	- G-XX: Test Command Version.
	- H-XX: Test Command Version.
	- I-XX: Test Command Build On-Year.
	- J-XX: Test Command Build On-Year.
	- K-XX: Test Command Build On-Month.
	- L-XX: Test Command Build On-Day.
- 5. 종료하려면 Function 키를 다시 한 번 누릅니 다. Function 키에 불이 꺼집니다.

Function  $\bullet$ 

#### 예 Main Program Version: V01.09, 2011/08-01

- 0-01: PSW Main Program Version
- 1-09: PSW Main Program Version
- 2-20: PSW Main Program Build On-Year.
- 3-11: PSW Main Program Build On-Year.
- 4-08: PSW Main Program Build On-Month.
- 5-01: PSW Main Program Build On-Day.
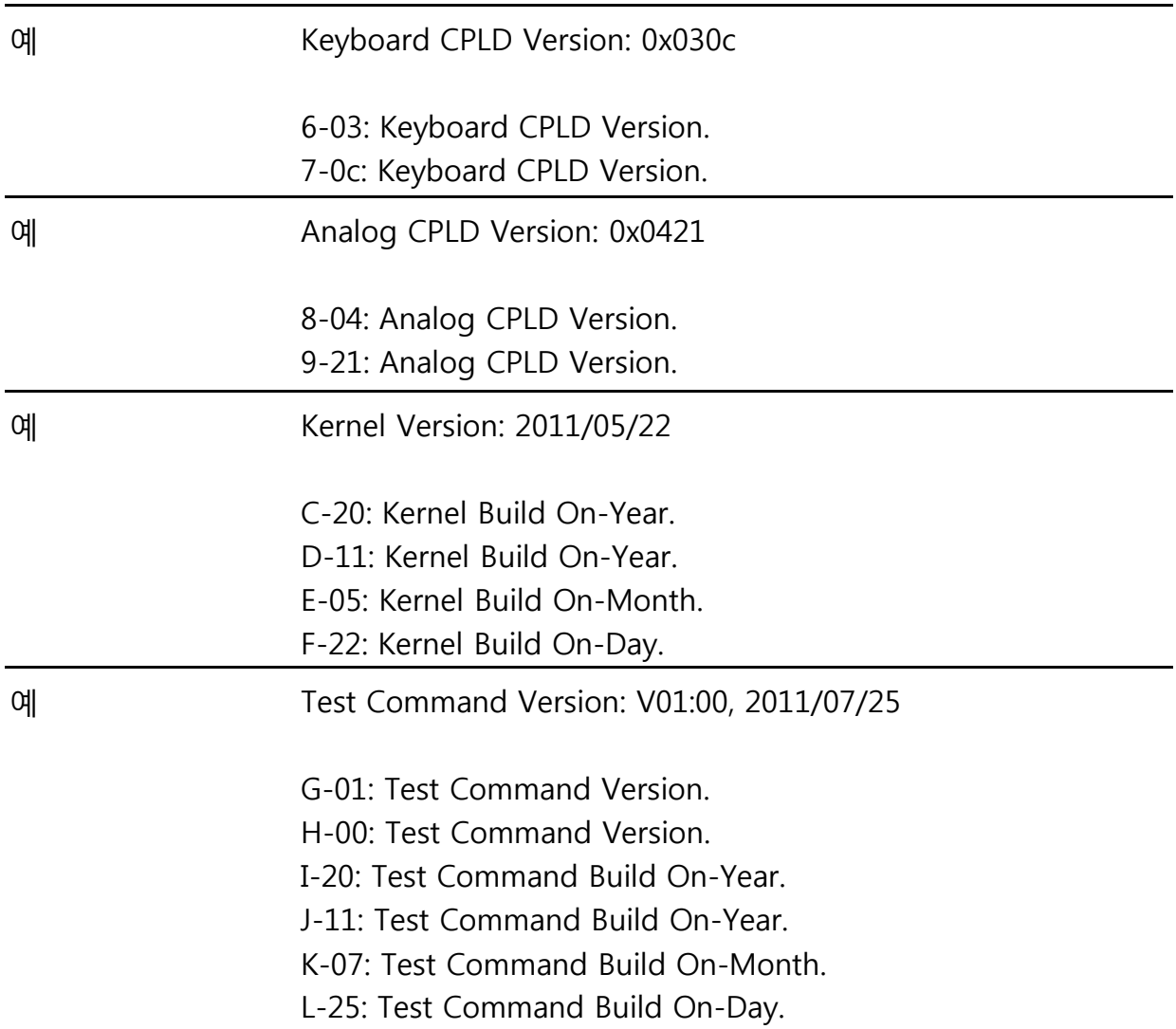

## **기본 동작**

이 절에서는 전원 공급 장치를 동작하기 위해 필요한 기본 설정들에 대해 설명합니다.

- OVP/OCP 레벨 설정  $\rightarrow$  38 페이지
- $CV$  모드로 설정  $\rightarrow$  40 페이지
- CC 모드로 설정 → 42 페이지
- $\bullet$  디스플레이 모드  $\rightarrow$  44 페이지
- 패널 잠금 → 45 페이지
- 센스 단자 사용  $\rightarrow$  45 페이지

#### **OVP/OCP 레벨 설정**

설명 OVP 레벨은 정격 출력 전압의 10%~110% 내에서 선택할 수 있 습니다. OCP 레벨 역시 정격 출력 전류의 10%~110% 내에서 선택할 수 있고 또한 OCP 레벨을 끌 수도 있습니다. OVP와 OCP 레벨은 기본 값으로 110%로 설정되어 있습니다.

> 보호 기능 중 하나가 켜지면 패널 화면에 "ALM"이 표시됩니다. 보호 레벨에 걸리면 기본적으로 전원 스위치가 꺼집니다.

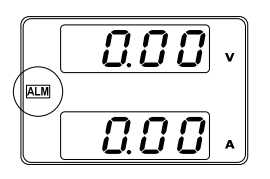

OVP 또는 OCP 레벨 설정 전에

- 부하가 연결되어 있지 않은지 확인합니다.
- 출력이 꺼져 있는지 확인합니다.

단계 1. OVP/OCP 키를 누릅니다. OVP/OCP 키에 불 이 들어옵니다.

OVP/OCP  $\qquad \qquad \qquad \Box$ 

2. 화면 상단에 OVP 설정 값이 표시되고 하단에 OCP 설정 값(또는 OFF)이 표시됩니다.

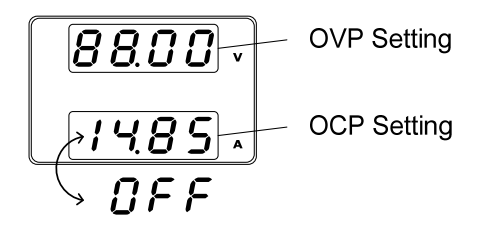

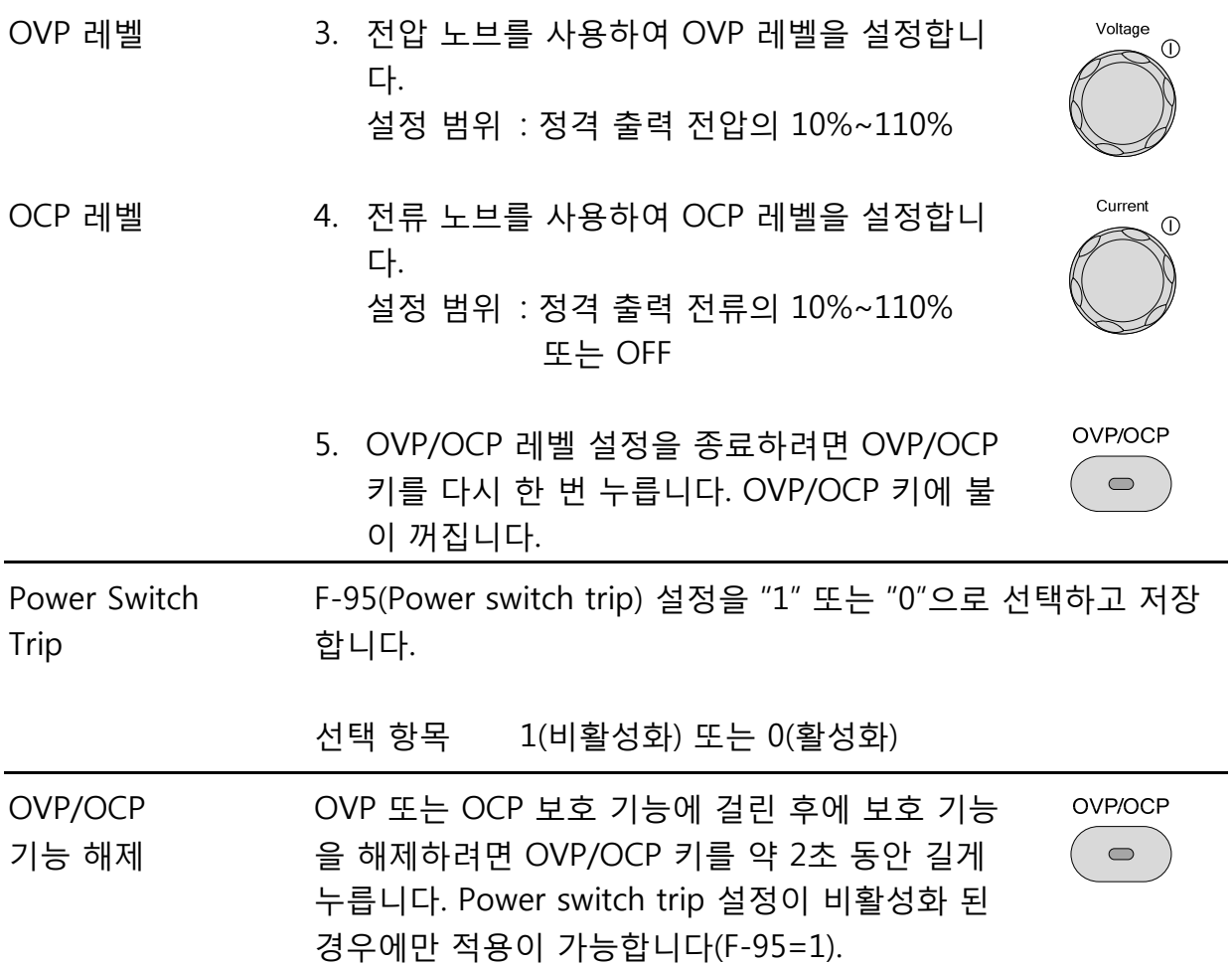

#### **CV 모드로 설정**

전원 공급기를 정전압(Constant voltage) 모드로 설정하면 크로스오버 지점을 결정하 기 위해 전류 제한 값을 반드시 설정해야 합니다. 전류가 크로스오버 지점을 초과하 면 모드는 자동으로 정전류(Constant current) 모드로 전환됩니다. CC와 CV 모드는 두 개의 슬루율(Slew rate)을 선택할 수 있습니다: High Speed Priority 와 Slew Rate Priority. High Speed Priority 가 설정되면 장비는 가장 빠른 슬루율을 사용합니다. 반 면에 Slew Rate Priority 가 설정되면 사용자가 구성한 슬루율이 사용됩니다.

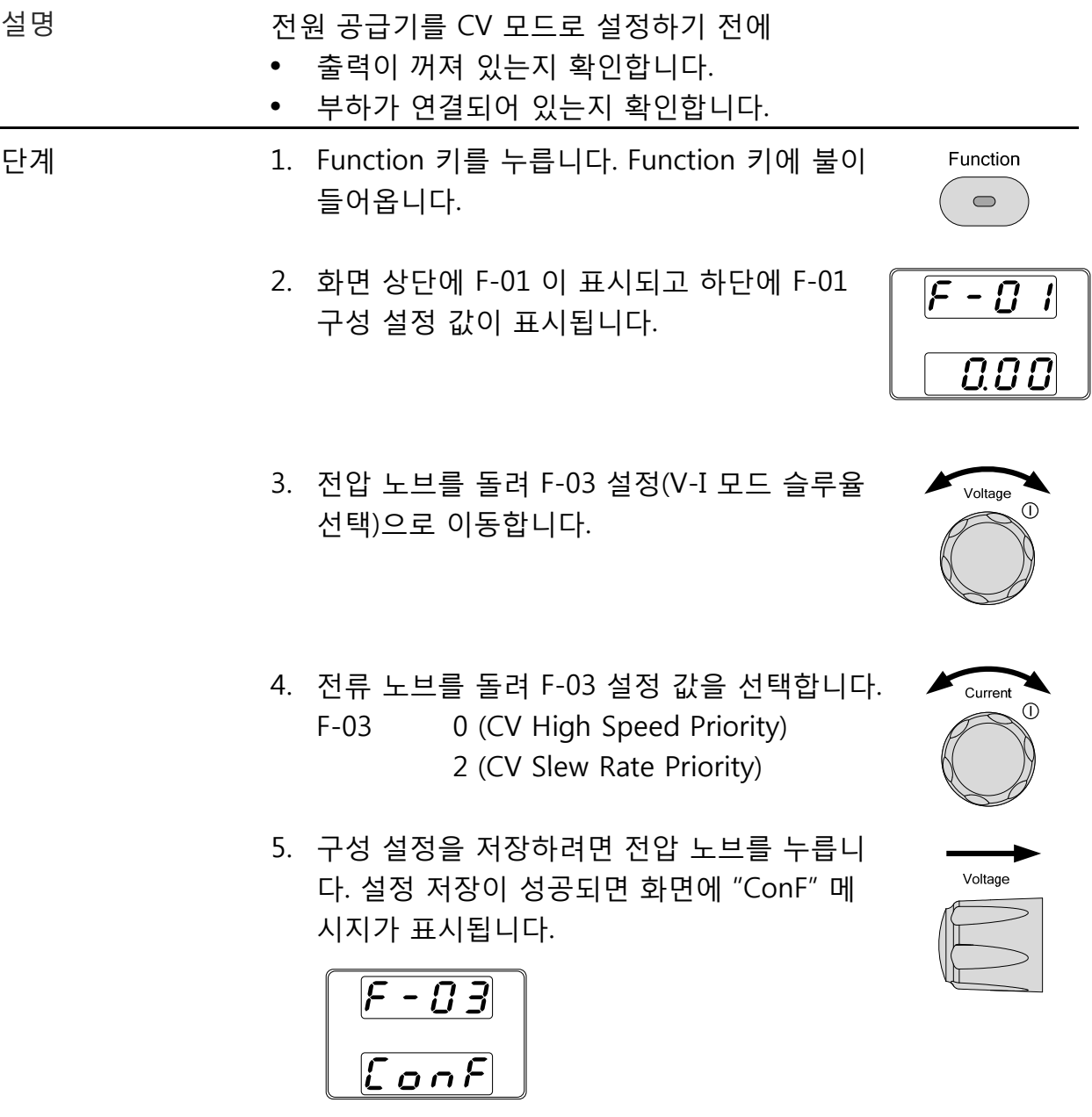

6. F-03 설정을 2 (CV Slew Rate Priority)로 설정했다면 F-04(상승 전압 슬루율)와 F-05(하강 전압 슬루율)를 설정하고 저장하기 위해 앞의 3~5 단계를 반복 수행합니다.

F-04 / F-05 0.1V/s~60V/s (PSW 30-XX) 0.1V/s~160V/s (PSW 80-XX) 0.1V/s~320V/s (PSW160-XX)

- 7. 구성 설정을 종료하려면 Function 키를 다시 Function 한 번 누릅니다. Function 키에 불이 꺼집니다.  $\bullet$
- 8. 전류 노브를 사용하여 전류 제한 값(크로스오 버 지점)을 설정합니다.
- 9. 전압 노브를 사용하여 전압 값을 설정합니다.

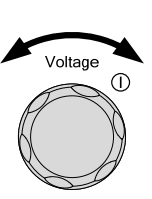

Output

 $\bigcirc$ 

Current

참고 전류 또는 전압을 설정할 때 Set 키에 불이 들어옵니다. 전압 또 는 전류 노브가 응답하지 않는 경우 먼저 Set 키를 눌러 봅니다.

> CV and the Power Bar will become illuminated **<sup>20</sup> <sup>40</sup> <sup>60</sup> <sup>80</sup> <sup>100</sup>** (top left & center)

10. Output 키를 누릅니다. Output 키에 불이 들 어옵니다.

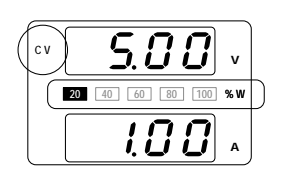

참고 출력이 켜지면 전압 레벨만이 변경 가능하면 전류 레벨은 Set 키를 누른 다음에 변경이 가능합니다.

#### **CC 모드로 설정**

전원 공급기를 정전류(Constant voltage) 모드로 설정하면 크로스오버 지점을 결정하 기 위해 전압 제한 값을 반드시 설정해야 합니다. 전압이 크로스오버 지점을 초과하 면 모드는 자동으로 정전압(Constant voltage) 모드로 전환됩니다. CC와 CV 모드는 두 개의 슬루율(Slew rate)을 선택할 수 있습니다: High Speed Priority 와 Slew Rate Priority. High Speed Priority 가 설정되면 장비는 가장 빠른 슬루율을 사용합니다. 반 면에 Slew Rate Priority 가 설정되면 사용자가 구성한 슬루율이 사용됩니다.

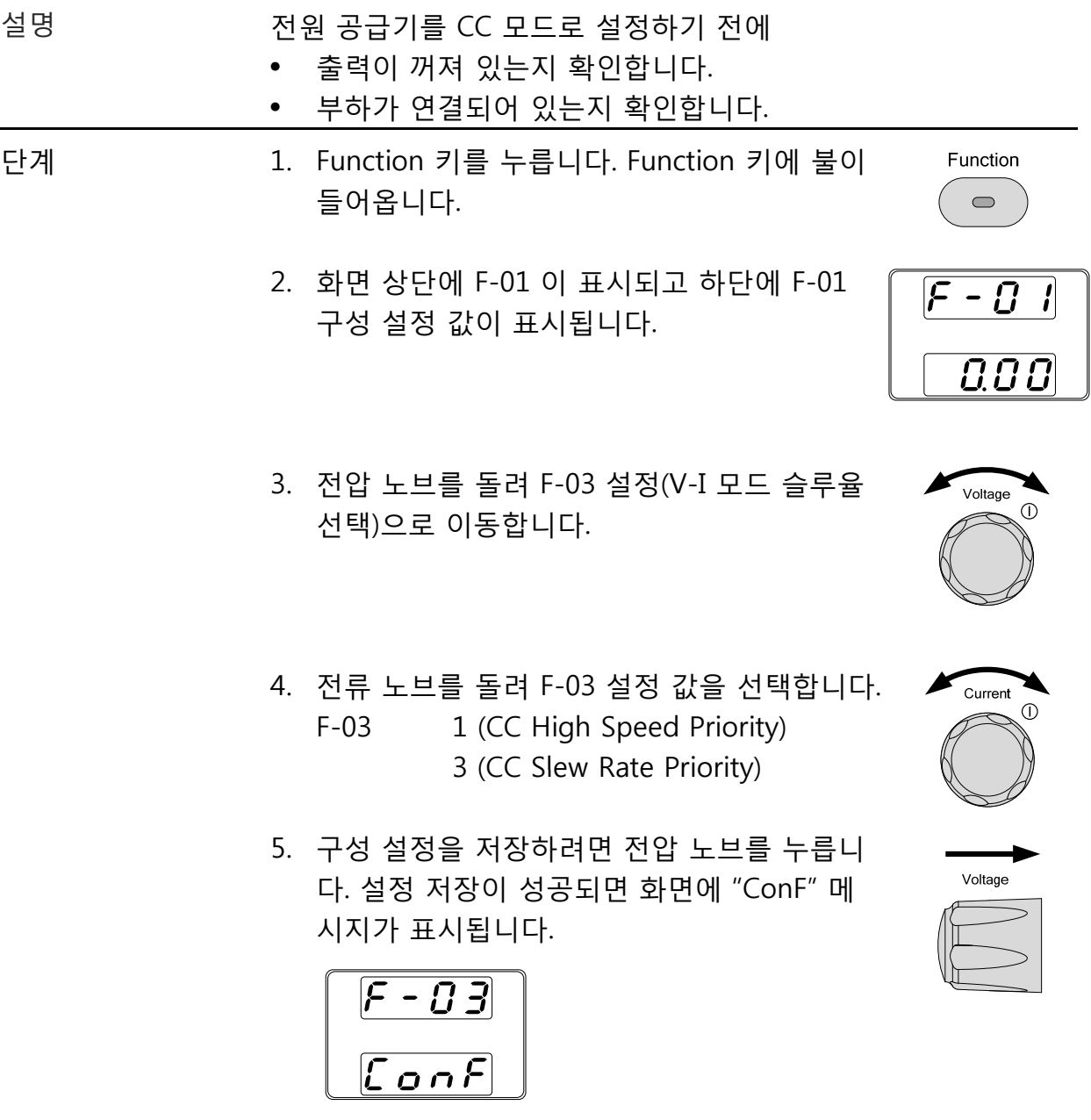

6. F-03 설정을 3 (CV Slew Rate Priority)으로 설정했다면 F-06(상승 전류 슬루율)과 F-07(하강 전류 슬루율)을 설정하고 저장하기 위해 앞의 3~5 단계를 반복 수행합니다.

F-06 / F-07 0.01A/s~72.00A/s (PSW 30-36) 0.01A/s~144.0A/s (PSW 30-72) 0.01A/s~216.0A/s (PSW 30-108) 0.01A/s~27.00A/s (PSW 80-13.5) 0.01A/s~54.00A/s (PSW 80-27) 0.01A/s~81.00A/s (PSW 80-40.5) 0.01A/s~14.40A/s (PSW 160-7.2) 0.01A/s~28.80A/s (PSW 160-14.4) 0.01A/s~43.20A/s (PSW 160-21.6)

7. 구성 설정을 종료하려면 Function 키를 다시 한 번 누릅니다. Function 키에 불이 꺼집니다.

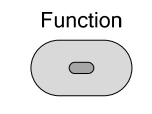

Voltage

- 8. 전압 노브를 사용하여 전압 제한 값(크로스오 버 지점)을 설정합니다.
- 9. 전류 노브를 사용하여 전류 값을 설정합니다.

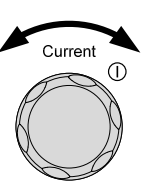

Output

 $\bigcirc$ 

∕↑ 참고 전류 또는 전압을 설정할 때 Set 키에 불이 들어옵니다. 전압 또 는 전류 노브가 응답하지 않는 경우 먼저 Set 키를 눌러 봅니다.

> 10. Output 키를 누릅니다. Output 키에 불이 들 어옵니다.

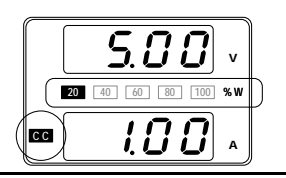

CC and the Power Bar will become illuminated (bottom left & center)

╱Î\ 참고 출력이 켜지면 전류 레벨만이 변경 가능하면 전압 레벨은 Set 키를 누른 다음에 변경이 가능합니다.

#### **디 플레이 스 모드**

PSW 전원 공급기는 출력 확인을 위한 다음과 같이 세 개의 모드를 제공합니다: 전압 및 전류, 전압 및 전력 또는 전류 및 전력.

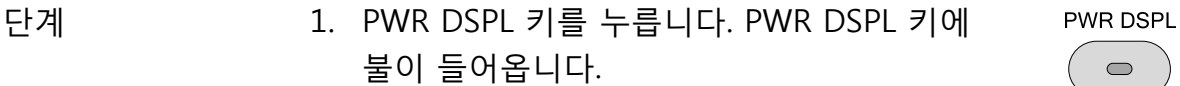

- 2. 화면이 전압 및 전력(V/W) 표시로 변경됩니다.
- 3. A/W와 V/W 표시 사이를 전환하려면 단순히 해당 전압 또 는 전류 노브를 누릅니다.

예를 들면 A/W 모드에서 전압 노브를 누르면 V/W 모드로 변경되고 반대로 V/W 모드에서 전류 노브를 누르면 A/W 모드로 변경됩니다.

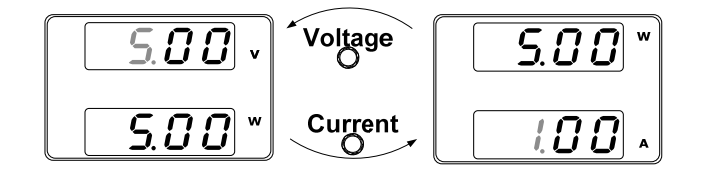

- V/W 가 표시될 때 전압 노브는 여전히 전압 레벨을 변 경하는데 사용할 수 있습니다.
- A/W 가 표시될 때 전류 노브는 여전히 전류 레벨을 변 경하는데 사용할 수 있습니다.
- 모드 종료 PWR DSPL 키를 한 번 더 누르면 노멀 디스플레 PWR DSPL 이 모드로 되돌아 갑니다. PWR DSPL 키에 불이  $\bigcirc$ 꺼집니다.

#### **패널 잠금**

패널 잠금 기능을 통해 실수로 설정이 변경되는 것을 방지할 수 있습니다. 기능이 활 성화되면 Lock/Local 키에 불이 들어오고 Lock/Local 키와 Output 키를 제외한 모든 키가 비활성화됩니다. 장비가 USB/LAN 인터페이스를 통해 원격으로 제어되면 패널 잠금 기능이 자동으로 활성화됩니다.

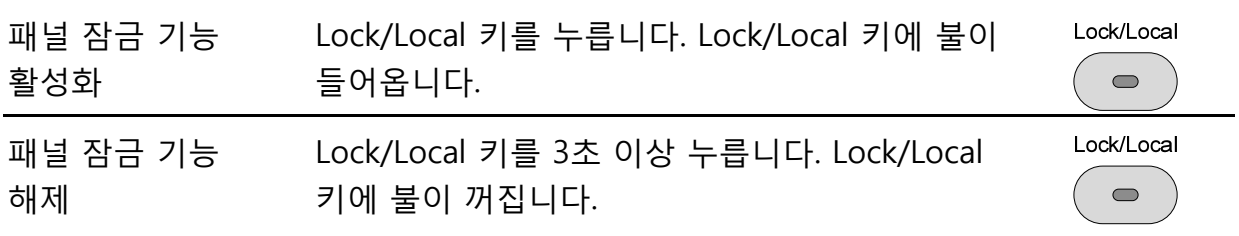

#### **센스(Sense) 단자 사용**

센스 단자는 부하 케이블의 고유 저항에 의해 발생하는 전압 강하를 보상하기 위해 사용됩니다. 부하 케이블에 걸리는 전압 강하를 결정하기 위해 부하를 센스 단자에 연결합니다. 센스 단자를 통해 최대 0.6V(보상 전압)까지 보정할 수 있습니다. 따라서 보상 전압 이하의 전압 강하를 갖는 부하 케이블을 사용해야 합니다.

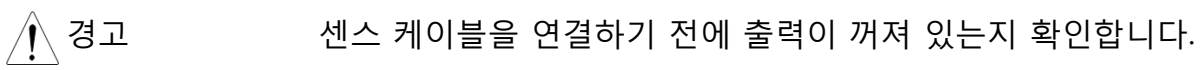

전원 공급기의 절연 전압(Isolation voltage)를 초과하는 정격 전 압을 갖는 센스 케이블을 사용합니다.

출력이 켜져 있을 때는 절대로 센스 케이블을 연결하지 마시기 바랍니다. 작업자에 전기 쇼크 또는 전원 공급기에 손상이 발생 할 수 있습니다.

∕↑、참고 ← 예스 단자를 사용하려면 센스 연결 판과 출력 판을 분리해야 합 니다.

단일 부하 1. 센스(+) 단자를 부하의 양(+) 전위 단자에 연결하고 센스(-) 단자를 부하의 음(-) 전위 단자에 연결합니다.

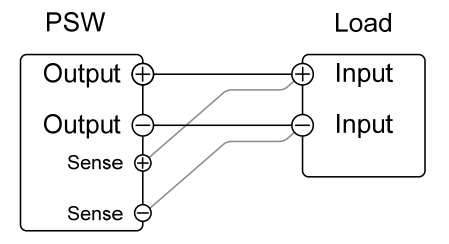

2. 정상적으로 장비를 동작 시킵니다.

PSW 병렬 연결 1. 센스(+) 단자를 부하의 양(+) 전위 단자에 연결하고 센스(-) 단자를 부하의 음(-) 전위 단자에 연결합니다.

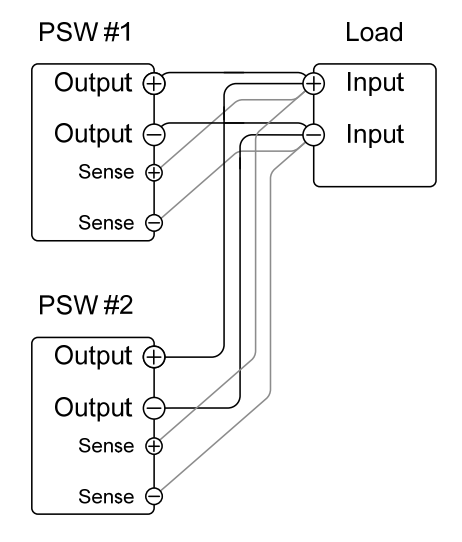

2. 정상적으로 장비를 동작 시킵니다.

PSW 직렬 연결 1. a. 첫 번째 센스(+) 단자를 부하의 양(+) 전위 단자에 연결합 니다. b. 첫 번째 센스(-) 단자를 두 번째 PSW 모델의 양극(+) 출 력 단자에 연결합니다. c. 두 번째 센스(+) 단자를 두 번째 PSW 모델의 양극(+) 출 력 단자에 연결합니다. d. 두 번째 센스(-) 단자를 부하의 음(-) 전위 단자에 연결합 니다.

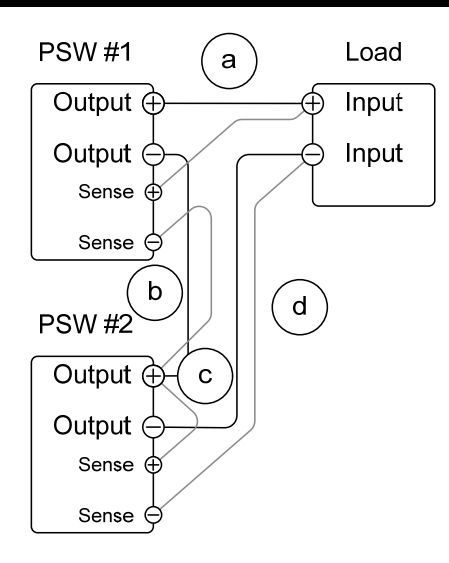

2. 정상적으로 장비를 동작 시킵니다.

와이어 차폐 및 부하 라인 임피던스

부하 케이블의 인덕턴스와 커패시턴스에 의한 발진(Oscillation) 을 최소화하기 위해 부하 단자에 병렬로 전해 콘덴서를 연결합 니다.

부하 라인 임피던스의 효과를 최소화하기 위해 와이어를 꼬아 서 사용합니다.

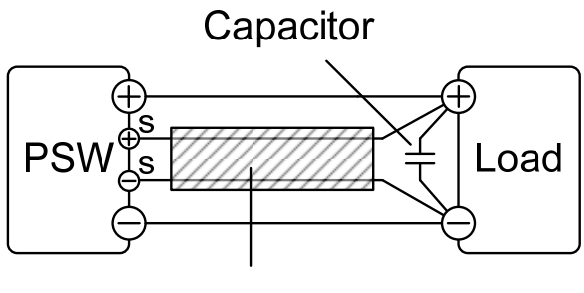

**Twisted pair** 

## **병렬/직렬 동작**

이 절에서는 전원 공급기가 직렬 또는 병렬 동작하기 위해 필요한 기본 작업에 대해 설명합니다. PSW 시리즈를 병렬로 연결하여 사용하면 전원 공급기의 전체 전력 출력 을 증가시킬 수 있습니다. 반면에 직렬로 연결하여 사용하면 전원 공급기의 전체 출 력 전압을 증가시킬 수 있습니다.

직렬 또는 병렬 연결하여 사용할 수 있는 전원 공급기의 개수는 모델과 모드에 따라 다릅니다:

- 직렬 모드 : 최대 2개 모델 연결 가능
- 병렬 모드 : 최대 3개 모델 연결 가능

전원 공급기를 직렬 또는 병렬로 연결하여 사용하려면 Master-Slave 구성 설정이 필 요합니다. Master-Slave 구성에서 "Master" 전원 공급기가 연결된 모든 "Slave" 전원 공급기를 제어하게 됩니다.

- Master-Slave 병렬 개요  $\rightarrow$  49 페이지
- Master-Slave 병렬 연결  $\rightarrow$  51 페이지
- Master-Slave 병렬 동작 → 53 페이지
- Master-Slave 직렬 개요  $\rightarrow$  55 페이지
- Master-Slave 직렬 연결 → 57 페이지
- Master-Slave 직렬 개요  $\rightarrow$  59 페이지

#### **Master-Slave 병렬 개요**

설명 PSW 전원 공급기를 병렬로 연결하는 경우 최대 3개의 장치를 병렬로 연결할 수 있습니다. 단, 이때 연결되는 장치들은 모두 같은 모델이어야만 합니다.

> 장치를 병렬로 연결하여 사용하는 경우 몇몇 주의 사항과 제한 사항이 적용됩니다. 전원 공급기를 병렬로 연결하여 사용하기 전에 이 절의 내용을 반드시 숙지하시기 바랍니다.

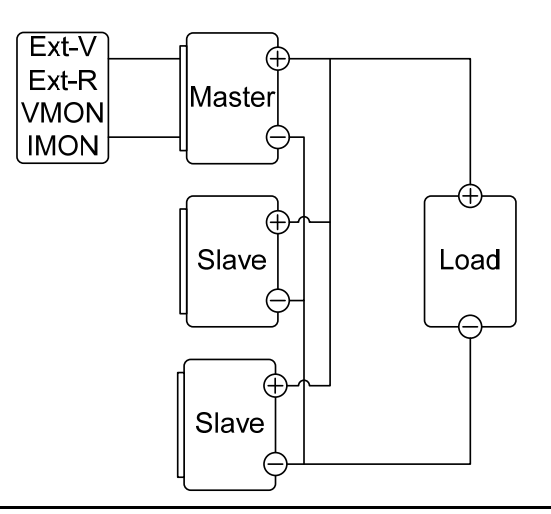

제한 사항 디스플레이

• Master 장치만 전압과 전류를 표시합니다.

OVP/OCP

- Slave 커넥터의 ALM STATUS와 SHUTDOWN이 연결되어 있다면 Master 장치는 OVP/OCP 레벨을 넘어섰을 때 Slave 장치의 전원을 차단할 수 있습니다.
- OVP/OCP는 각 Slave 장치에서 독립적으로 동작할 수 있습 니다. 그러나 이때는 전원의 차단 또는 장치의 출력이 비활 성화 되고 오직 알람 만이 활성화 됩니다.

원격 모니터링

- 전압 모니터링(VMON)과 전류 모니터링(IMON)은 Master 장치에서만 지원됩니다.
- IMON 전류는 병렬로 연결된 모든 장치들의 전체 전류를 나 타냅니다.

원격 센스 (Remote Sense)

• 센스(sense) 단자 사용에 대한 부분을 참조하시기 바랍니다 (45 페이지).

외부 전압 및 저항 제어

- 전압/저항 제어는 Master 장치에서만 사용할 수 있습니다.
- 병렬 연결의 전체 스케일 전압은 최대 외부 전압 또는 저항 값에 해당합니다.

내부 저항 (Internal Resistance)

- 2개 장치를 병렬로 연결하는 경우 실제 내부 저항은 설정 값의 1/2이 됩니다.
- 3개 장치를 병렬로 연결하는 경우 실제 내부 저항은 설정 값의 1/3이 됩니다.

블리더 제어 (Bleeder Control)

• 블리더 설정을 제어하기 위해 Master 장치를 사용합니다. 병렬 연결 모드에서는 모든 Slave 장치들의 블리더 저항들 이 항상 꺼져 있습니다.

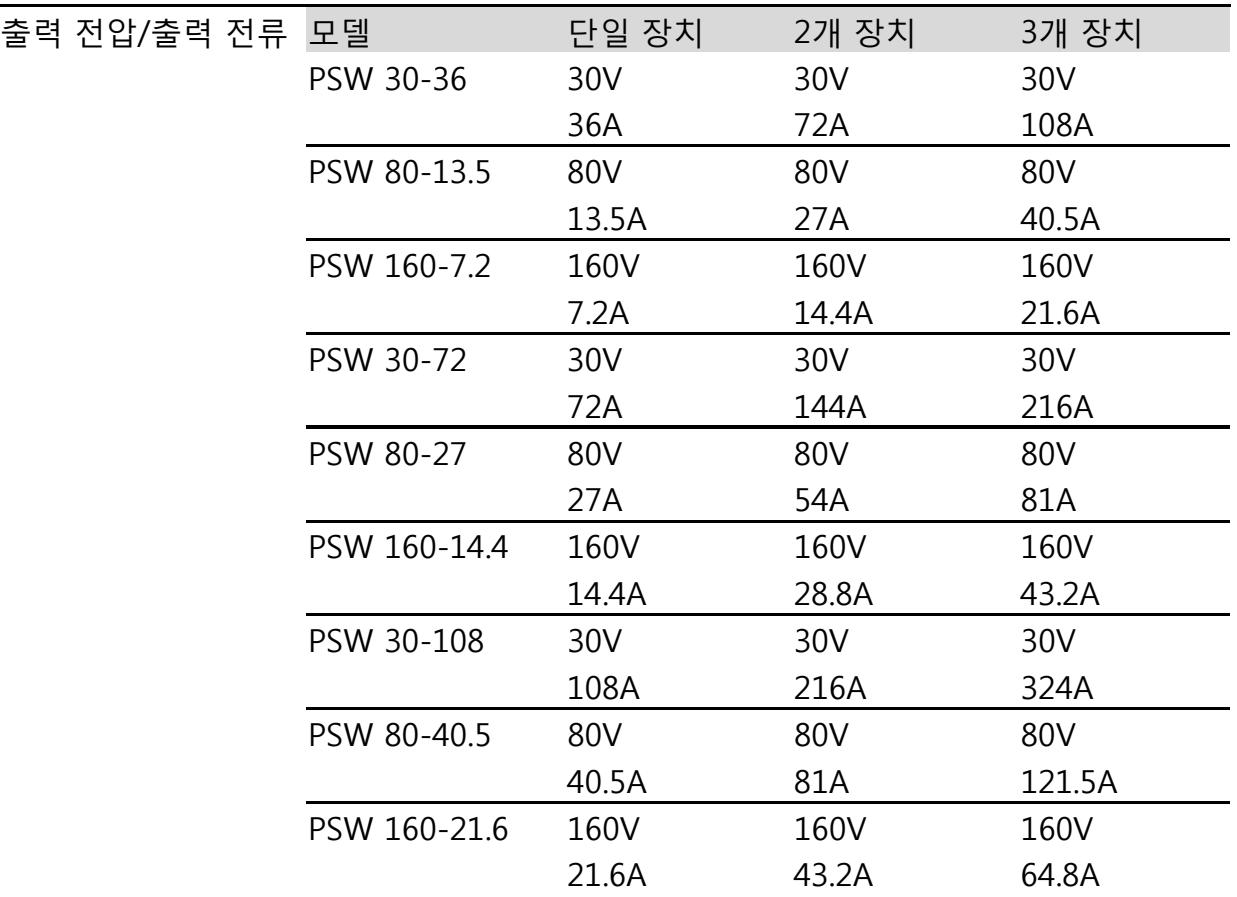

#### **Master-Slave 병렬 연결**

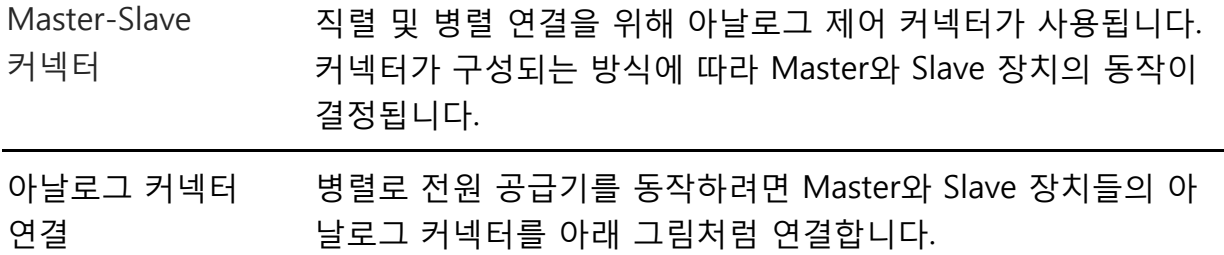

Master with 2 slave units :

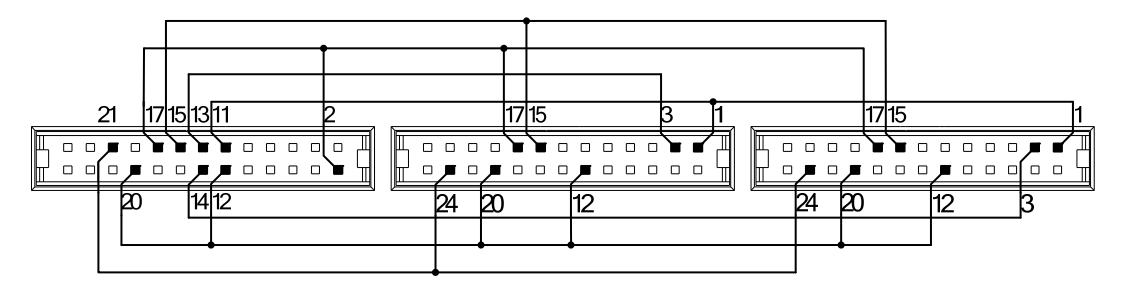

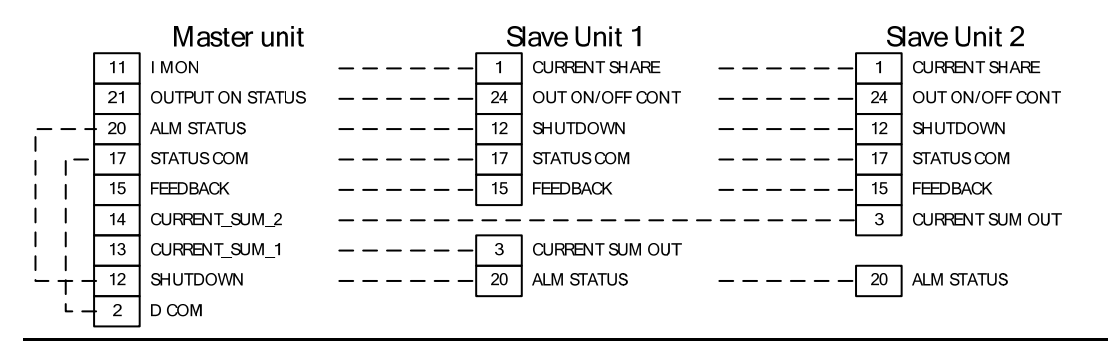

Master with 1 slave unit :

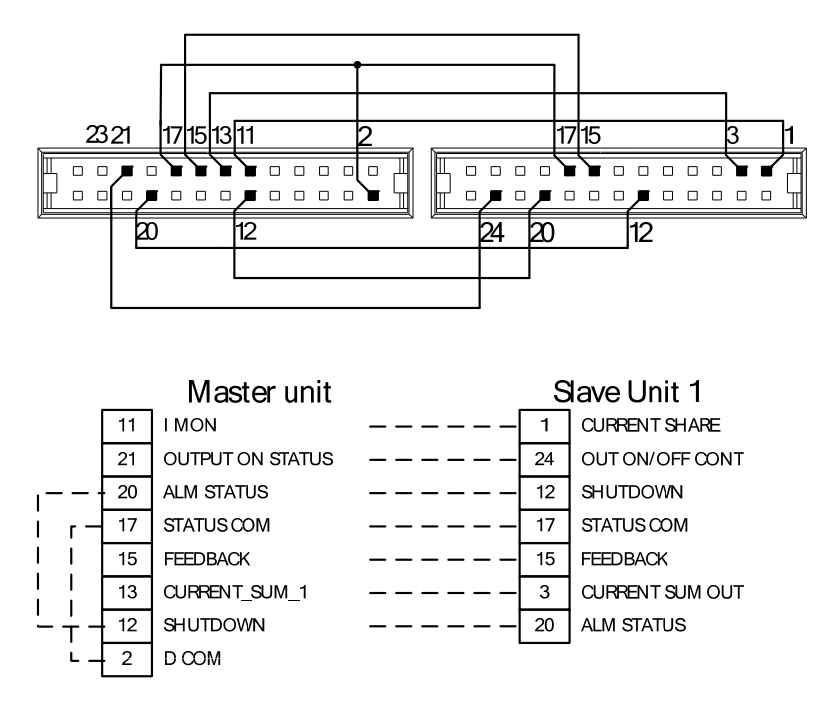

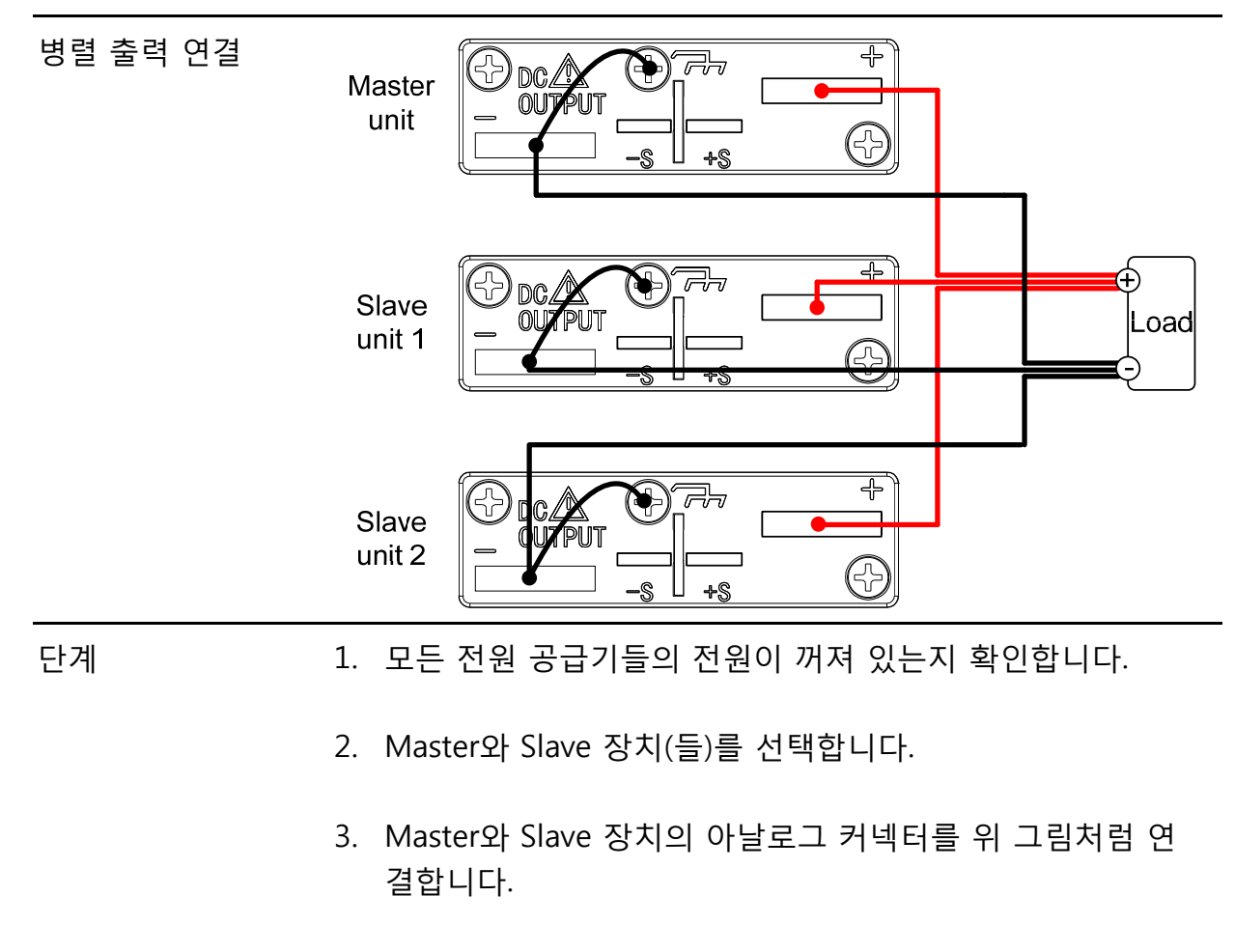

- 4. 출력 단자 커버와 아날로그 제어 커넥터의 보호 더미 플러 그를 제거합니다(31 페이지 참조).
- 5. Master와 Slave 장치를 위 그림처럼 연결합니다.
- 6. 단자 커버들을 다시 부착합니다(31 페이지 참조).

∕∮् 참고 すや 부하 케이블이 충분한 전류 용량을 갖는지 확인합니다(28 페이 지 참조).

사용하지 않을 때는 보호 더미 플러그를 다시 부착합니다.

#### **Master-Slave 병렬 동작**

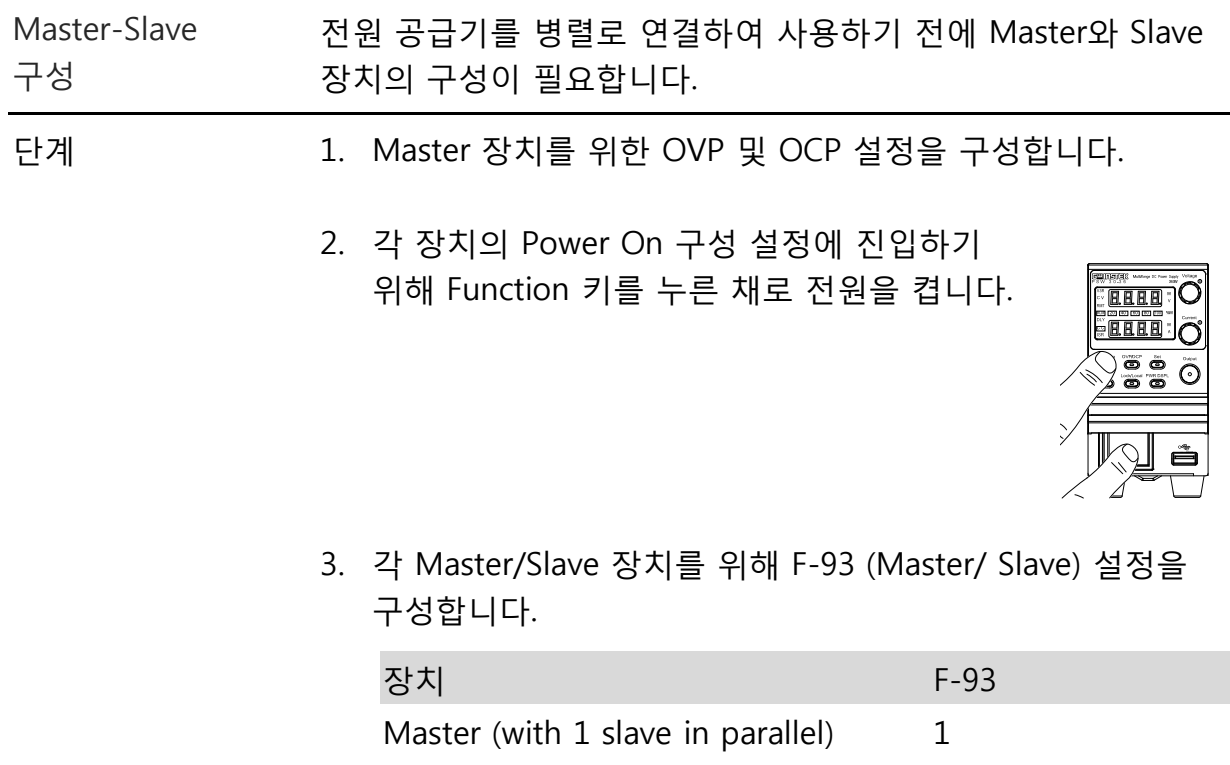

- Master (with 2 slaves in parallel) 2 Slave unit (parallel slave) 3
- 4. 장치 전원을 껐다가 다시 켭니다.

참고 Function 키를 누르고 F-93 설정을 확인함으로써 Master와 Slave를 위한 구성 설정을 확인할 수 있습니다.

> Master 장치의 OVP와 OCP 레벨이 과전압 및 과전류 보호를 위 해 사용되며 Slave 장치의 OVP와 OCP 레벨은 무시됩니다.

OTP는 각 장치 별로 독립적으로 동작합니다.

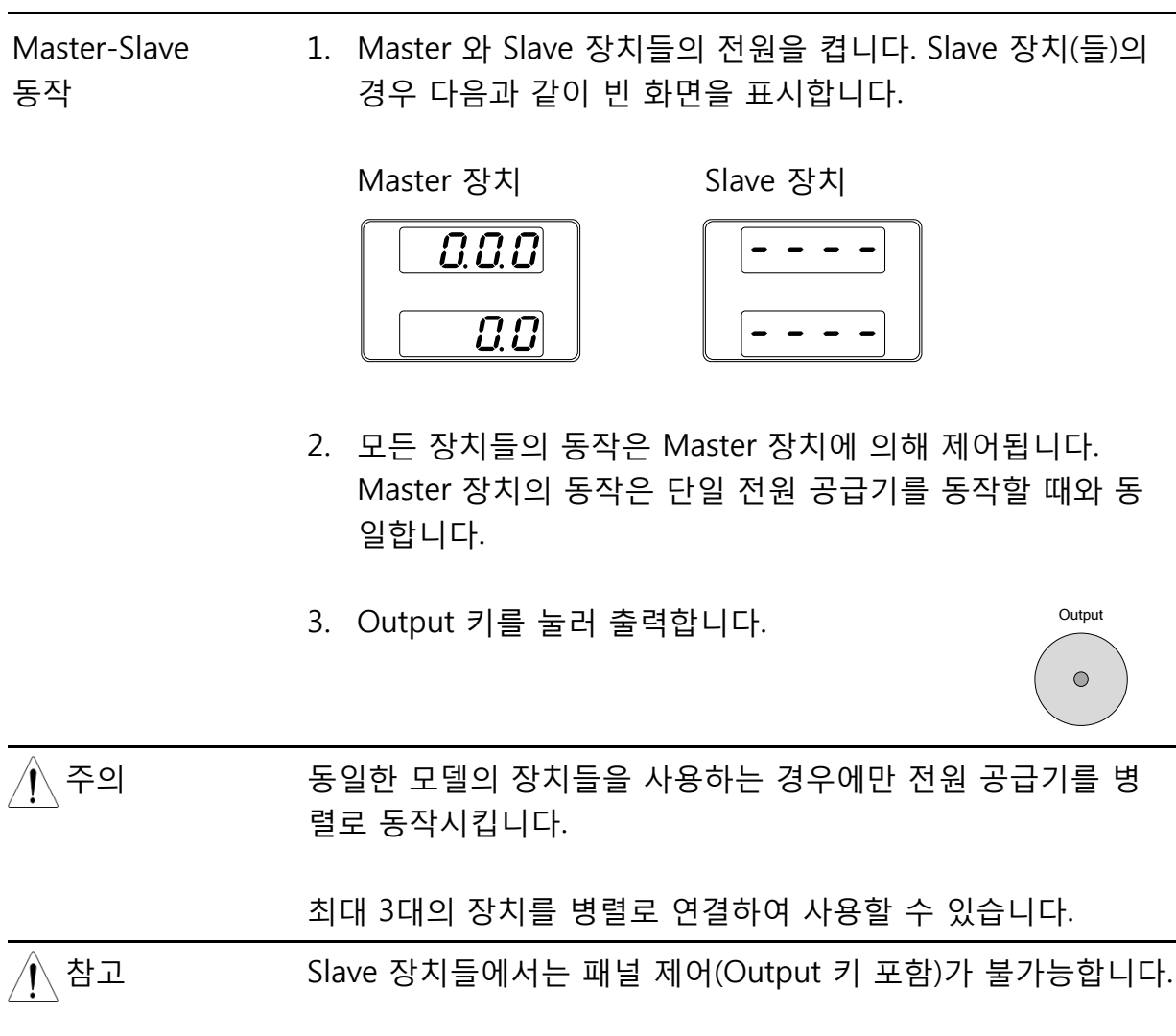

Slave 장치들에서는 오직 현재 설정 확인을 위한 Function 키만 사용할 수 있습니다.

#### **Master-Slave 직렬 개요**

설명 PSW 전원 공급기를 직렬로 연결하는 경우 최대 2개의 장치를 직렬로 연결할 수 있습니다. 단, 이때 연결되는 장치들은 모두 같은 모델이어야만 합니다.

> 장치를 직렬로 연결하여 사용하는 경우 몇몇 주의 사항과 제한 사항이 적용됩니다. 전원 공급기를 직렬로 연결하여 사용하기 전에 이 절의 내용을 반드시 숙지하시기 바랍니다.

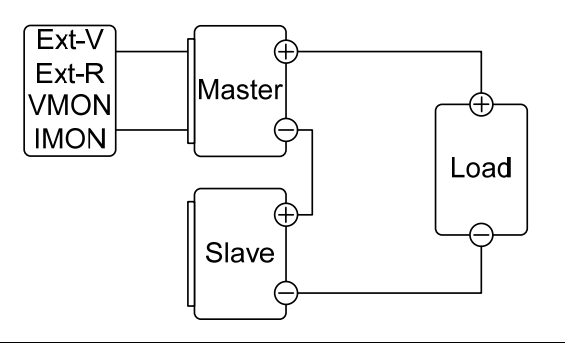

제한 사항 니스플레이

- Master 장치만 전류를 표시합니다.
- Master와 Slave 장치 모두 전압을 표시합니다. 이때 각 장치의 전압의 합이 전체 전압이 됩니다.

OVP/OCP

- Slave 커넥터의 ALM STATUS와 SHUTDOWN이 연결되어 있다면 Master 장치는 OVP/OCP 레벨을 넘어섰을 때 Slave 장치의 전원을 차단할 수 있습니다.
- OVP 및 OCP 레벨은 Master 장치의 OVP와 OCP 레벨에 의 해 결정됩니다. Slave 장치의 OVP와 OCP 레벨은 무시됩니 다.

원격 모니터링

- 전압 모니터링(VMON)과 전류 모니터링(IMON)은 Master 장치에서만 지원됩니다.
- VMON 전압은 직렬로 연결된 모든 장치들의 전체 전압을 나타냅니다.

원격 센스 (Remote Sense)

• 센스(sense) 단자 사용에 대한 부분을 참조하시기 바랍니다 (45 페이지).

외부 전압 및 저항 제어

- 전압/저항 제어는 Master 장치에서만 사용할 수 있습니다.
- 직렬 연결의 전체 스케일 전압은 최대 외부 전압 또는 저항 값에 해당합니다.

슬루율 (Slew Rate)

• 실제 적용되는 슬루율은 설정 슬루율의 두 배가 됩니다. 예 를 들어 슬루율 설정 값이 60.00V/s 라면 실제 직렬 동작에 서 슬루율은 120V/s 가 됩니다.

내부 저항 (Internal Resistance)

• 실제 내부 저항은 설정 값의 2배가 됩니다.

블리더 제어 (Bleeder Control)

• 블리더 설정을 제어하기 위해 Master 장치를 사용합니다. 직렬 연결 모드에서는 Slave 장치의 블리더 저항이 항상 켜 져 있습니다.

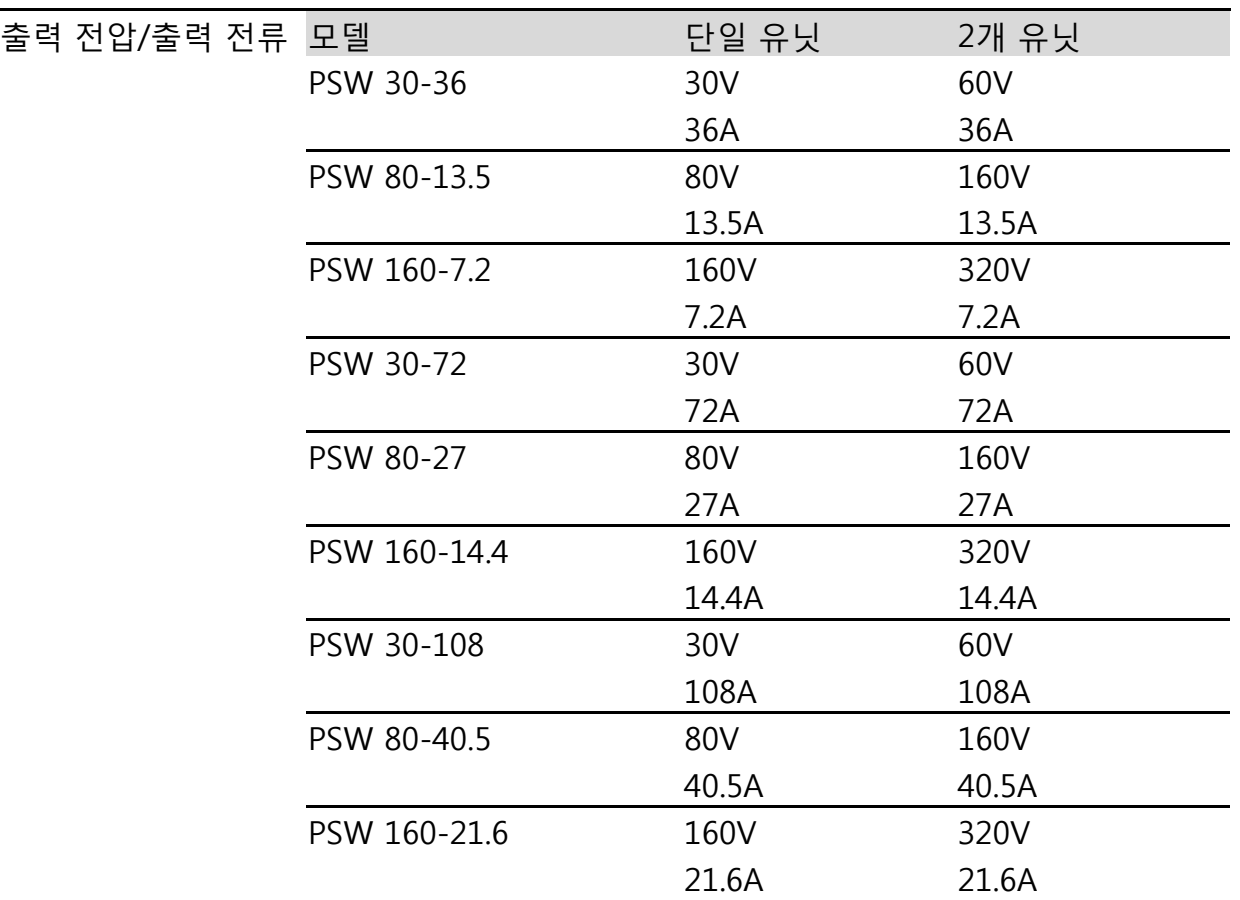

#### **Master-Slave 직렬 연결**

Master-Slave 커넥터 직렬 및 병렬 연결을 위해 아날로그 제어 커넥터가 사용됩니다. 커넥터가 구성되는 방식에 따라 Master와 Slave 장치의 동작이 결정됩니다.

아날로그 커넥터 직렬로 전원 공급기를 동작하려면 Master와 Slave 장치들의 아 연결 날로그 커넥터를 아래 그림처럼 연결합니다.

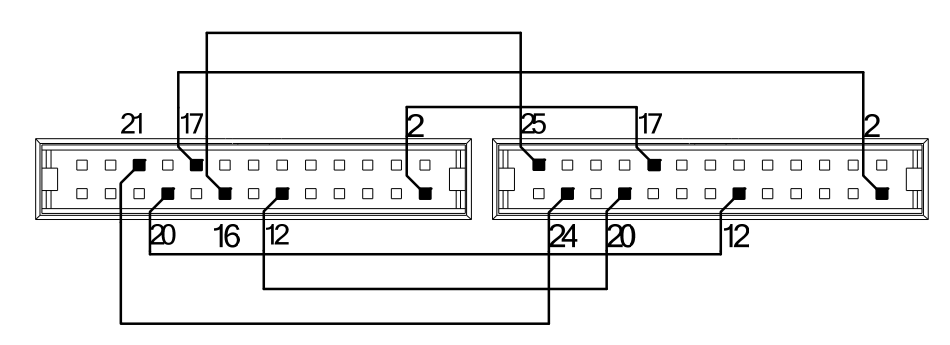

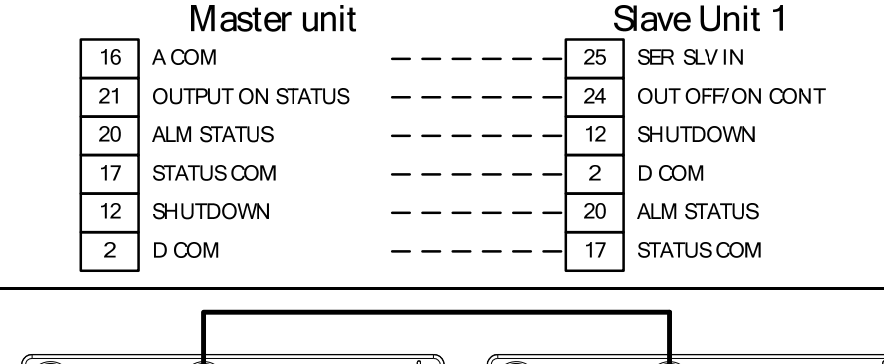

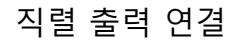

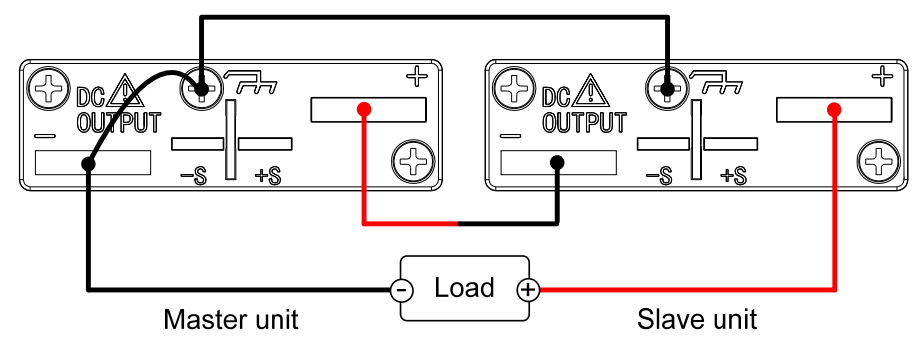

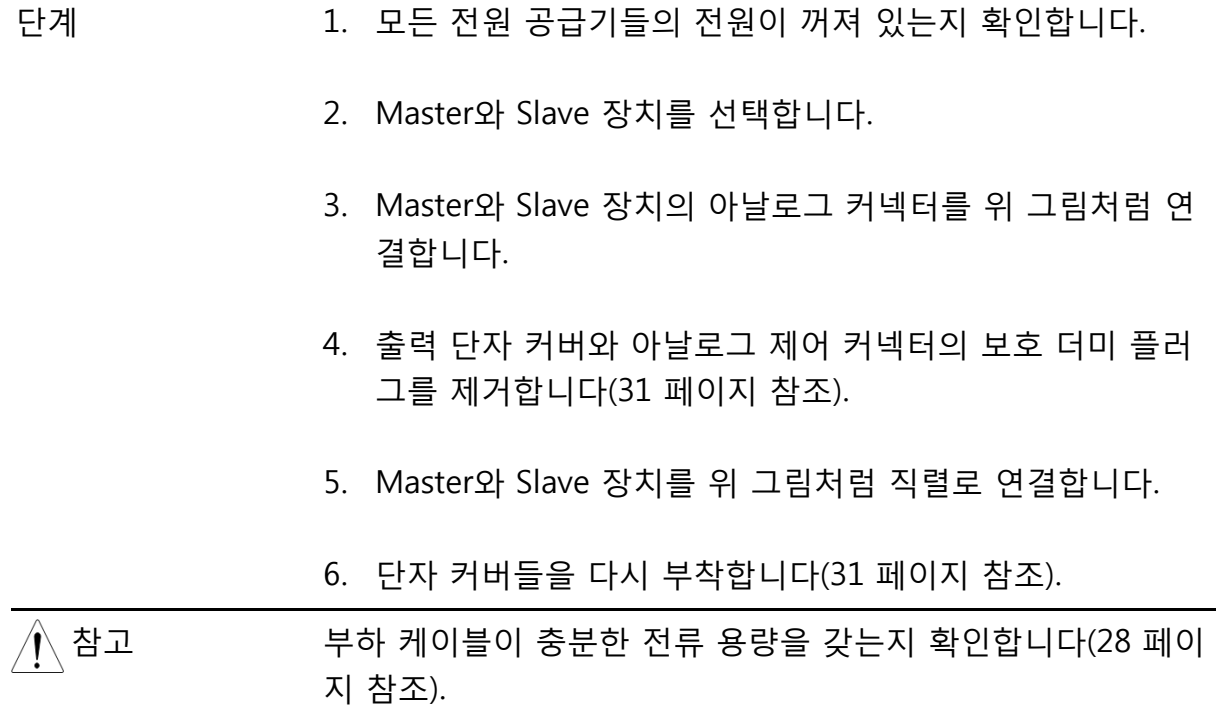

사용하지 않을 때는 보호 더미 플러그를 다시 부착합니다.

#### **Master-Slave 직렬 동작**

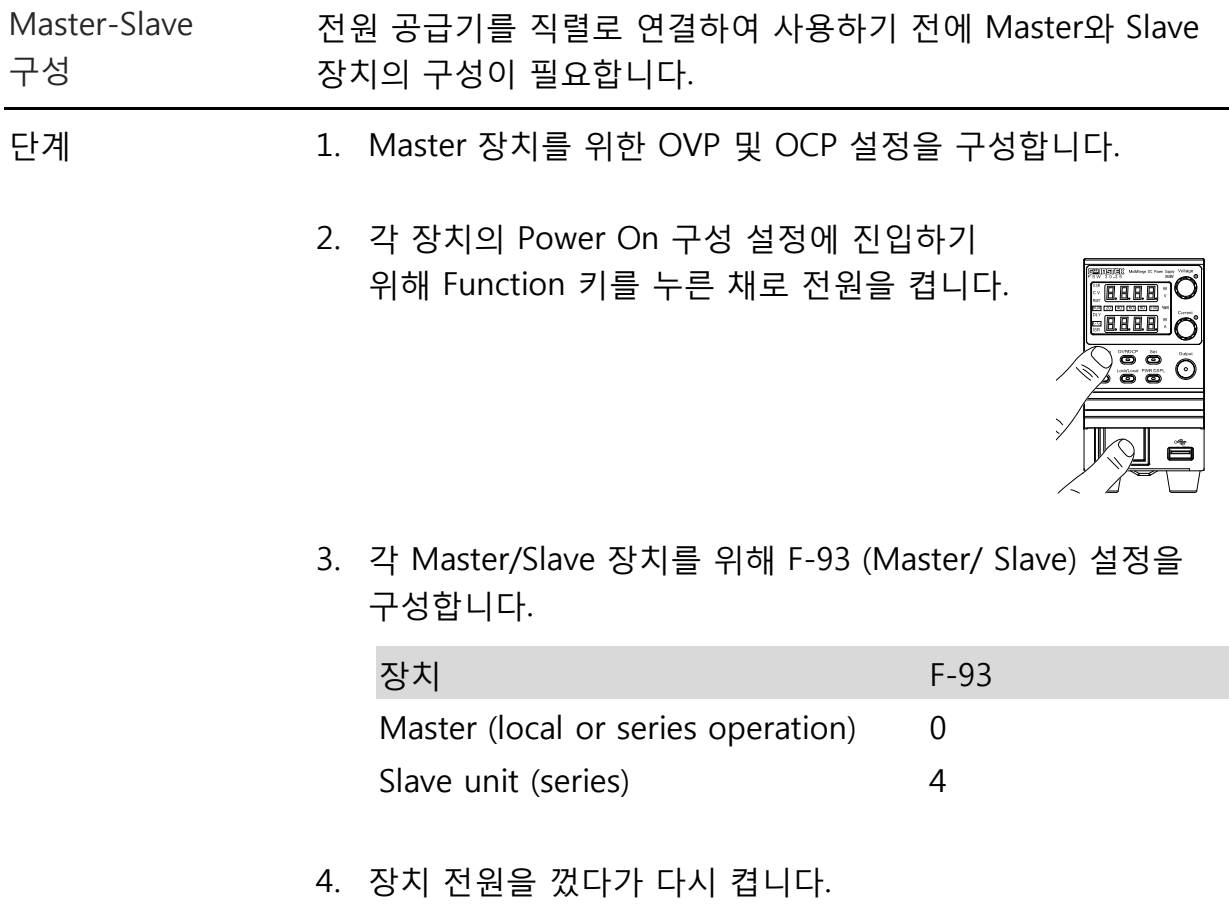

참고 Function 키를 누르고 F-93 설정을 확인함으로써 Master와 Slave를 위한 구성 설정을 확인할 수 있습니다.

 $\bullet$ 

Master-Slave 1. Master 와 Slave 장치의 전원을 켭니다. 아래 그림과 같이 동작 Slave 장치는 자신의 출력 전압만을 표시하는 반면에 Master 장치는 Master와 Slave 장치의 합쳐진 전압과 전류 를 표시합니다.

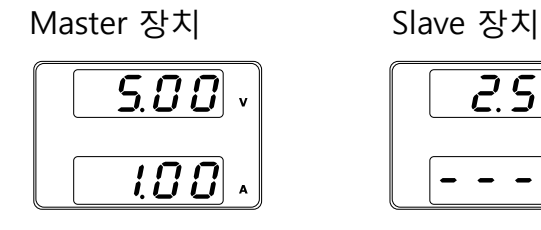

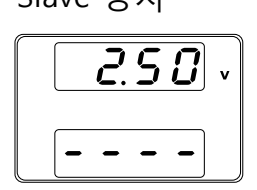

- 2. 모든 장치들의 동작은 Master 장치에 의해 제어됩니다. Master 장치의 동작은 단일 전원 공급기를 동작할 때와 동 일합니다.
- 3. Output 키를 눌러 출력합니다.

 $\bigwedge$  주의  $\hspace{1cm}$  동일한 모델의 장치들을 사용하는 경우에만 전원 공급기를 직 렬로 동작시킵니다.

최대 2대의 장치를 직렬로 연결하여 사용할 수 있습니다.

참고 Slave 장치에서는 패널 제어(Output 키 포함)가 불가능합니다.

## **테스트 스크립트 ( p) Test Scripts)**

이 절에서는 자동 테스트 동작을 위한 테스트 스크립트(Test Script)의 실행, 로드 및 저장 방법에 대해 설명합니다. 이 기능은 자동으로 다수의 테스트를 실행하는 경우 매우 유용합니다. PSW 시리즈는 내부 메모리에 10개의 테스트 스크립트를 저장할 수 있습니다. 각 테스트 스크립트는 스크립트 언어로 프로그래밍 됩니다. 테스트 스크립 트 생성 방법에 대한 자세한 내용은 GW Instek 으로 문의하시기 바랍니다.

- $\bullet$  테스트 스크립트 파일 형식  $\rightarrow$  62 페이지
- 테스트 스크립트 설정 항목 설명 → 62 페이지
- $\bullet$  테스트 스크립트 설정  $\rightarrow$  63 페이지
- USB 에서 테스트 스크립트 불러오기 → 64 페이지
- $\bullet$  테스트 스크립트 실행  $\rightarrow$  65 페이지
- USB 로 테스트 스크립트 내보내기 → 66 페이지
- $\bullet$  테스트 스크립트 삭제  $\rightarrow$  67 페이지

#### **테스트 스크립트 파일 형식**

설명 테스트 파일은 \*.tst 파일 형식으로 저장됩니다. 각 파일은 tXXX.tst 로 저장되며 여기서 XXX는 저장 파일 번호 (001~010)를 나타냅니다.

#### **테스트 스크립트 설정 항목 설명**

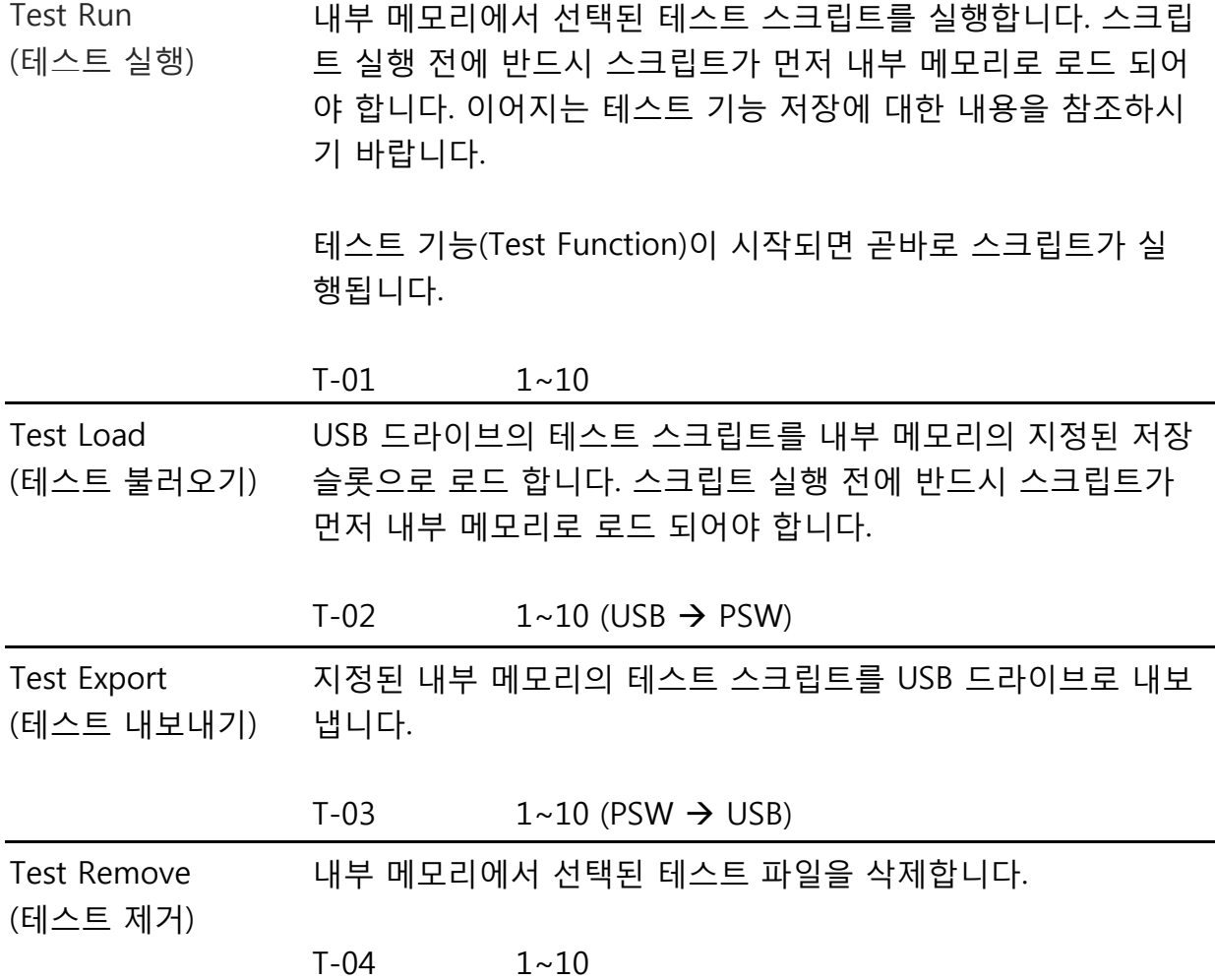

 $\qquad \qquad \qquad \Box$ 

#### **테스트 스크립트 설정**

- 단계 테스트 스크립트 설정 항목(T01~T04)에 진입하려면 Test 키를 누릅니다.
	- 1. Test 키를 누릅니다. Test 키에 불이 들어옵니다. Test
	- 2. 화면 상단에는 T-01 이 표시되고 화면 하단에는 T-01 설정 을 위한 메모리 번호가 표시됩니다.

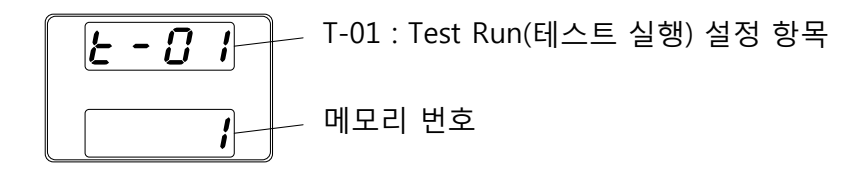

3. Test 설정 항목을 변경하려면 전압 노브를 사 용합니다.

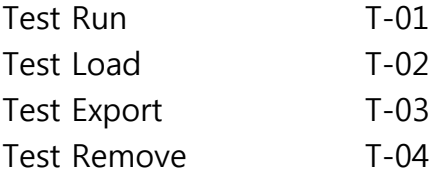

- .<br>Voltage
- 4.. 메모리 번호를 선택하려면 전류 노브를 사용 합니다. 설정 범위 1~10

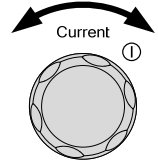

5. 설정을 완료하려면 전압 노브를 누릅니다.

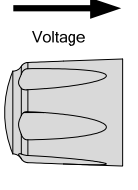

Test  $\bigcirc$ 

종료 테스트 설정을 종료하려면 Test 키를 다시 한 번 누릅니다. Test 키의 불이 꺼집니다.

**USB 에서 테스트 스크립트 불러 기오**

- 단계 테스트 스크립트 실행 전에 USB 내의 테스트 파일은 내부 10개 메모리 저장 슬롯 중 하나에 먼저 저장되어야 합니다.
	- 스크립트 파일이 USB의 루트 디렉토리에 저장되어 있는지 확인합니다.
	- 파일 번호가 저장하려는 메모리 번호와 일치하는지 확인합 니다. 예를 들어 t001.tst 라는 이름의 테스트 파일은 메모리 번호 01에만 저장할 수 있고 t002.tst 파일은 메모리 번호 02 에만 저장할 수 있습니다.
- 단계 1. USB 플래시 드라이브를 전면 패널의 USB-A 슬롯에 삽입합니다. 플래시 드라이브의 루트 디렉토리에 테스트 스크립트 파일에 저장되 어 있는지 확인합니다.

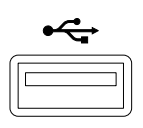

2. 전원을 켭니다. USB 드라이브가 인식되면 몇 초 후에 화면 에 MS(Mass Storage, 대용량 저장 장치)라고 표시됩니다.

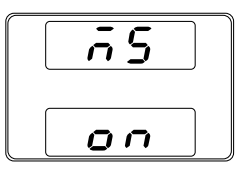

- 참고 USB 드라이브가 인식되지 않으면 F-20 값이 "1"로 되어있는 지 를 확인합니다. 그렇지 않다면 USB 플래시 드라이브를 다시 삽 입합니다.
	- 3. T-02(Test Load)를 선택하고 USB 내의 스크립트 파일이 저 장될 메모리 슬롯 번호를 선택합니다. T-02 범위 1~10 (t001~t010)
	- 4. 스크립트가 내부 메모리로 저장되면 스크립트의 실행이 가 능합니다.

╱Î\ 참고 000 에러 메시지 : USB 드라이브에 존재하지 않는 파일을 로드 하면 화면에 "Err002"가 표시됩니다.

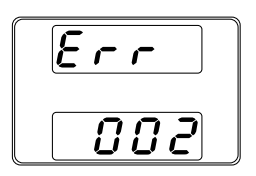

## **테스트 스크립트 실행**

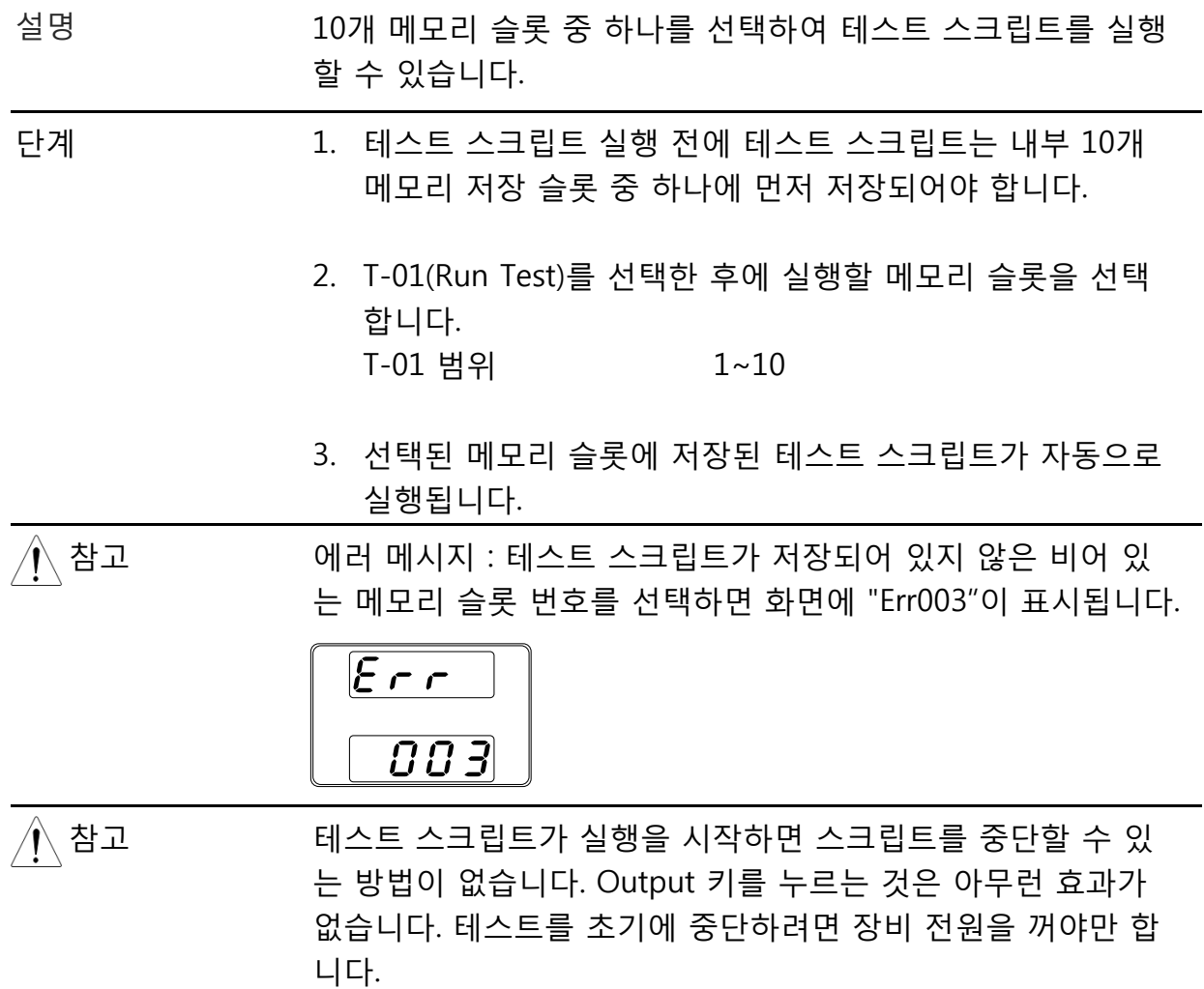

#### **USB 로 테스트 스크립트 내 내기 보**

- 단계 테스트 파일을 USB 플래시 드라이브의 루트 디렉토리로 저장하 는 기능입니다.
	- 파일은 tXXX.tst 로 저장됩니다. 여기서 XXX는 테스트 스크 립트가 저장되어 있는 메모리 번호 001~010을 나타냅니다.
	- USB 플래시 드라이브 내에 같은 이름의 파일이 있으면 자동 으로 덮어 씌어집니다.

단계 1. USB 플래시 드라이브를 전면 패널의 USB-A 슬롯에 삽입합니다.

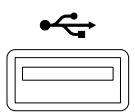

2. 전원을 켭니다. USB 드라이브가 인식되면 몇 초 후에 화면 에 MS(Mass Storage, 대용량 저장 장치)라고 표시됩니다.

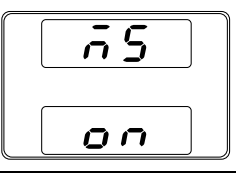

/ ↑ 참고 USB 드라이브가 인식되지 않으면 F-20 값이 "1"로 되어있는 지 를 확인합니다. 그렇지 않다면 USB 플래시 드라이브를 다시 삽 입합니다.

- 3. T-03(Test Export)을 선택한 후에 스크립트를 USB로 내보낼 메모리 슬롯을 선택합니다. T-03 범위 1~10
- 4. 선택된 메모리 슬롯의 테스트 스크립트가 USB 플래시 드라 이브에 복사됩니다..

∕ ↑ 참고 기대 - 에러 메시지 : 테스트 스크립트가 저장되어 있지 않은 비어 있 는 메모리 슬롯 번호를 선택하면 화면에 "Err003"이 표시됩니다.

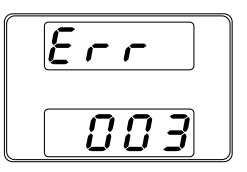

#### **테스트 스크립트 삭제**

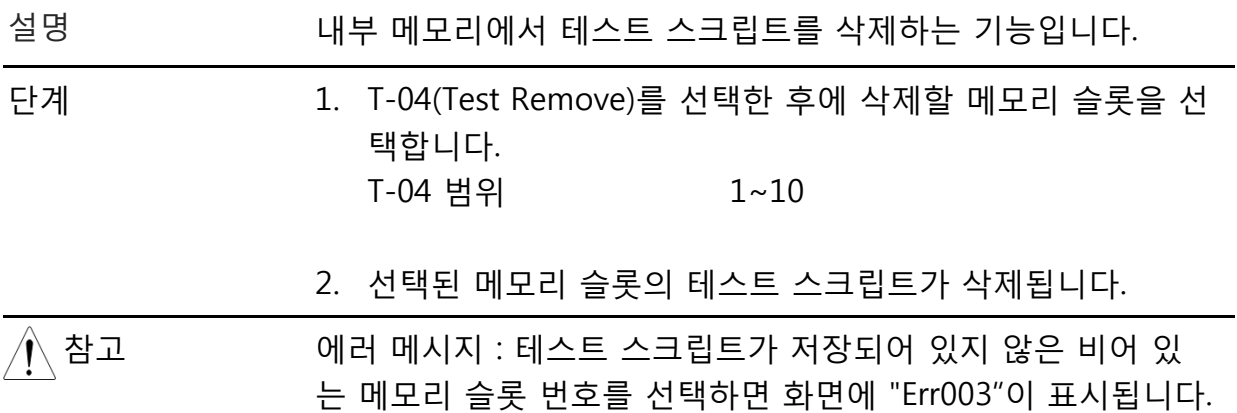

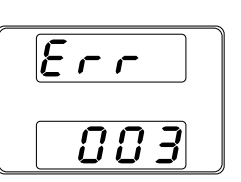

67

# 성

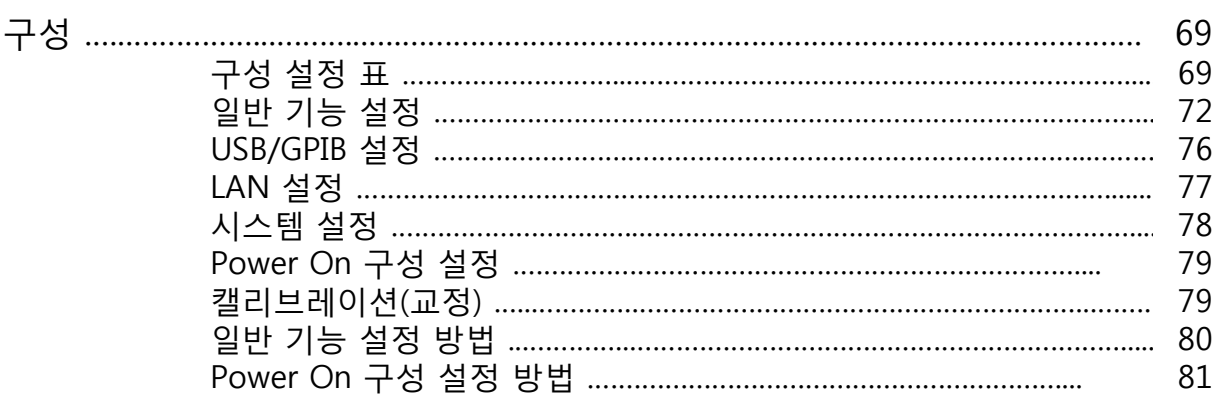

## **구성**

PSW 전원 공급기는 구성 설정을 통해 일반 기능, USB/GPIB, LAN, Power On 구성, 캘 리브레이션(교정) 및 시스템 설정 등을 설정할 수 있습니다. 이 중 Power On 구성 설 정은 전원이 켜지는 중에 Function 키를 눌러야 진입이 가능합니다. 그 외의 다른 구 성 설정들은 장치가 켜진 후에 Function 키를 눌러 진입할 수 있습니다. 이는 작업자 의 부주의로 인해 중요한 구성 설정 값들이 변경되는 것을 방지하기 위함입니다. Power On 구성 항목은 F-90~F-95 이고 그 외 다른 구성 설정들은 F-00~F-61 및 F-88~F-89 입니다.

#### **구성 설정 표**

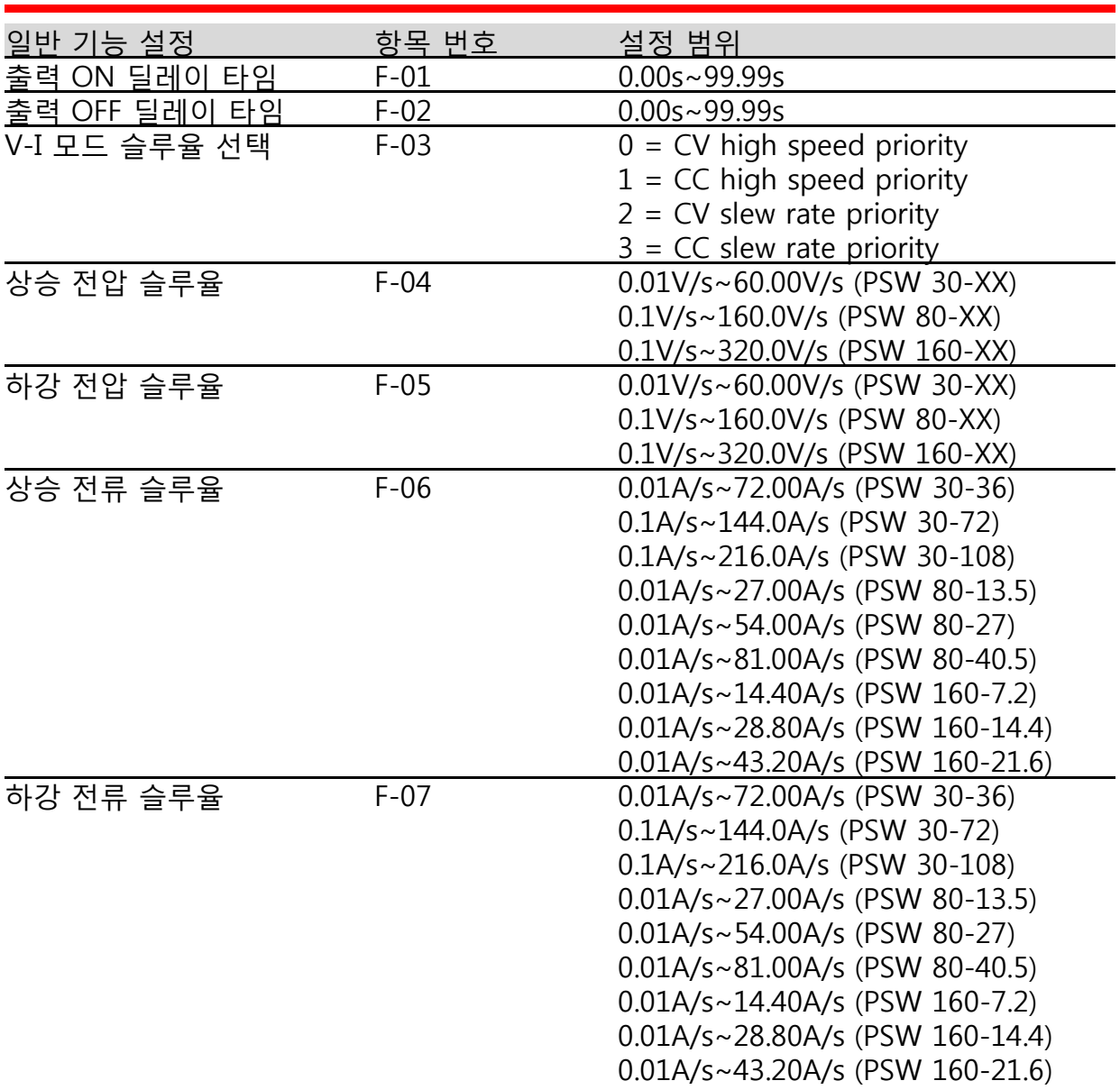

**구성**

### **PSW 시리즈 사용 설명서**

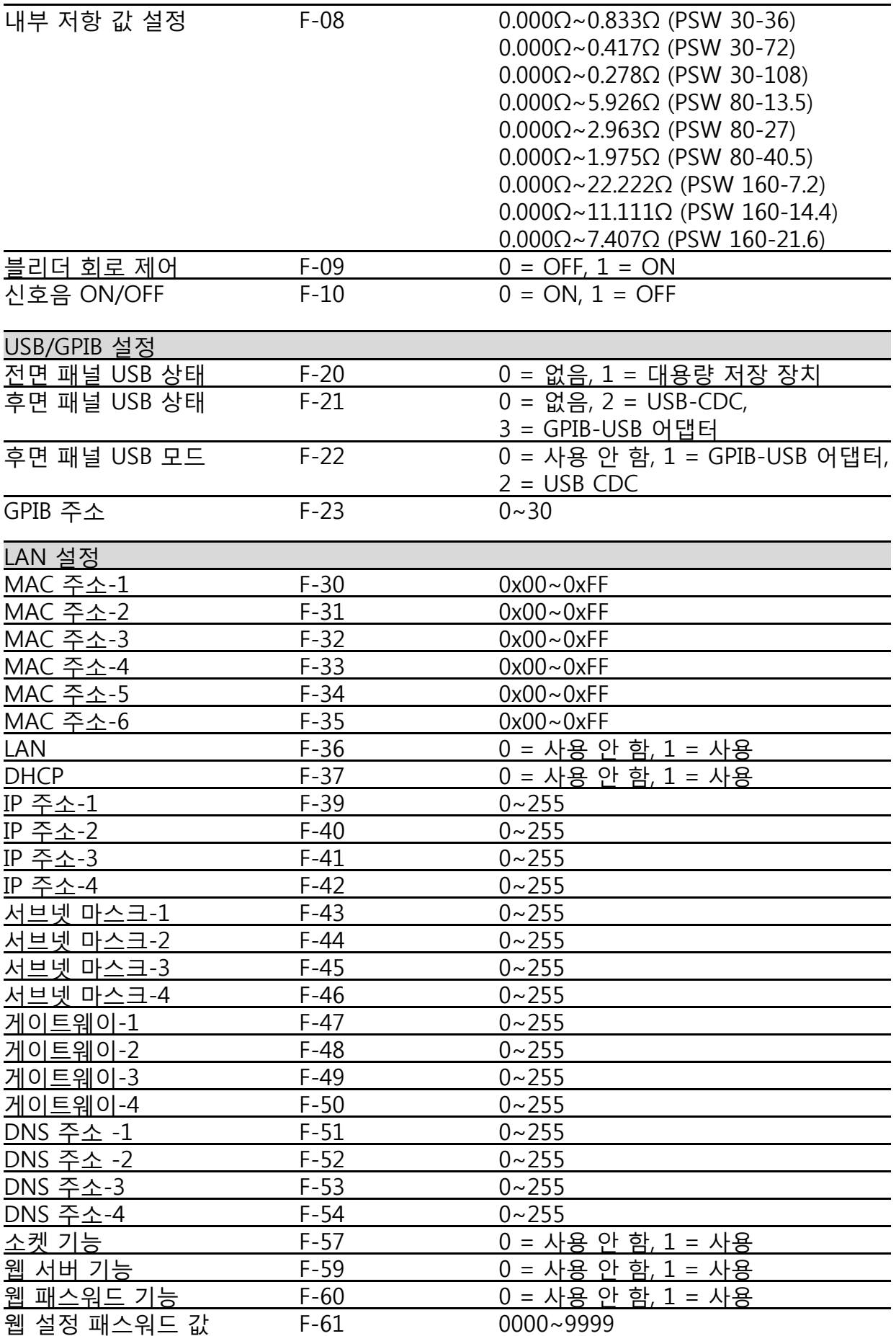

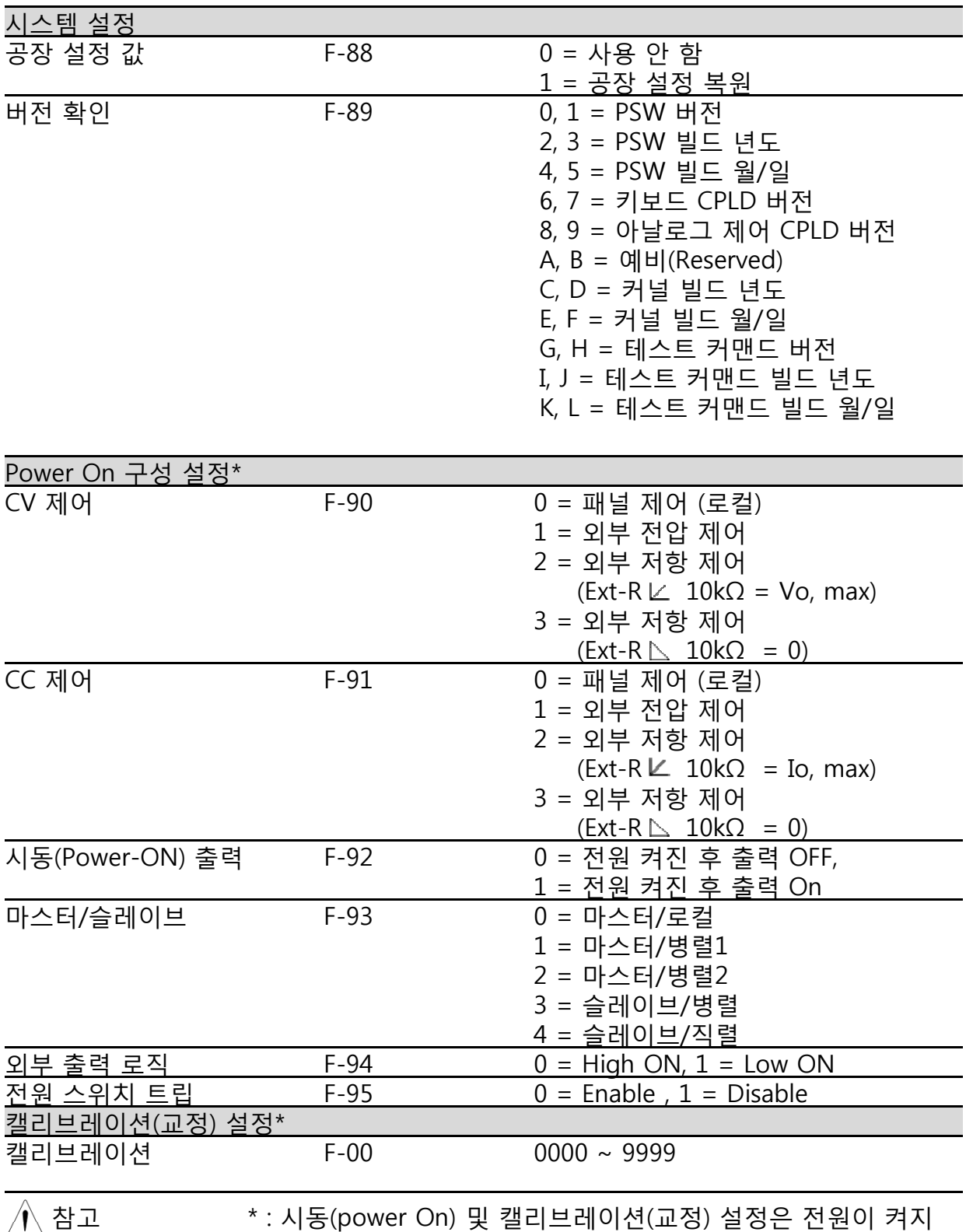

는 동안에만 설정할 수 있습니다.

71

**구성**

#### **일반 기능 설정**

출력 ON 딜레이 타임 지정된 시간만큼 출력이 켜지는 것을 지연 시킵니다. 딜레이 타 임을 설정하면(딜레이 타임 설정이 0이 아닌 경우) 화면에 "DLY" 가 표시됩니다.

> 참고 : 출력 ON 딜레이 타임 설정은 최대 20ms의 편차(오차)를 갖습니다.

> 출력이 외부 제어로 설정되면 출력 ON 딜레이 타임 설정을 사 용하지 않습니다.

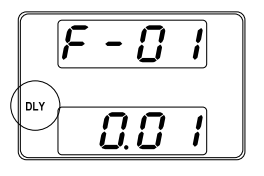

F-01 0.00s~99.99s

딜레이 타임

출력 OFF 지정된 시간만큼 출력이 꺼지는 것을 지연 시킵니다. 딜레이 타 시킵니다 임을 설정하면(딜레이 타임 설정이 0이 아닌 경우) 화면에 "DLY" 가 표시됩니다.

> 참고 : 출력 OFF 딜레이 타임 설정은 최대 20ms의 편차(오차)를 갖습니다.

> 출력이 외부 제어로 설정되면 출력 OFF 딜레이 타임 설정을 사 용하지 않습니다.

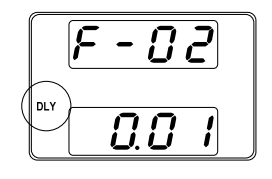

F-02 0.00s~99.99s
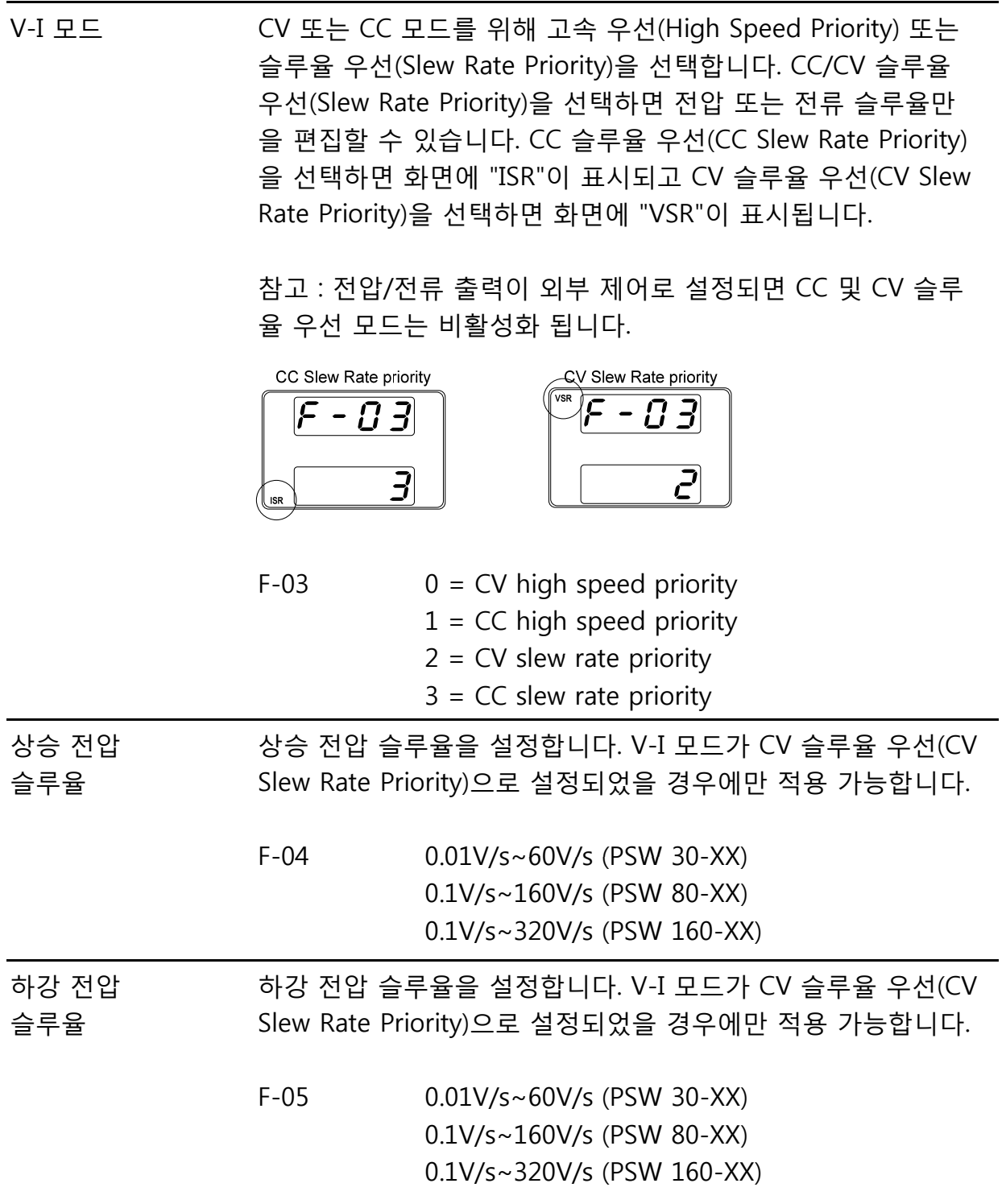

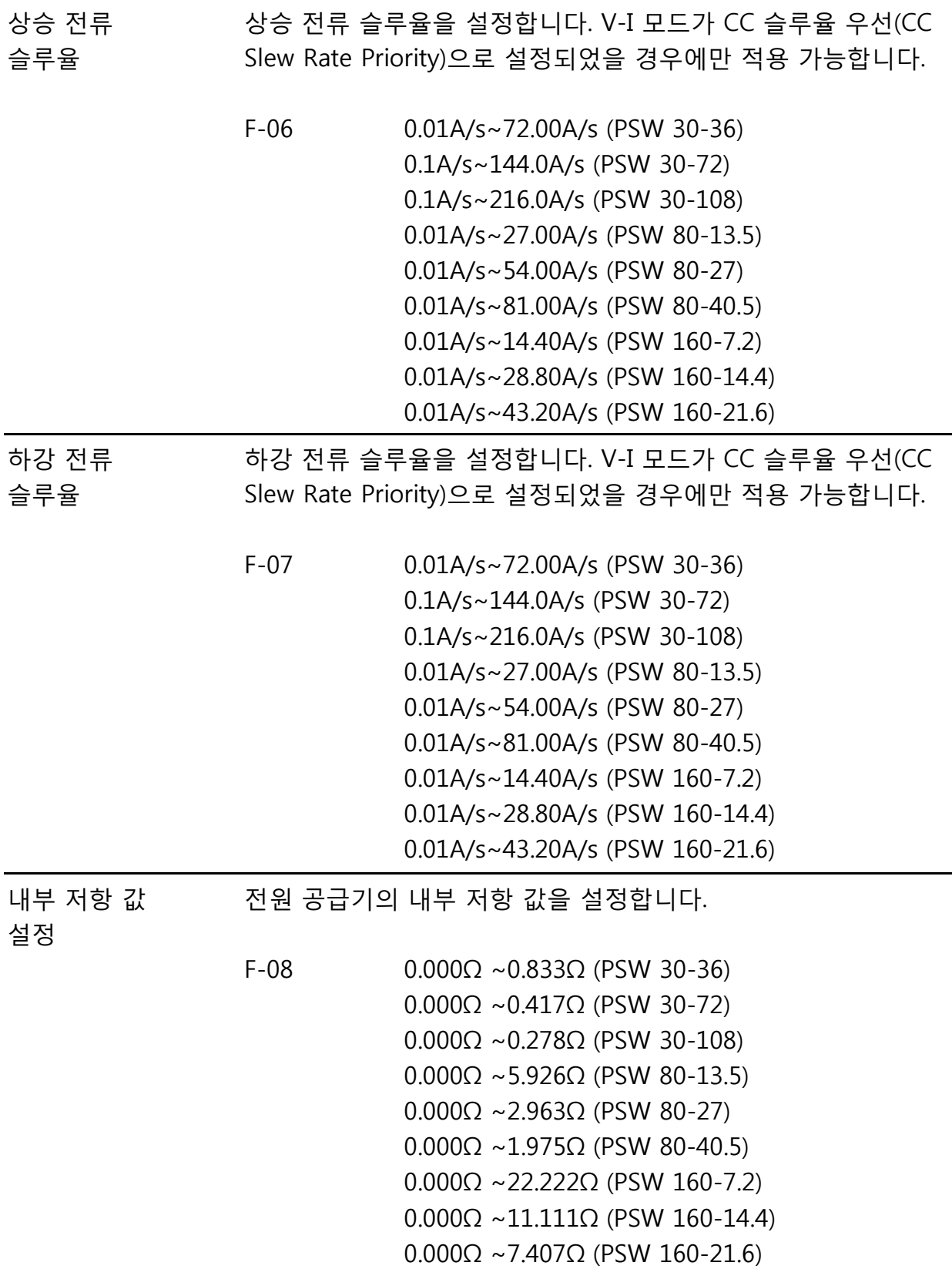

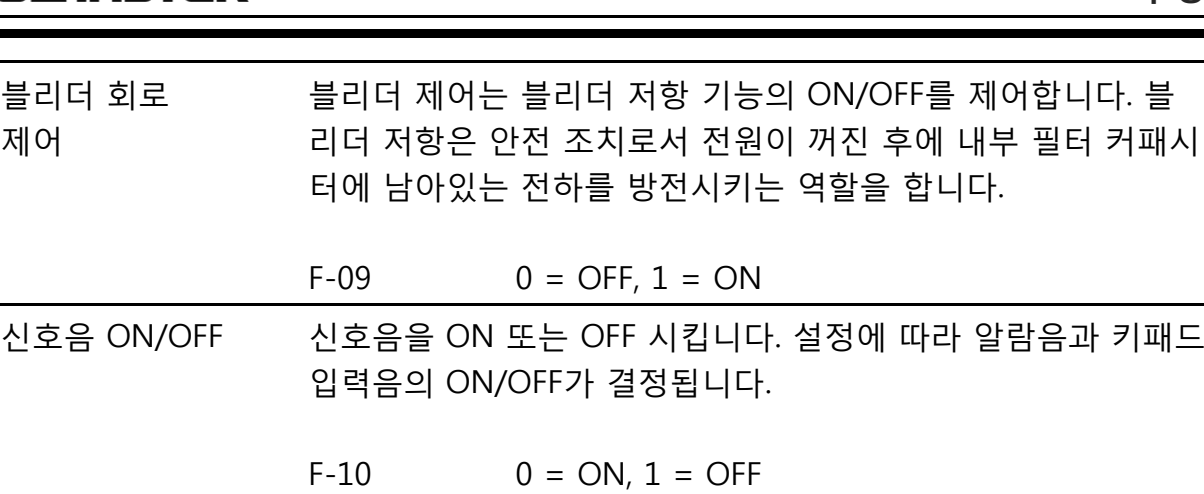

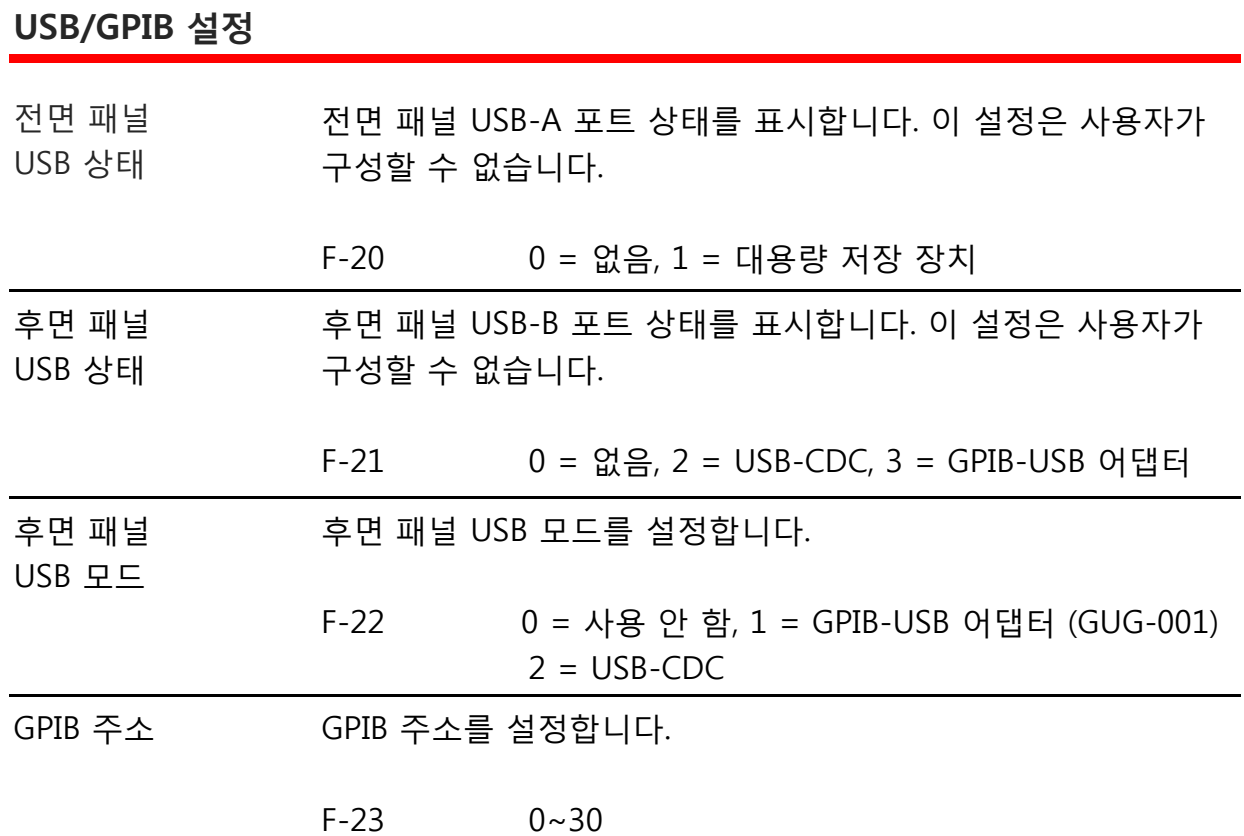

**LAN 설정**

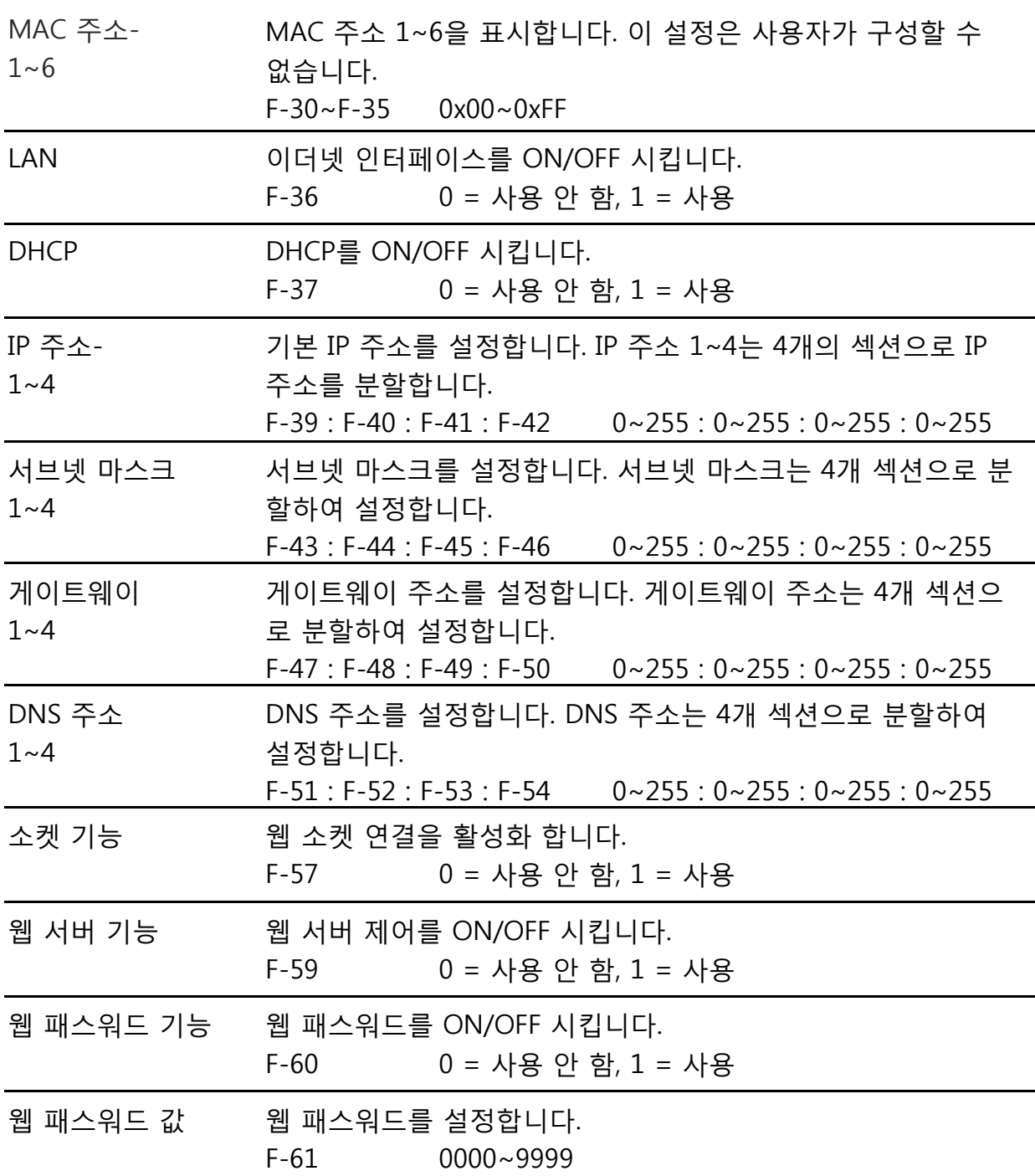

#### **PSW 시리즈 사용 설명서**

#### **시 템스 설정**

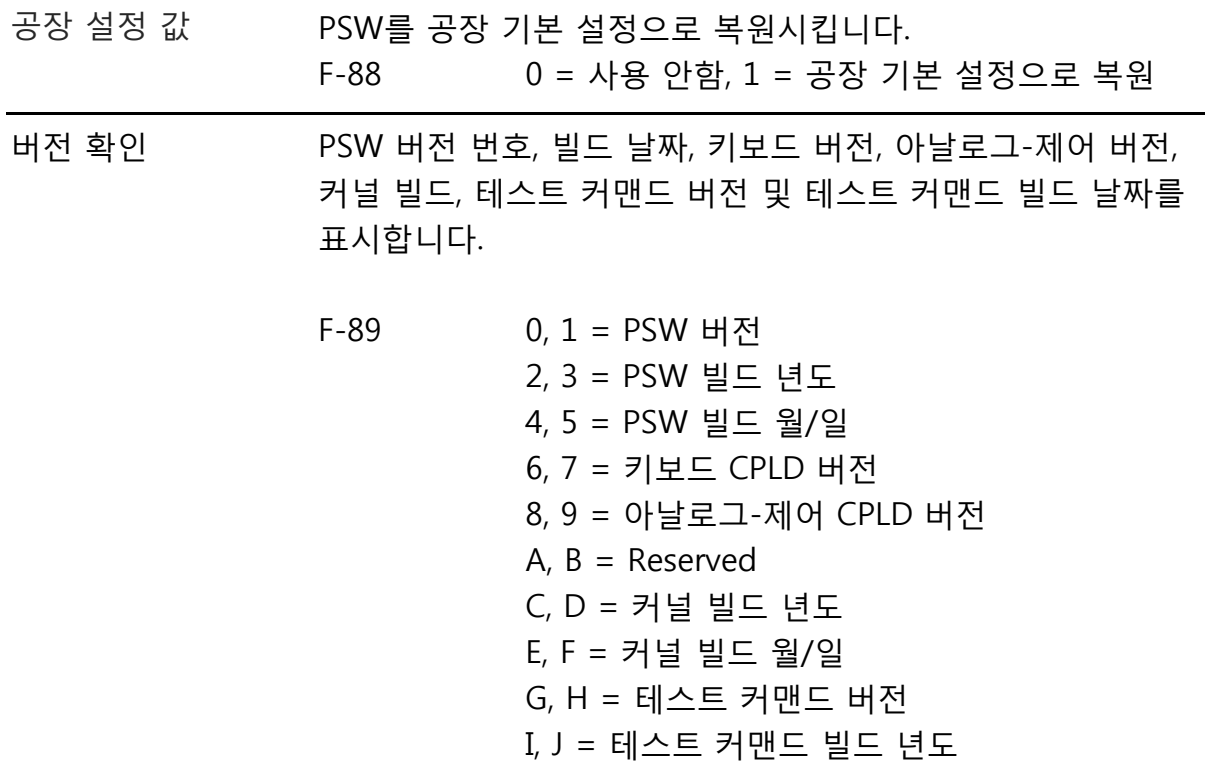

K, L = 테스트 커맨드 빌드 월/일

**구성**

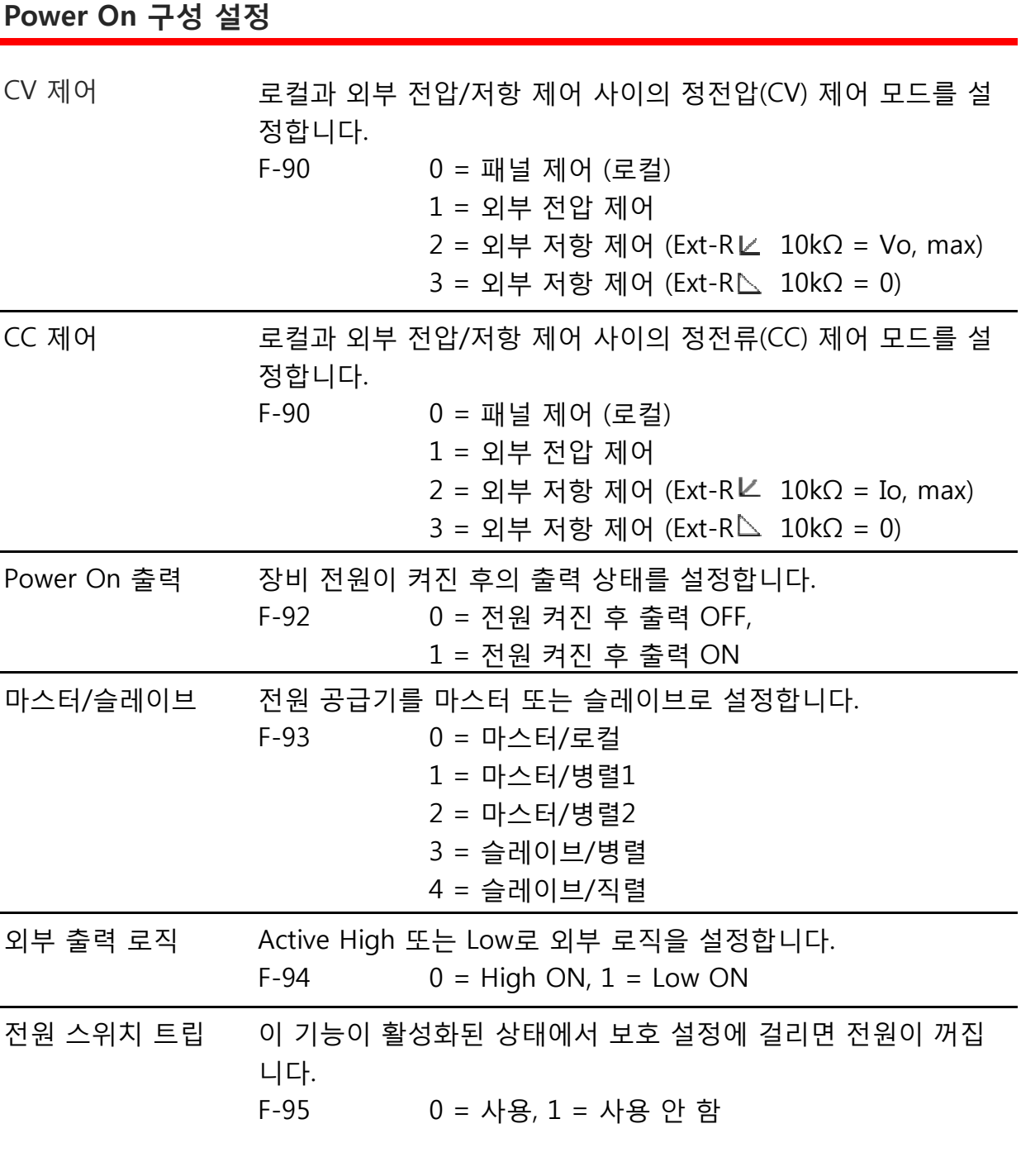

#### **캘리브레이션(교정)**

프로그래머블 캘리브레이션 캘리브레이션 패스워드는 로컬 모드 캘리브레이션 또는 기타 특수 기능에 접근하기 위해 사용됩니다. 사용되는 패스워드는 접근하는 기능을 결정합니다. 관련된 자세한 내용은 판매 대리 점에 문의하시기 바랍니다. F-00 0000~9999

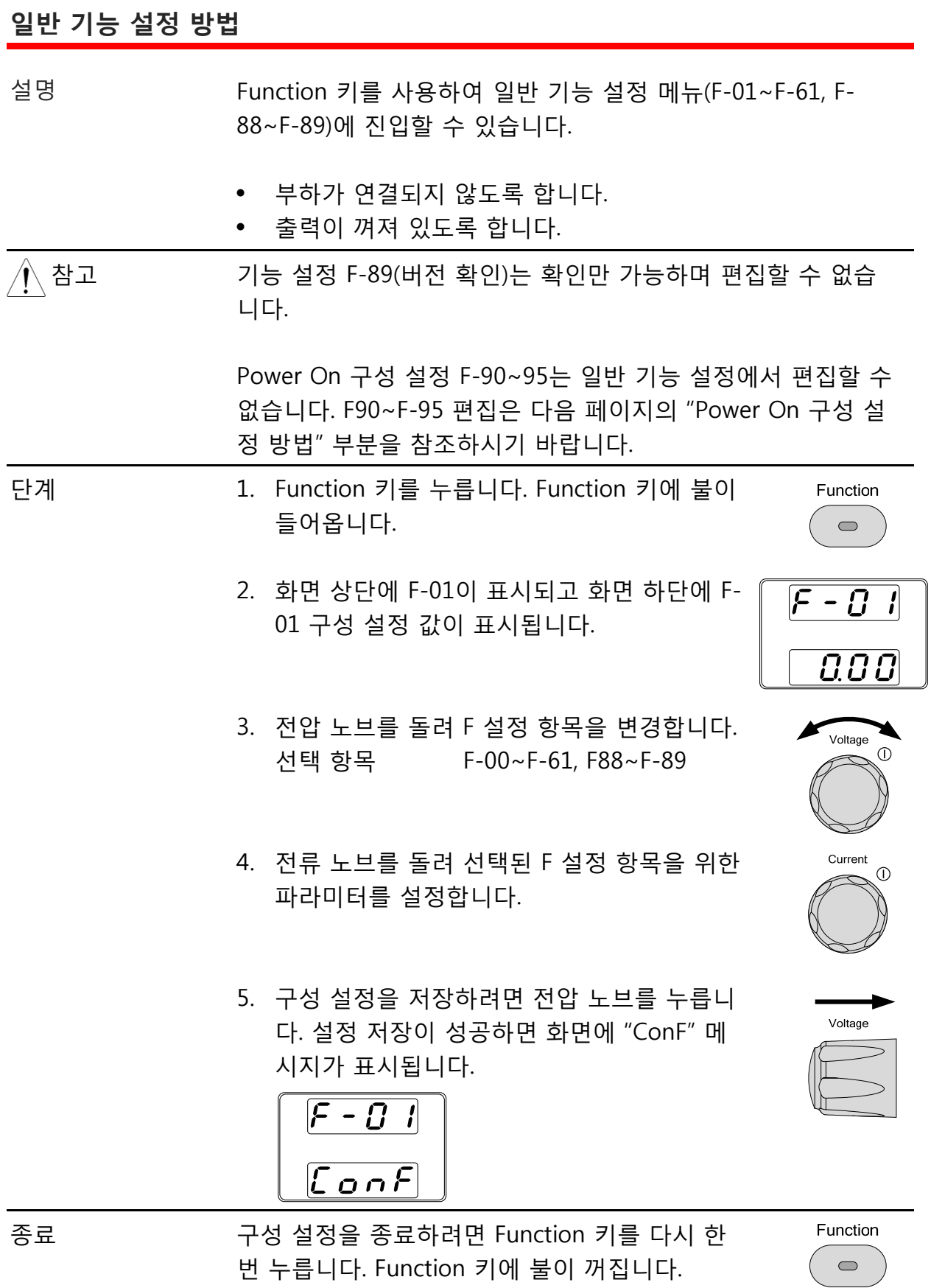

- 설명 Power On 구성 설정은 실수로 값이 변경되는 것을 방지하기 위 해 전원이 켜지는 동안에만 변경이 가능합니다.
	- 부하가 연결되지 않도록 합니다.
	- 전원 공급기가 꺼져 있도록 합니다.

- 단계 1. 전원이 켜지는 동안 Function 키를 누르고 있 습니다.
	- 2. 화면 상단에 F-90이 표시되고 화면 하단에 F-90 구성 설정 값이 표시됩니다 표시됩니다.

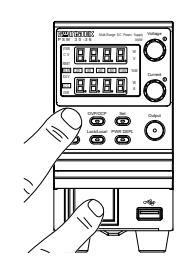

Voltage

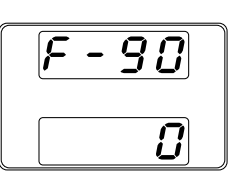

- 3. 전압 노브를 돌려 F 설정 항목을 변경합니다. 선택 항목 F-90~F-95
- 4. 전류 노브를 돌려 선택된 F 설정 항목을 위한 파라미터를 설정합니다.
- 5. 구성 설정을 저장하려면 전압 노브를 누릅니 다. 설정 저장이 성공하면 화면에 "ConF" 메 시지가 표시됩니다.

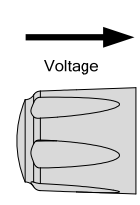

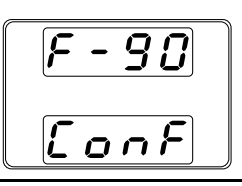

종료 구성 설정을 저장하고 종료하려면 전원을 껐다가 다시 켭니다.

## **아날로그 제어**

이 장에서는 외부 전압 또는 저항을 사용하여 전압/전류 출력을 제어하거나 모니터링 하고 또는 원격으로 출력을 끄거나 전원 공 급기의 전원을 종료하는 방법에 대해 설명합니다.

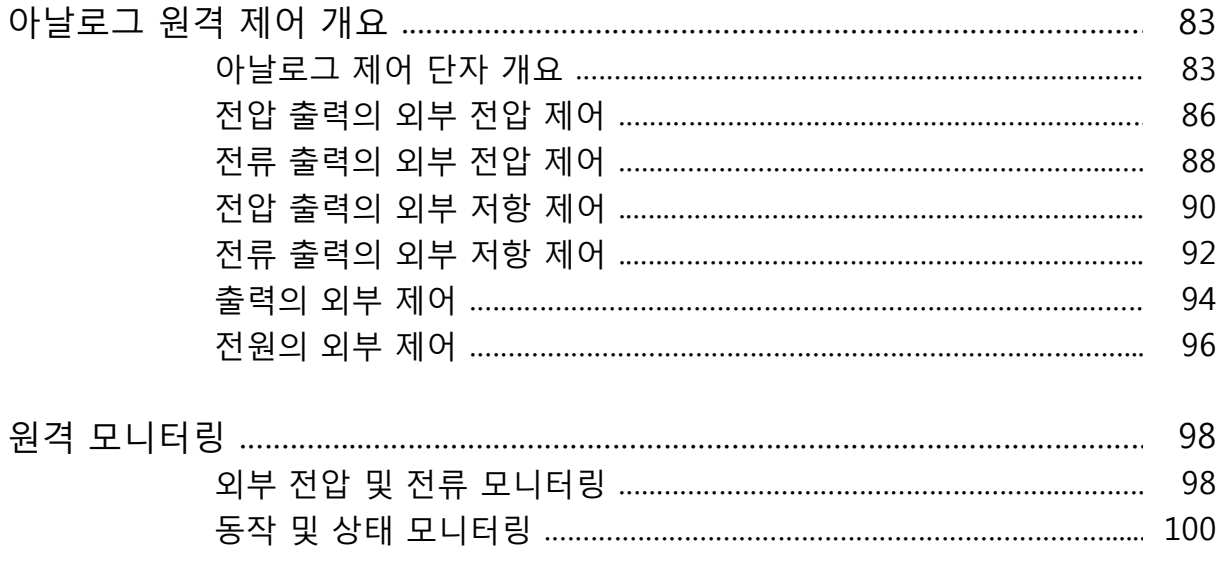

#### **아날로그 원격 제어 개요**

PSW 전원 공급 장치는 여러 가지 아날로그 제어 옵션을 제공합니다. 아날로그 제어 단자들은 외부 전압 또는 저항을 사용하여 출력 전압 및 전류를 제어하기 위해 사용 됩니다. 또한 전원 공급기 출력과 전원 스위치를 외부 스위치를 사용하여 제어할 수 있습니다.

- 아날로그 제어 단자 개요  $\rightarrow$  83 페이지
- 전압 출력의 외부 전압 제어 → 86 페이지
- 전류 출력의 외부 전압 제어 → 88 페이지
- $\bullet$  전압 출력의 외부 저항 제어  $\to$  90 페이지
- 전류 출력의 외부 저항 제어 → 92 페이지
- $\bullet$  출력의 외부 제어  $\rightarrow$  94 페이지
- $\bullet$  전원의 외부 제어  $\rightarrow$  96 페이지

**아날로그 제어 단자 개요**

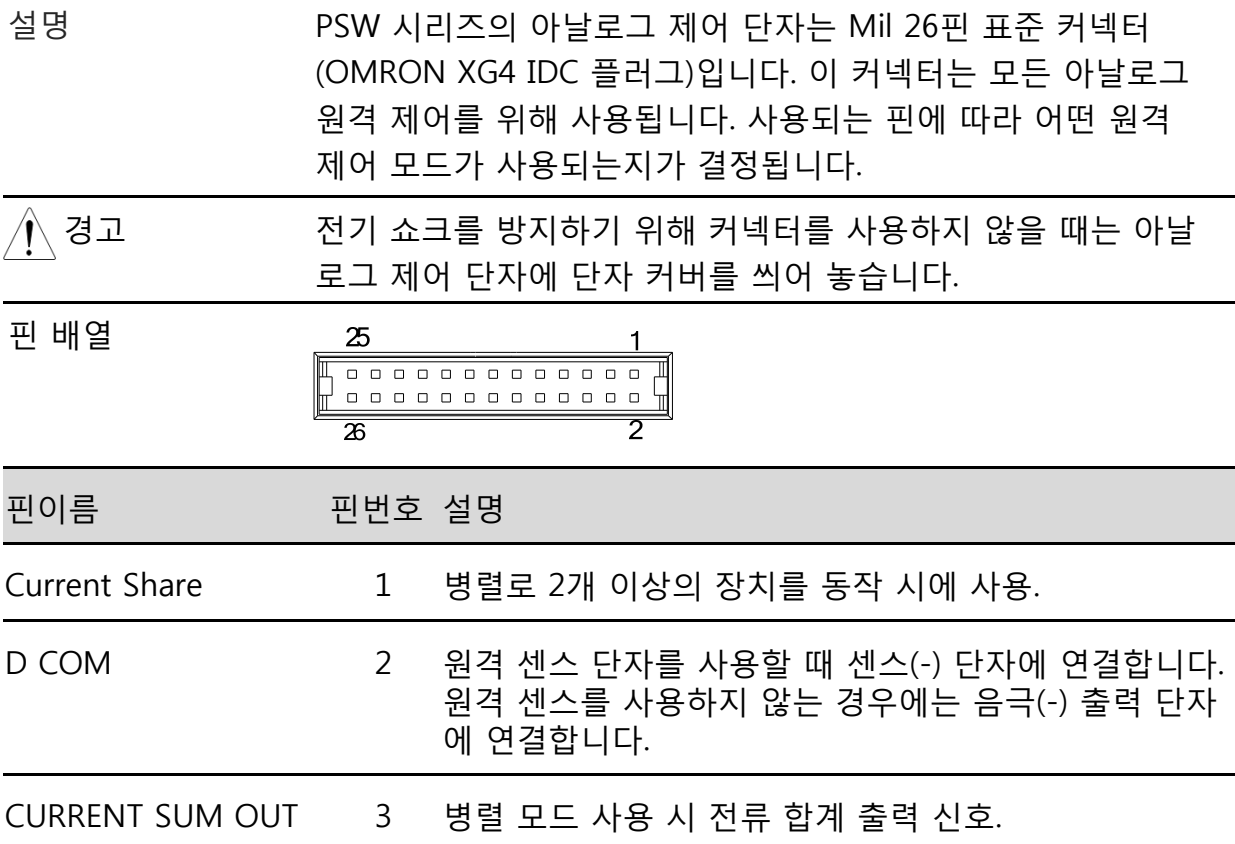

**PSW 시리즈 사용 설명서**

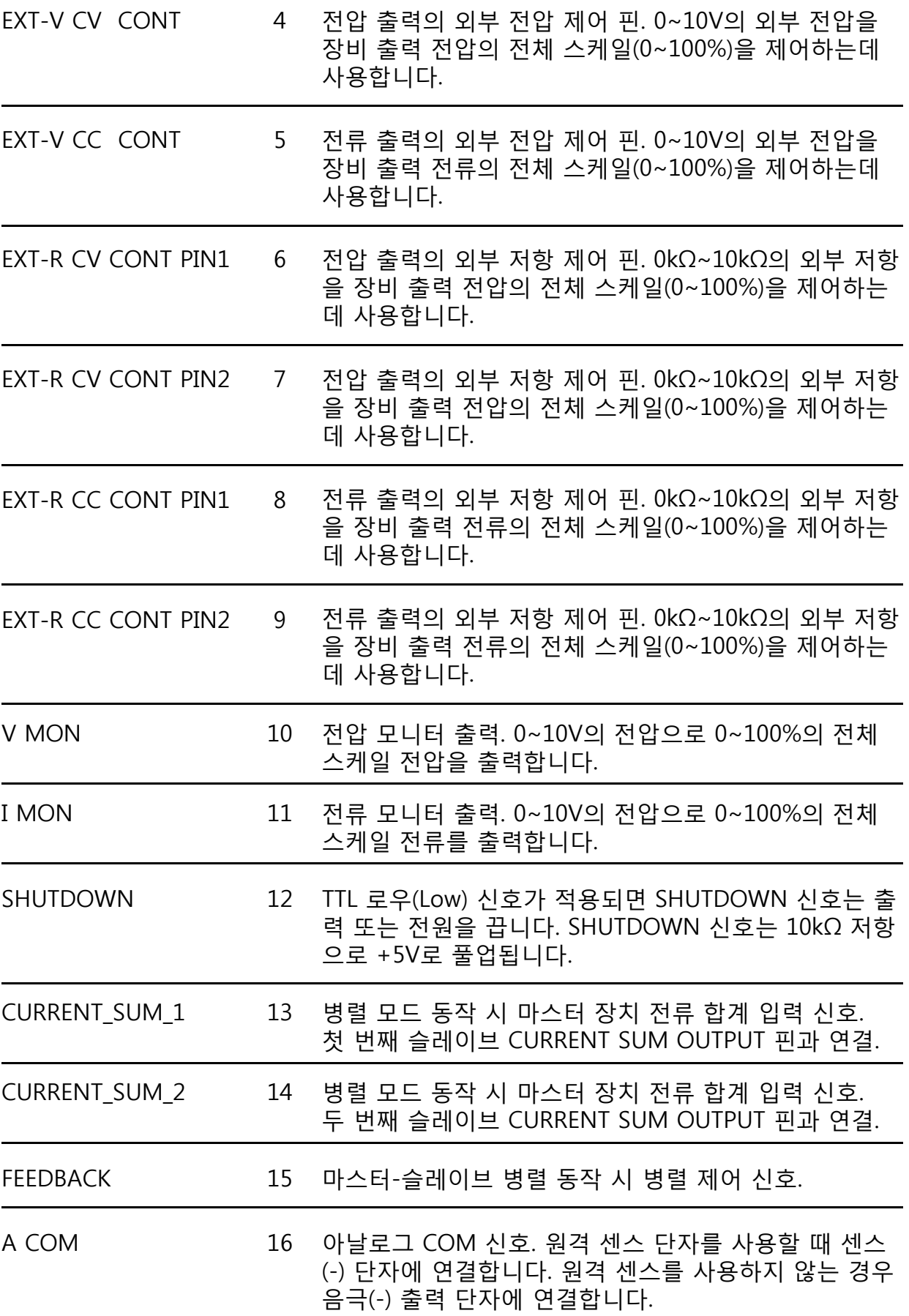

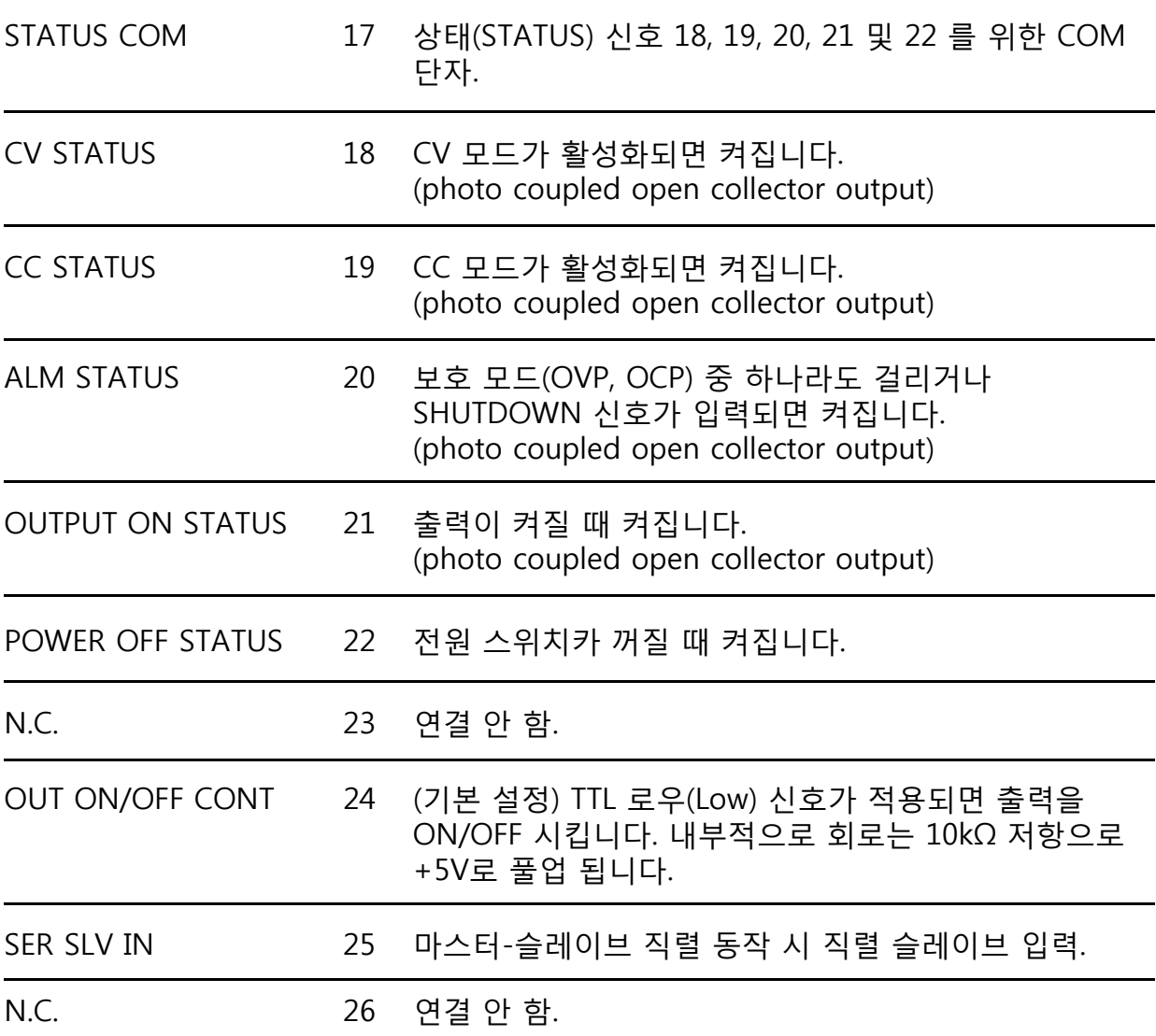

#### **전압 출력의 외부 전압 제어**

설명 전압 출력의 외부 전압 제어는 후면 패널의 MIL-26 커넥터를 사 용하여 수행됩니다. 장비의 전체 스케일 전압을 제어하기 위해 0~10V의 외부 전압이 사용됩니다.

Output voltage = full scale voltage  $\times$  (external voltage/10)

연결 외부 전압 소스와 MIL 커넥터를 연결할 때 와이어를 차폐하거 나 또는 와이어를 꼬아서 사용합니다.

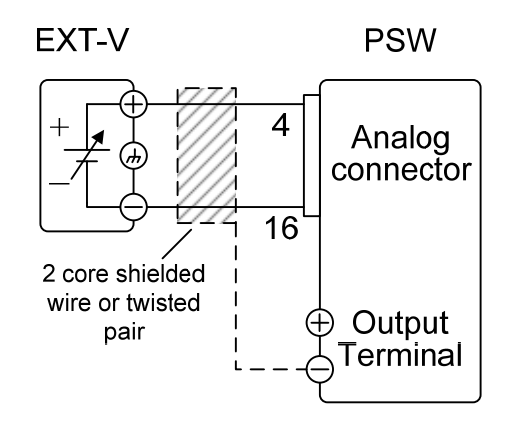

- $\overline{H}$  16  $\rightarrow$  EXT-V(-)
- $\overline{H}$  4  $\rightarrow$  EXT-V(+)
- 와이어 차폐 → PSW 음극(-) 출력 단자

연결 - 와이어 차폐 다른 방법

와이어 차폐가 외부 전압 소스(EXT-V)에 접지된 경우, 와이어 차폐를 PSW 전원 공급기의 음극(-) 출력 단자와 연결 시키면 안 됩니다. 이는 출력을 단락시킵니다.

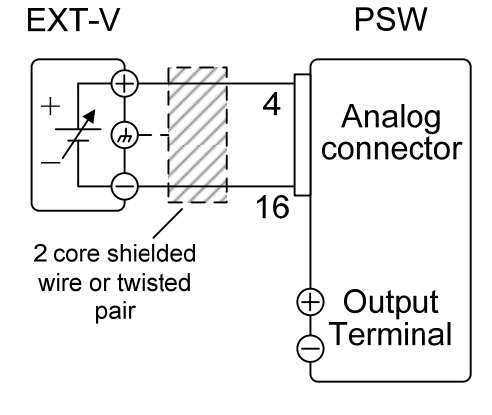

- $\overline{H}$  16  $\rightarrow$  EXT-V(-)
- 핀 4 → EXT-V(+)
- 와이어 차폐 EXT-V 접지 (GND)

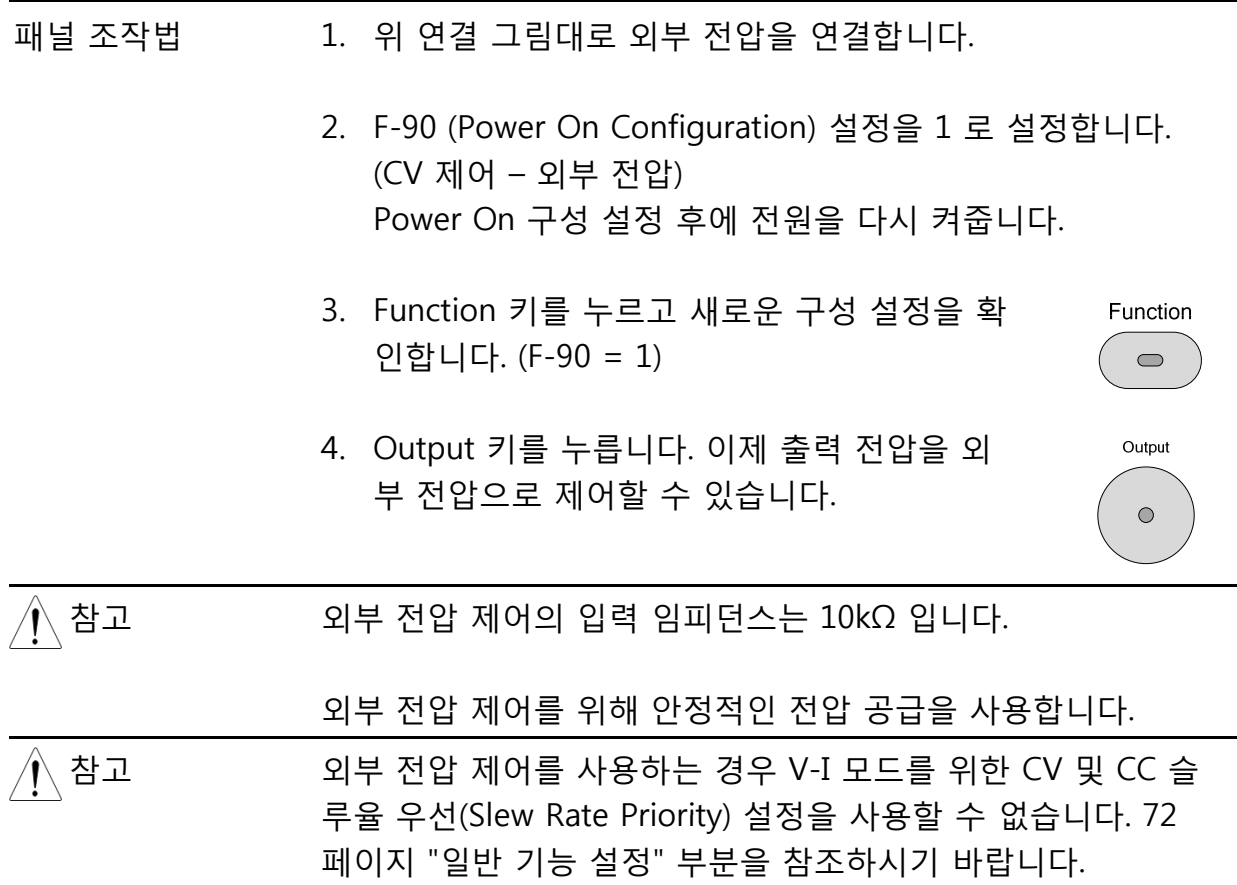

 $\sqrt{1-\frac{1}{\sqrt{2}}}$ 주의 의부 전압 입력으로 10.5V 이상을 입력해서는 안됩니다.

외부 전압을 연결할 때 전압 극성이 올바른지 확인합니다.

#### **전류 출력의 외부 전압 제어**

설명 전류 출력의 외부 전압 제어는 후면 패널의 MIL-26 커넥터를 사 용하여 수행됩니다. 장비의 전체 스케일 전류를 제어하기 위해 0~10V의 외부 전압이 사용됩니다.

Output current = full scale current  $\times$  (external voltage/10)

연결 외부 전압 소스와 MIL 커넥터를 연결할 때 와이어를 차폐하거 나 또는 와이어를 꼬아서 사용합니다.

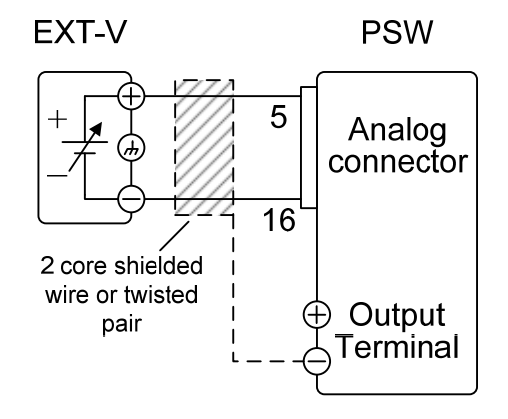

- $\overline{H}$  16  $\rightarrow$  EXT-V(-)
- $\overline{P}$  5  $\rightarrow$  EXT-V(+)
- 와이어 차폐 → PSW 음극(-) 출력 단자

연결 - 와이어 차폐 다른 방법

와이어 차폐가 외부 전압 소스(EXT-V)에 접지된 경우, 와이어 차폐를 PSW 전원 공급기의 음극(-) 출력 단자와 연결 시키면 안 됩니다. 이는 출력을 단락시킵니다.

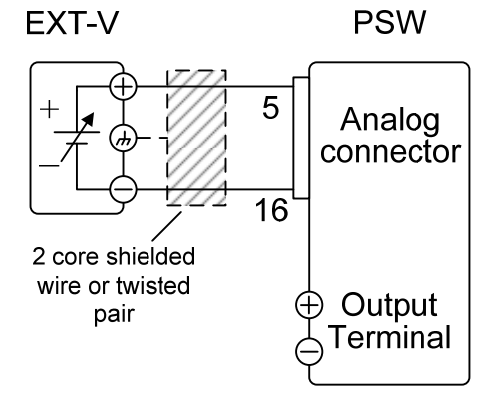

- 핀  $16 \rightarrow EXT-V(-)$
- $\overline{P}$  5 → EXT-V(+)
- 와이어 차폐 EXT-V 접지 (GND)

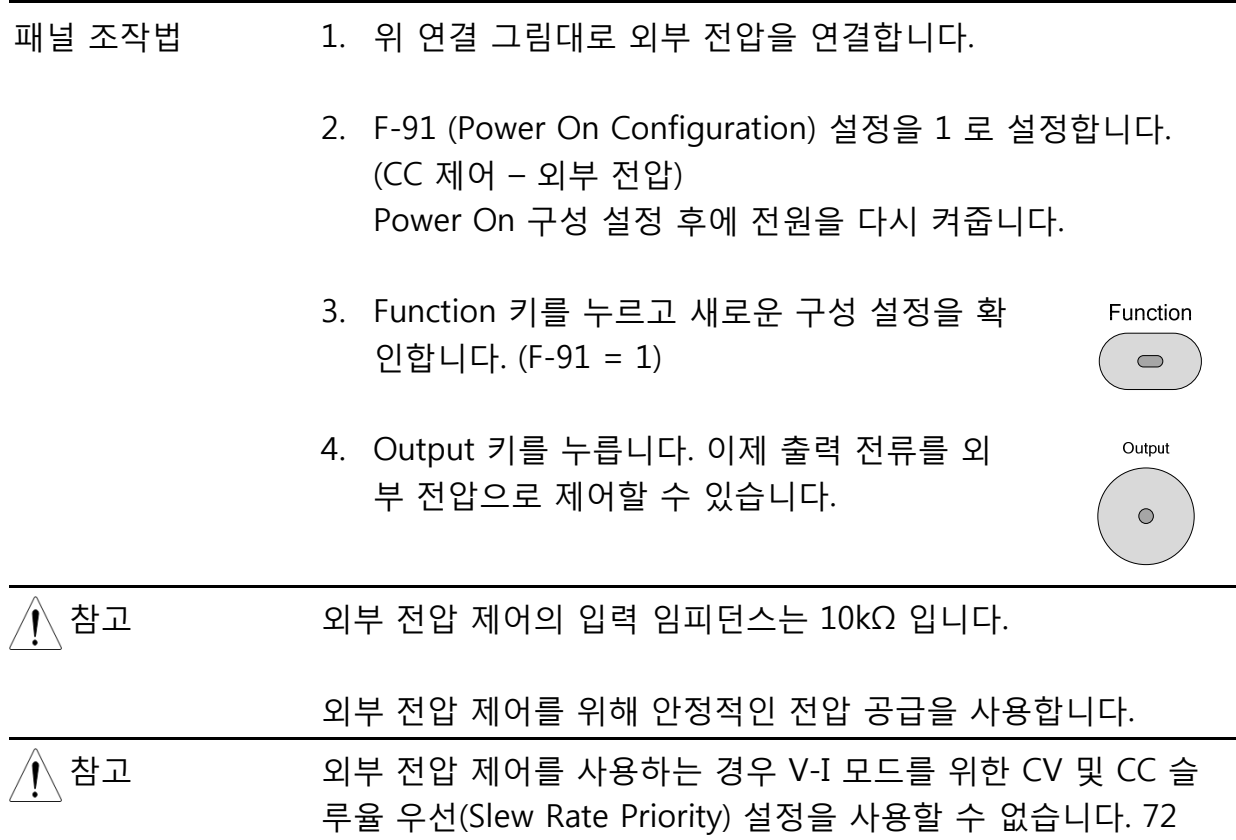

 $\sqrt{1-\frac{1}{\sqrt{2}}}$ 주의 의부 전압 입력으로 10.5V 이상을 입력해서는 안됩니다.

외부 전압을 연결할 때 전압 극성이 올바른지 확인합니다.

페이지 "일반 기능 설정" 부분을 참조하시기 바랍니다.

#### **전압 출력의 외부 저항 제어**

설명 전압 출력의 외부 저항 제어는 후면 패널의 MIL-26 커넥터를 사 용하여 수행됩니다. 장비의 전체 스케일 전압을 제어하기 위해 0kΩ~10kΩ 의 외부 전항이 사용됩니다.

> 출력 전압(0~전체 스케일)은 외부 저항을 0kΩ 부터 10kΩ(= Vo, max)까지 늘려가며(Ext-R ∠) 또는 10kΩ(=0) 부터 0kΩ 까지 줄여가며(Ext-R ) 제어할 수 있습니다.

> 0kΩ~10kΩ 인 경우 Output voltage = full scale voltage  $\times$  (external resistance/10)

10kΩ~0kΩ 인 경우 Output voltage = full scale voltage  $\times$  ([10-external resistance]/10)

∕介 참고 Ext-R ∆ 구성이 안전을 이유로 권장됩니다. 이 구성에서는 케 이블이 실수로 분리되는 경우 전압 출력이 0으로 떨어집니다. 그러나 같은 상황에서 Ext-R 의 경우 고전압이 출력될 수 있 는 위험이 있습니다.

> 따라서 고정 저항 사이를 전환하기 위해 스위치를 사용한다면 개방 회로를 만들지 않는 스위치를 사용합니다. 단락 회로 또는 연속 저항 스위치를 사용합니다.

연결

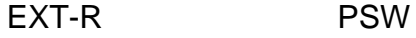

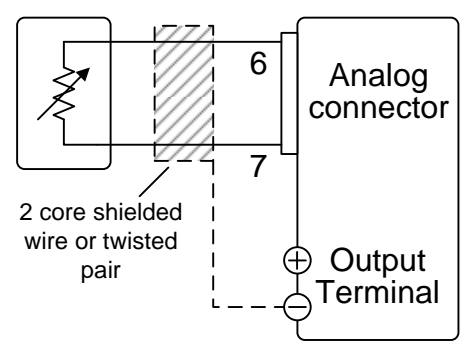

- 핀 6 → EXT-R
- $\overline{P}$  7  $\rightarrow$  EXT-R
- 와이어 차폐 → PSW 음극(-) 출력 단자

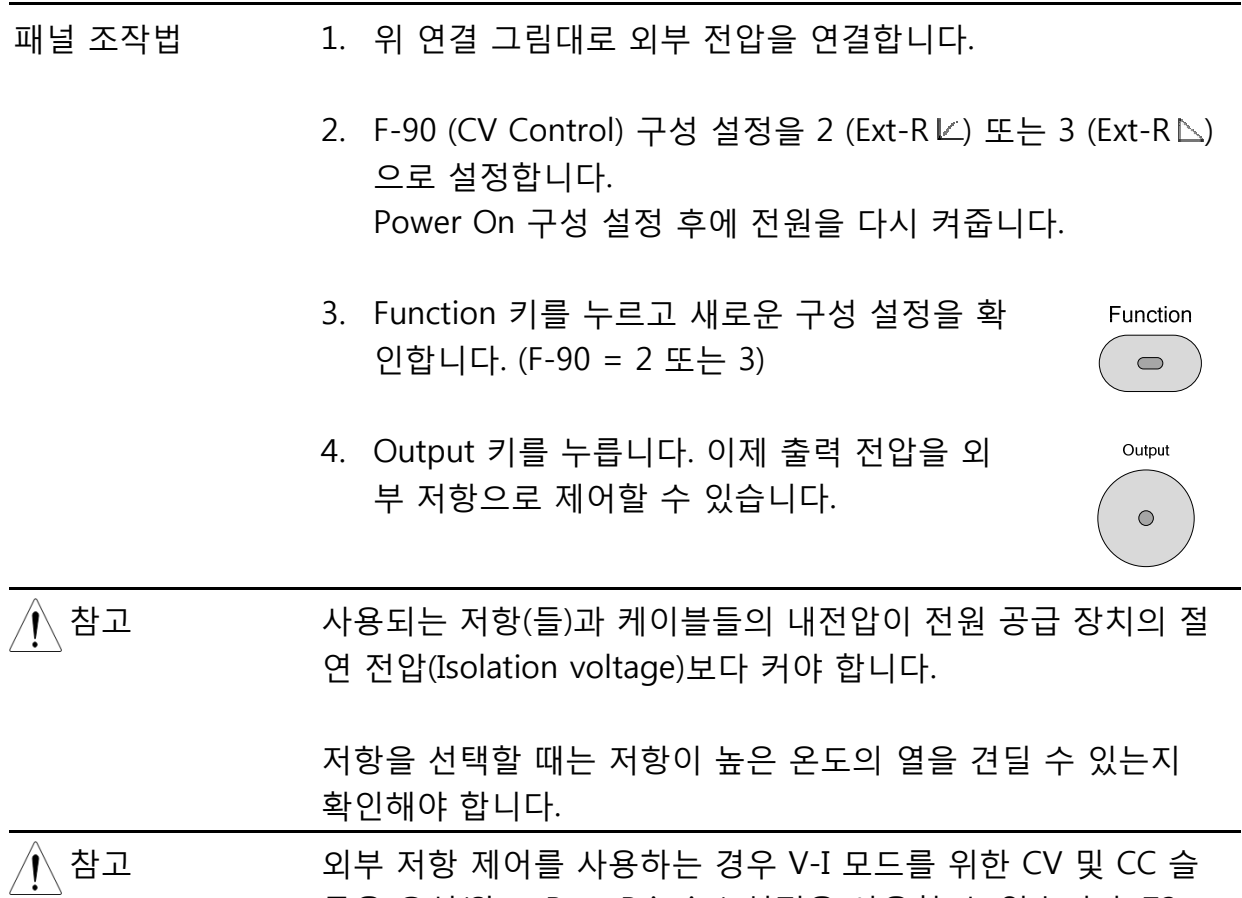

루율 우선(Slew Rate Priority) 설정을 사용할 수 없습니다. 72 페이지 "일반 기능 설정" 부분을 참조하시기 바랍니다.

#### **전류 출력의 외부 저항 제어**

설명 전류 출력의 외부 저항 제어는 후면 패널의 MIL-26 커넥터를 사 용하여 수행됩니다. 장비의 전체 스케일 전류를 제어하기 위해 0kΩ~10kΩ 의 외부 전항이 사용됩니다.

> 출력 전류 $(0 \sim 0 \text{ N})$  스케일)는 외부 저항을 0kΩ 부터 10kΩ(=Io, max)까지 늘려가며(Ext-R L ) 또는 10kΩ(=0) 부터 0kΩ 까지 줄여가며(Ext-R ) 제어할 수 있습니다.

> 0kΩ~10kΩ 인 경우 Output current = full scale current  $\times$  (external resistance/10)

10kΩ~0kΩ 인 경우 Output current = full scale current  $\times$  ([10-external resistance]/10)

∕介 참고 Ext-R ∆ 구성이 안전을 이유로 권장됩니다. 이 구성에서는 케 이블이 실수로 분리되는 경우 전류 출력이 0으로 떨어집니다. 그러나 같은 상황에서 Ext-R 의 경우 고전류가 출력될 수 있 는 위험이 있습니다.

> 따라서 고정 저항 사이를 전환하기 위해 스위치를 사용한다면 개방 회로를 만들지 않는 스위치를 사용합니다. 단락 회로 또는 연속 저항 스위치를 사용합니다.

연결

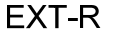

**PSW** 

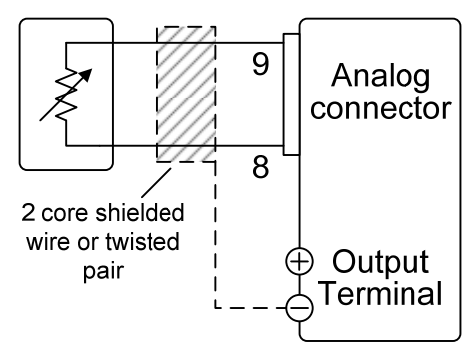

- 핀 9 → EXT-R
- 핀 8 EXT-R
- 와이어 차폐 → PSW 음극(-) 출력 단자

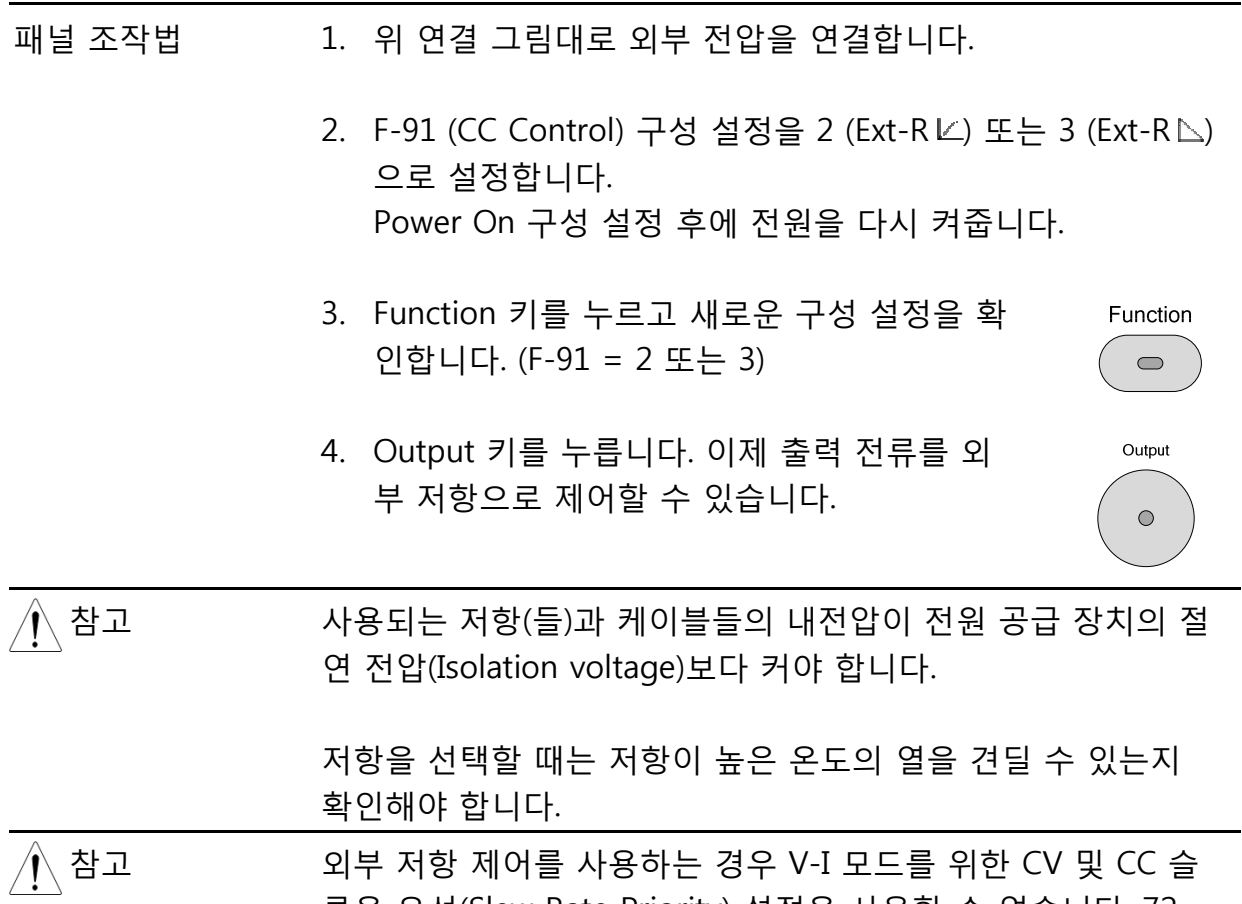

루율 우선(Slew Rate Priority) 설정을 사용할 수 없습니다. 72 페이지 "일반 기능 설정" 부분을 참조하시기 바랍니다.

**출력의 외부 제어**

설명 외부에서 스위치를 사용하여 출력을 켜거나 끌 수 있습니다. 아 날로그 제어 커넥터는 하이(high) 또는 로우(low) 신호에서 출력 을 켜도록 설정할 수 있습니다. 핀2와 핀24 사이에 걸리는 전압 은 내부에서 10kΩ 저항에 의해 +5V ±5% @ 500uA 로 풀업되 어 있습니다. 두 핀 사이의 단락(스위치 닫음)은 로우(Low) 신호 를 생성합니다.

> High = On 으로 설정되면 핀2와 핀24가 오픈(개방)일 때 출력 이 켜집니다.

Low = On 으로 설정되면 핀2와 핀24가 쇼트(단락)일 때 출력이 켜집니다.

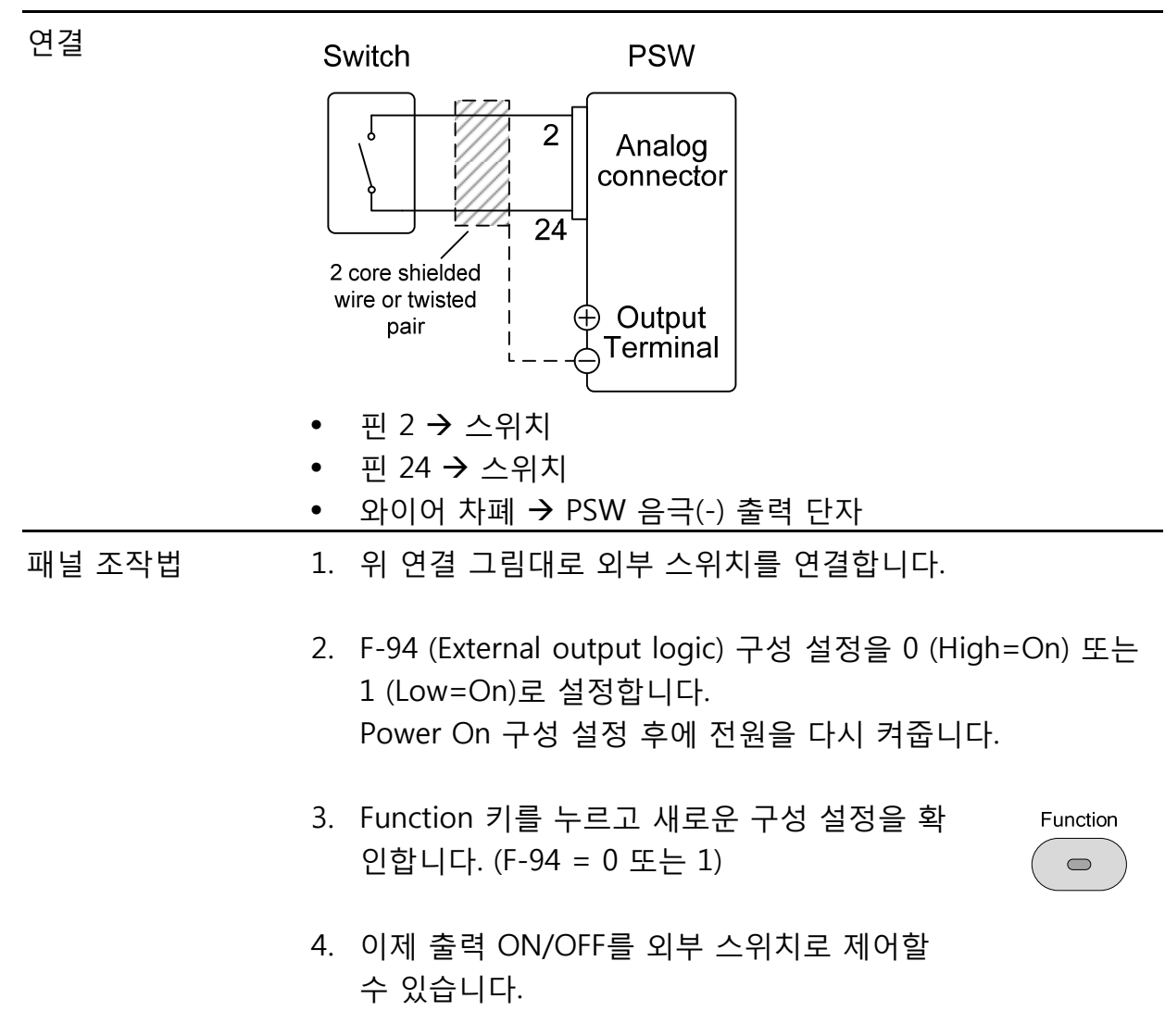

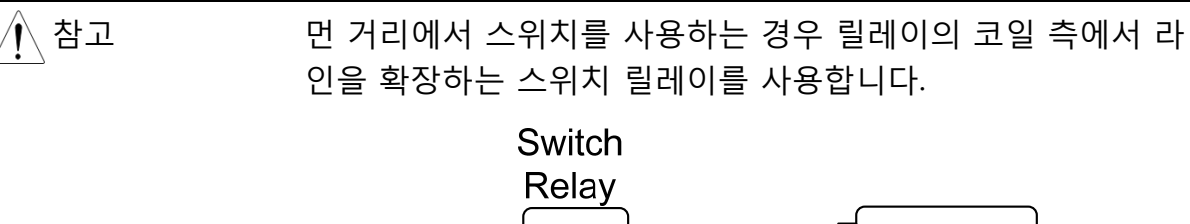

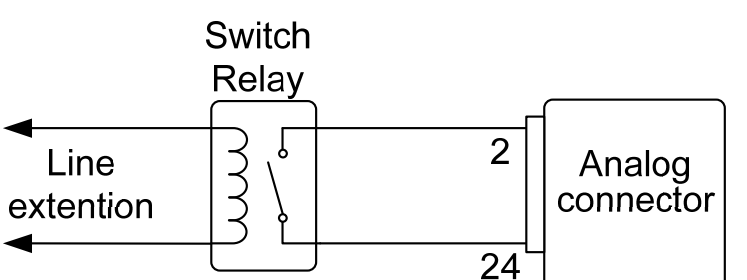

여러 대의 장치를 위해 단일 스위치를 사용하는 경우 각 장비를 격리합니다. 이것은 릴레이를 사용하여 수행할 수 있습니다.

경고 사용되는 스위치와 케이블들의 내전압이 전원 공급 장치의 절 연 전압(Isolation voltage)보다 커야 합니다.

참고 메시지 :

F-94=0 (High=On) 이고 핀24가 로우(Low, 0)라면 "MSG001"이 화면에 표시됩니다.

F-94=1 (Low=On) 이고 핀24가 하이(High, 1)라면 "MSG002"가 화면에 표시됩니다.

출력 OFF (High=On) 출력 OFF (Low=On)

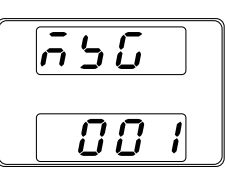

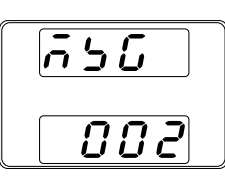

∕ ↑ 참고 출력이 외부 제어로 설정되면 출력 ON/OFF 딜레이 타임(F-01, F-02) 설정을 사용할 수 없습니다. 72 페이지 "일반 기능 설정" 부분을 참조하시기 바랍니다.

#### **전원의 외부 제어**

설명 전원 공급기의 전원을 외부 스위치를 통해 차단하도록 구성 할 수 있습니다. 외부에서 전원 공급기를 차단하려면 먼저 Power On 구성 설정에서 이 기능을 활성화 시켜야 합니다. 핀2와 핀 12 사이에 걸리는 전압은 내부에서 10kΩ 저항에 의해 +5V ±5% @ 500uA 로 풀업되어 있습니다.

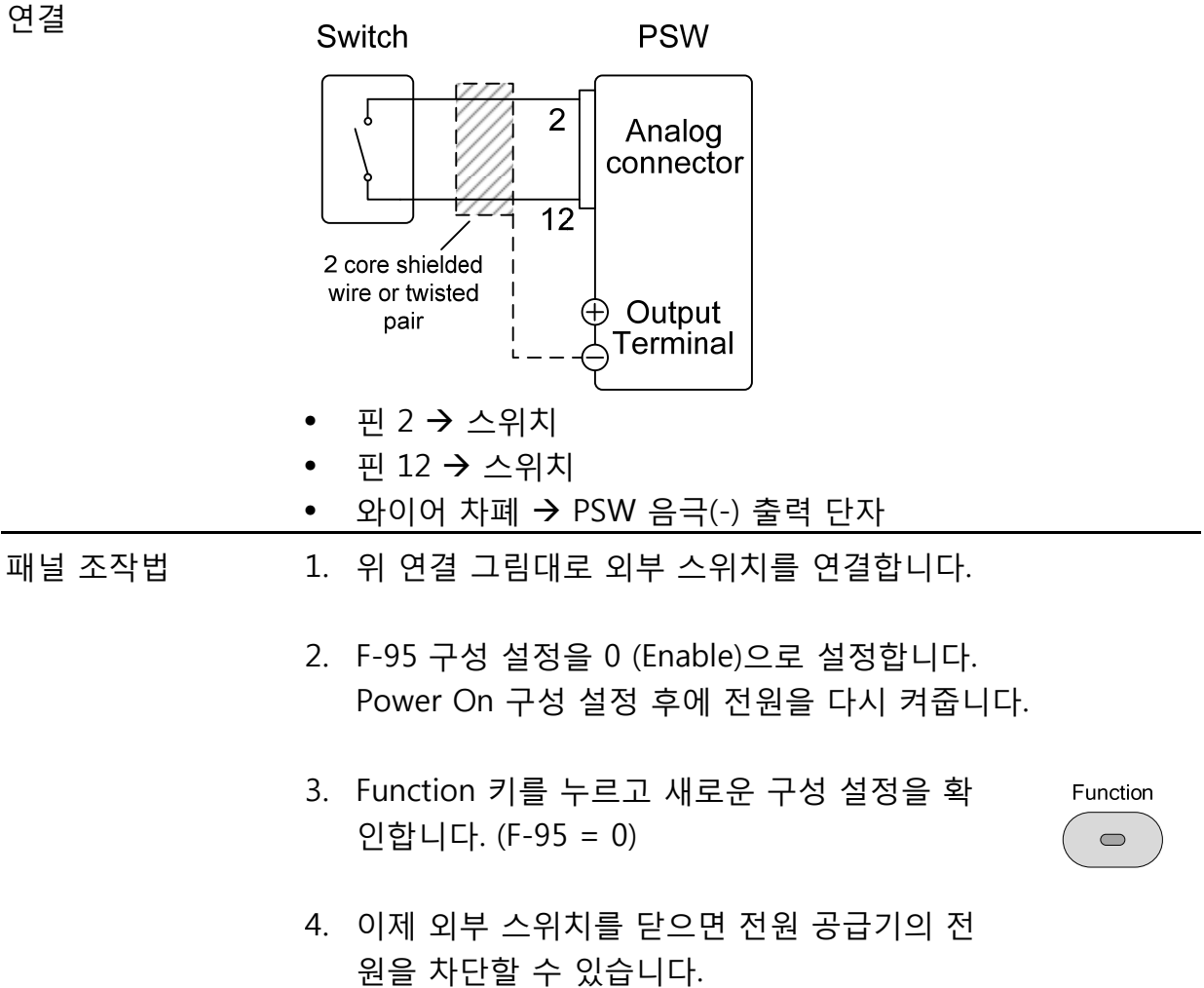

∕∮् 참고 먹 거리에서 스위치를 사용하는 경우 릴레이의 코일 측에서 라 인을 확장하는 스위치 릴레이를 사용합니다.

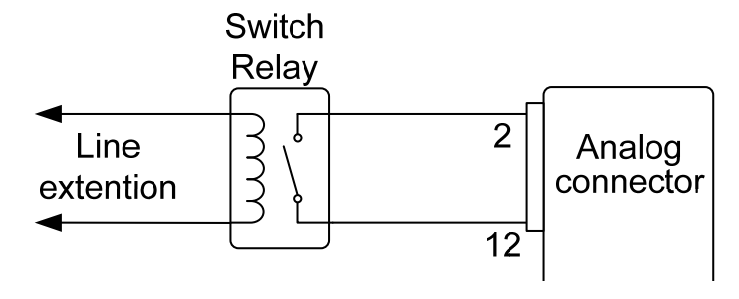

여러 대의 장치를 위해 단일 스위치를 사용하는 경우 각 장비를 격리합니다. 이것은 릴레이를 사용하여 수행할 수 있습니다.

╱∱ 경고 イント용되는 스위치와 케이블들의 내전압이 전원 공급 장치의 절 연 전압(Isolation voltage)보다 커야 합니다.

#### **원격 모니터링**

PSW 전원 공급기는 전류 및 전압 출력에 대한 원격 모니터링을 지원합니다. 또한 동 작 및 경보 상태 등도 모니터링 할 수 있습니다.

- 외부 전압 및 전류 모니터링 → 98 페이지
- $\bullet$  동작 및 상태 모니터링  $\rightarrow$  100 페이지

#### **외부 전압 및 전류 모니터링**

설명 MIL 26핀 커넥터를 사용하여 전류 모니터링(IMON) 또는 전압 모니터링(VMON)을 할 수 있습니다.

> 0~10V의 출력 전압이 0~정격 전류/전압의 전압 또는 전류 출 력을 나타냅니다.

- IMON = (current output/full scale)  $\times$  10
- VMON = (voltage output/full scale)  $\times$  10

외부 전압 및 전류 모니터링은 별도의 구성 설정이 필요하지 않 습니다.

VMON 연결

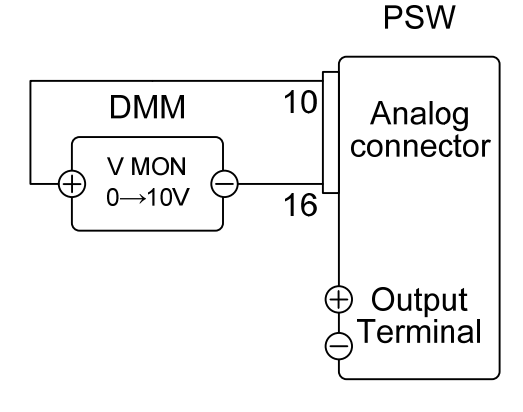

- 핀 $16 \rightarrow$  DMM (-)
- $\overline{H}10 \rightarrow DMM (+)$

IMON 연결

**PSW** 

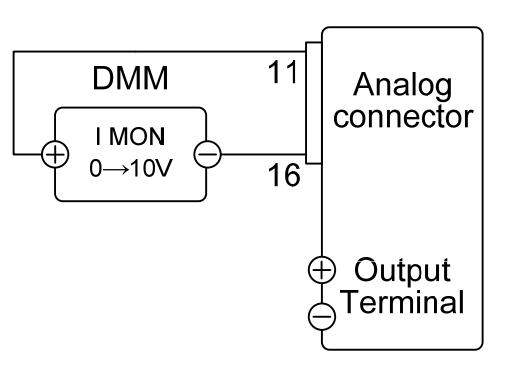

- $\overline{H}16 \rightarrow DMM$  (-)
- $\overline{H}11 \rightarrow DMM (+)$

∕≬ 참고 전압(VMON) 및 전류(IMON) 핀의 출력 임피던스는 1kΩ 입니다.

최대 전류는 10mA 입니다.

모니터 출력은 엄격히 DC 이며 과도 전압 응답이나 리플과 같 은 아날로그 요소를 모니터링 하는데 사용해서는 안됩니다.

 $\bigwedge \nolimits$  주의 IMON(핀11)과 VMON(핀10)이 쇼트(단락)되어서는 안됩니다. 제품 손상의 원인이 됩니다.

#### **동작 및 상태 모니터링**

설명 MIL 26핀 커넥터를 사용하여 장비의 동작 상태 및 알람 상태를 모니터링 할 수 있습니다.

> 이 핀들은 포토 커플러에 의해 전원 공급기 내부 회로단과 격리 되어 있습니다. Status Com(핀17)은 포토 커플러의 에미터 출력 이고 핀18~핀22는 포토 커플러 콜렉터 출력들입니다.

최대 30V, 8mA 를 각 핀에 적용할 수 있습니다.

| 핀 이름                  | 핀 번호 | 설명                                                        |
|-----------------------|------|-----------------------------------------------------------|
| <b>STATUS COM</b>     | 17   | 상태 신호 18, 19, 20, 21 및 22<br>를 위한 COM 단자(포토 커플<br>러 에미터). |
| <b>CV STATUS</b>      | 18   | CV 모드가 활성화되면 로우<br>(Low) 신호 출력.                           |
| <b>CC STATUS</b>      | 19   | CC 모드가 활성화되면 로우<br>(Low) 신호 출력.                           |
| ALM STATUS            | 20   | 보호 모드(OVP, OCP)에 걸리<br>면 로우(Low) 신호 출력.                   |
| <b>OUT ON STATUS</b>  | 21   | 출력이 켜지면 로우(Low) 신호<br>출력.                                 |
| <b>PWR OFF STATUS</b> | 22   | 전원이 꺼지면 로우(Low) 신호<br>출력.                                 |

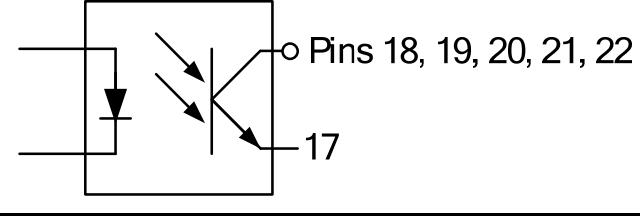

타이밍 다이어그램

다음에 이어지는 4개의 그림은 여러 시나리오에 대한 타이밍 다이어그램의 예제입니다.

핀18~핀22는 모두 액티브 로우(active low) 핀임을 유의하시기 바랍니다.

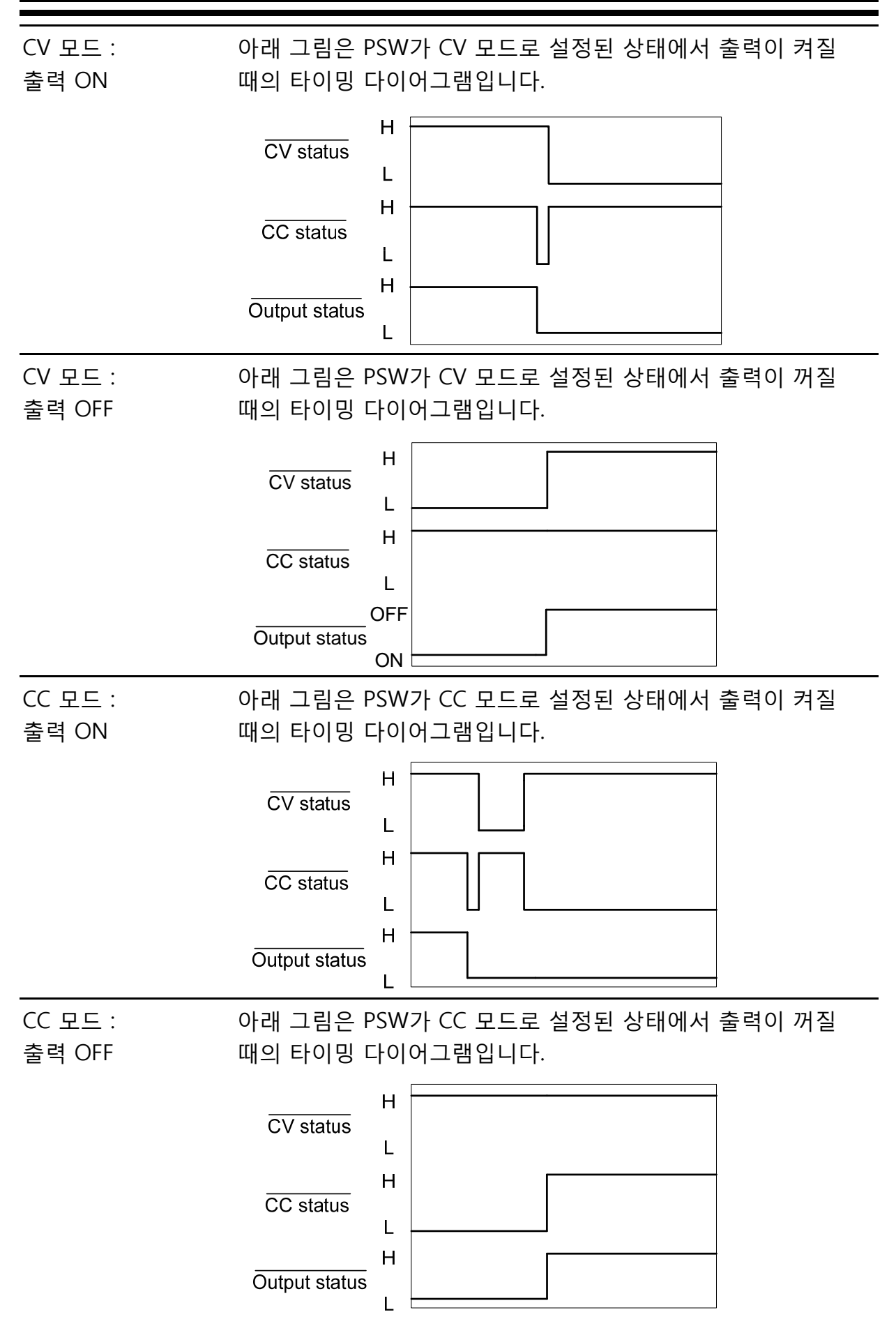

# **통신 인터페이스**

이 장에서는 IEEE488.2 기반 원격 제어의 기본 구성에 대해 설명합 니다. 커맨드(명령) 목록은 프로그래밍 매뉴얼(www.gwinstek.co.kr 또는 www.gwinstek.com 다운로드 가능)을 참조하시기 바랍니다.

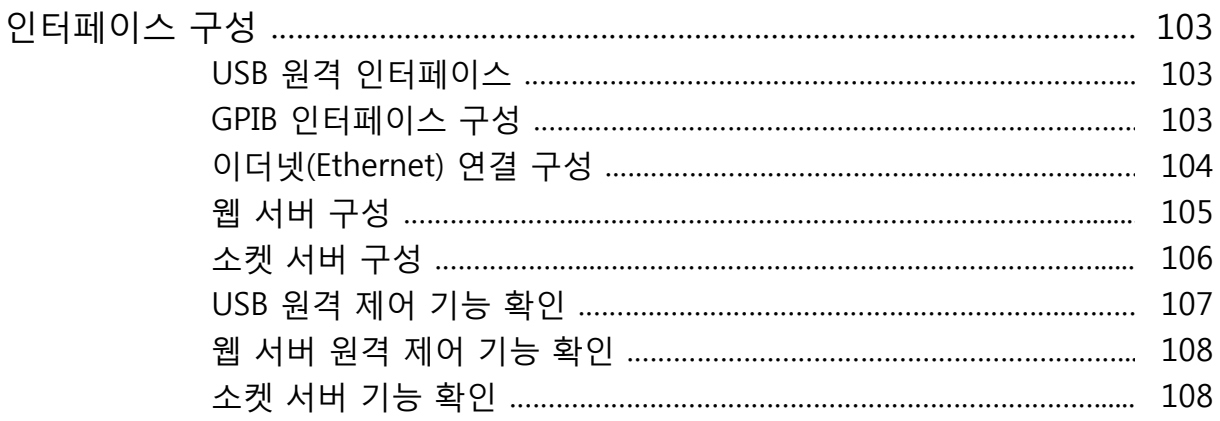

#### **인터페이스 구성**

#### **USB 원격 인터페이스**

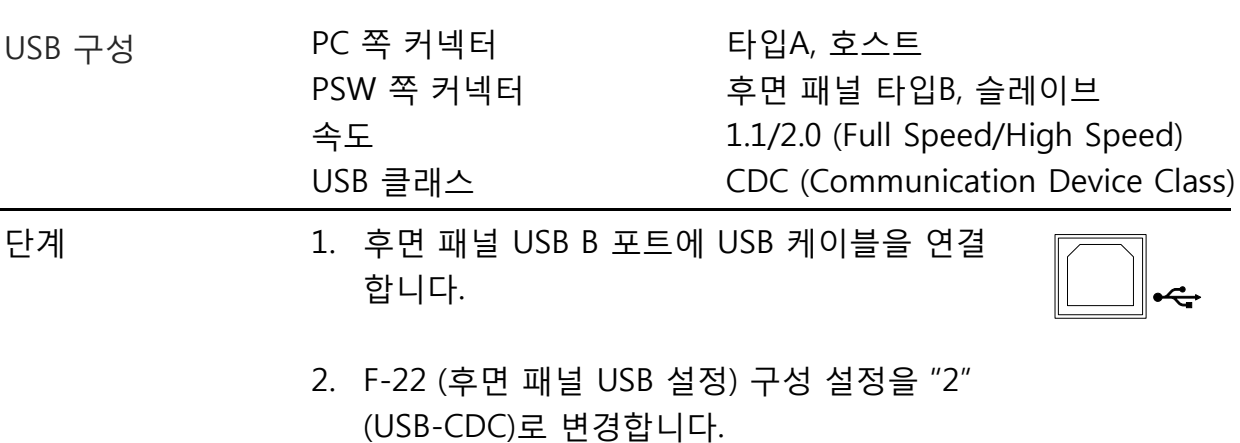

#### **GPIB 인터페이스 구성**

GPIB 인터페이스를 사용하려면 반드시 옵션 GPIB-USB 어댑터(GUG-001)이 사용되어 야 합니다. GPIB 주소는 한번에 오직 하나만 사용할 수 있습니다.

- GPIB 구성 1. 진행 전에 PSW 전원이 꺼져 있는지 확인합니다.
	- 2. PSW의 후면 패널 USB B 포트와 GPIB-USB 어댑터의 USB A 포트를 USB 케이블로 연결합니다.
	- 3. 어댑터의 GPIB 포트와 PC의 GPIB 컨트롤러를 GPIB 케이블 로 연결합니다.

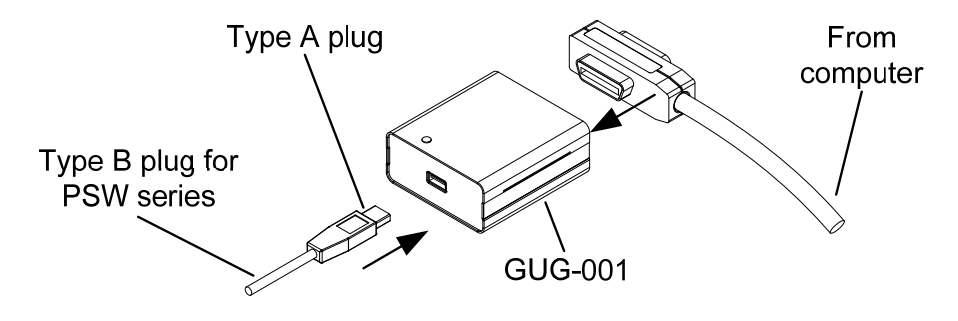

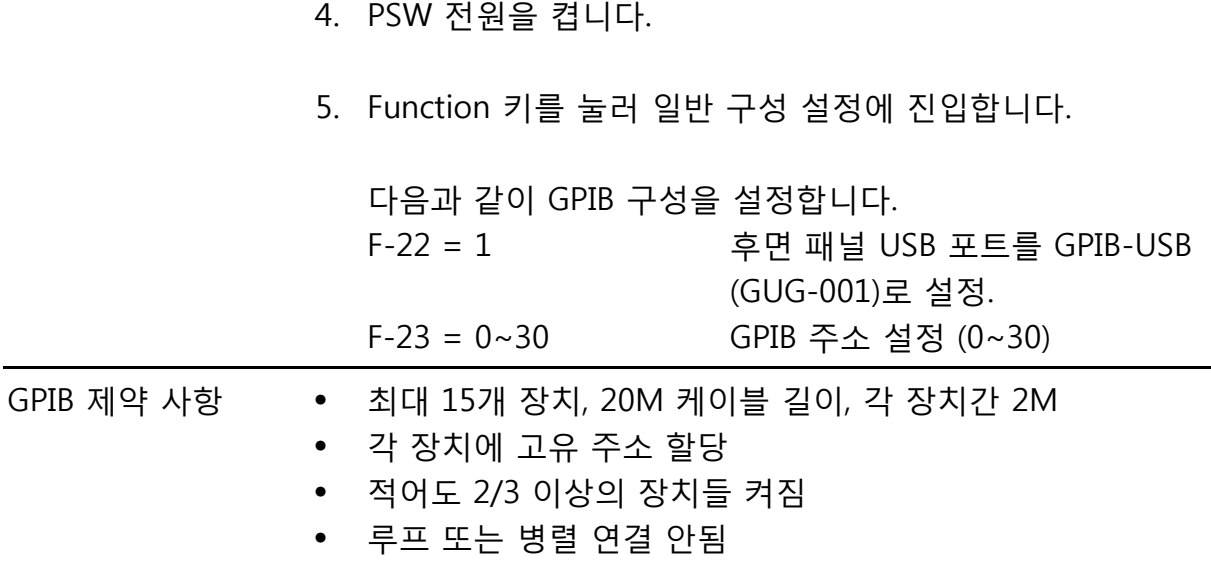

#### **이더넷(Ethernet) 연결 구성**

이더넷 인터페이스는 다양한 어플리케이션에 맞게 구성이 가능합니다. 이더넷은 기본 원격 제어, 웹 서버를 사용한 모니터링 또는 소켓 서버로 구성이 가능합니다. PSW 시리즈는 DHCP 연결을 모두 지원하여 자동으로 기존 네트워크에 연결되거나 또는 수동으로 네트워크 설정을 구성할 수 있습니다.

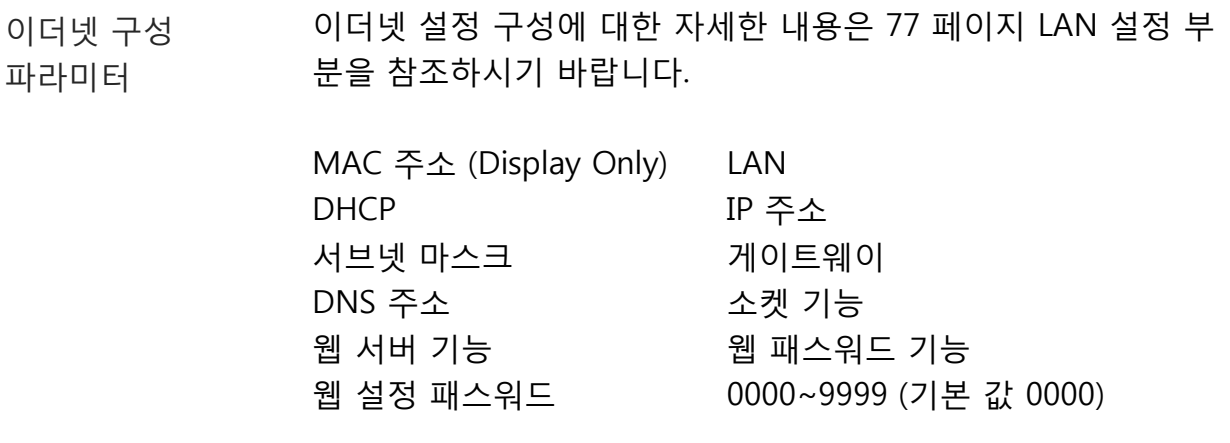

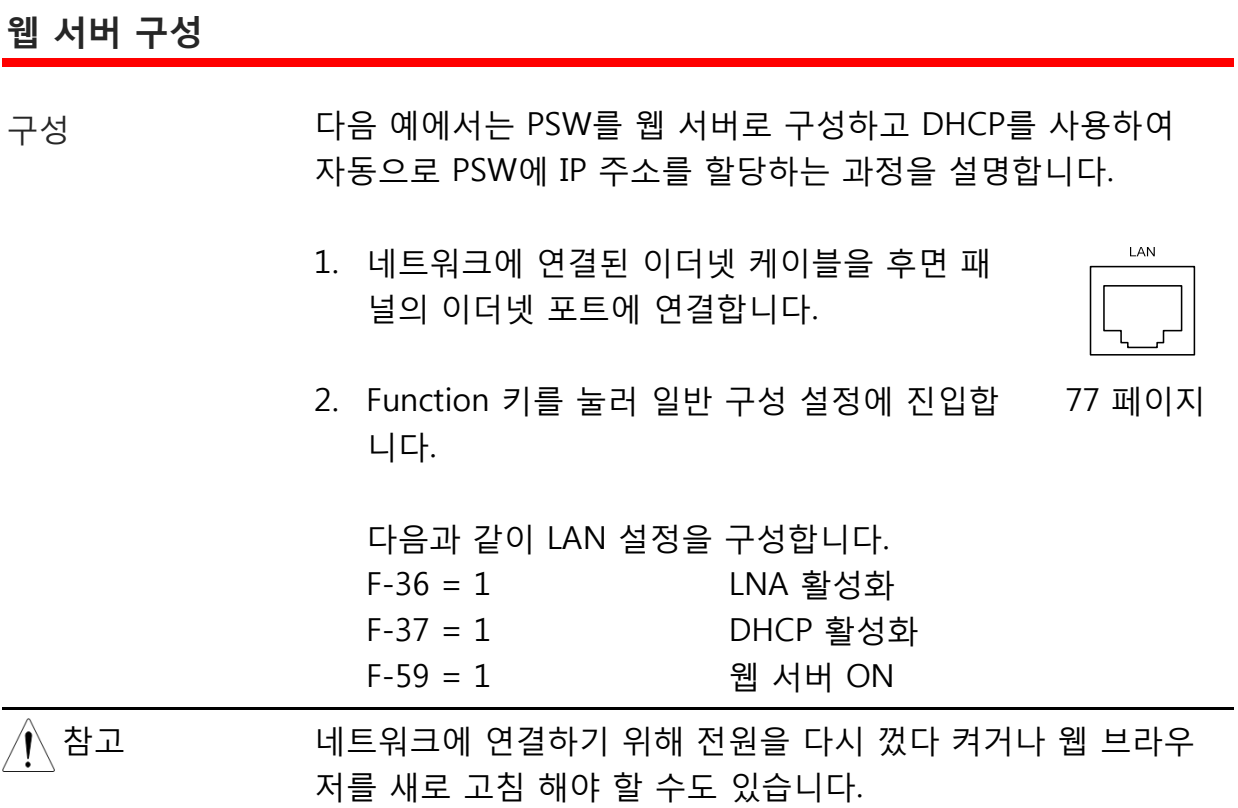

#### **소켓 서버 구성** 구성 다음은 PSW 소켓 서버 구성에 대한 예입니다. 다음 구성 설정은 수동으로 PSW에 IP 주소를 할당하고 소켓 서 버를 활성화합니다. 기본적으로 소켓 서버 포트 번호는 2268이 며 변경할 수 없습니다. I AN 1. 네트워크에 연결된 이더넷 케이블을 후면 패 널의 이더넷 포트에 연결합니다. 2. Function 키를 눌러 일반 구성 설정에 진입합 77 페이지 니다. 다음과 같이 LAN 설정을 구성합니다. F-36 = 1 LNA 활성화 F-37 = 0 DHCP 비활성화 F-39 = 172 IP 주소 1/4 F-40 = 16 IP 주소 2/4 F-41 = 5 IP 주소 3/4 F-42 = 133 IP 주소 4/4 F-43 = 255 서브넷 마스크 1/4 F-44 = 255 서브넷 마스크 2/4 F-45 = 128 서브넷 마스크 3/4 F-46 = 0 서브넷 마스크 4/4 F-43 = 172 게이트웨이 1/4 F-44 = 16 게이트웨이 2/4 F-45 = 21 게이트웨이 3/4

F-46 = 101 게이트웨이 4/4 F-57 = 1 소켓 기능 사용

∕ぎ 참고 가는 소켓 기능은 오직 펌웨어 버전 V1.12 이상에서만 사용할 수 있 습니다. 78 페이지 "시스템 설정" 부분을 참조하여 펌웨어 버전 번호를 확인하시기 바랍니다.

#### **USB 원격 제어 기능 확인**

기능 확인 MTTTY(멀티-스레드 TTY) 또는 하이퍼 터미널과 같은 응용 프로 그램을 실행합니다.

> PC의 장치 관리자를 참조하여 COM 포트 번호를 확인합니다. WinXP의 경우 : 제어판  $\rightarrow$  시스템  $\rightarrow$  하드웨어 탭

단계 장비가 USB 원격 제어로 구성(103 페이지)되면 터미널 프로그 램을 통해 다음과 같이 쿼리 커맨드를 보냅니다.

\*idn?

정상적으로 연결되었다면 아래와 같은 형식으로 제조업체, 모델 명, 일련 번호 및 펌웨어 버전 정보를 반환합니다.

GW-INSTEK,PSW-3036,TW123456,01.00.20110101

제조업체 : GW-INSTEK 모델명 : PSW-3036 일련 번호 : TW123456 펌웨어 버전 : 01.00.20110101

참고 터미널 응용 프로그램에서 쿼리/커맨드를 입력할 때 ^j 를 종료 문자로 사용할 수 있습니다.

∕N 참고 기맨드(명령) 목록은 프로그래밍 매뉴얼(www.gwinstek.co.kr 또 는 www.gwinstek.com 다운로드 가능)을 참조하시기 바랍니다.

#### **웹 서버 원격 제어 기능 확인**

기능 확인 장비가 웹 서버로 구성되면(105페이지 참조) 웹 브라우저에 전 원 공급기의 IP 주소를 입력합니다.

http:// XXX.XXX.XXX.XXX

웹 브라우저 인터페이스가 나타납니다.

 $\bigwedge$  참고  $\hspace{0.1cm}$  자세한 내용은 프로그래밍 매뉴얼(www.gwinstek.co.kr 또는 www.gwinstek.com 다운로드 가능)을 참조하시기 바랍니다.

#### **소켓 서버 기능 확인**

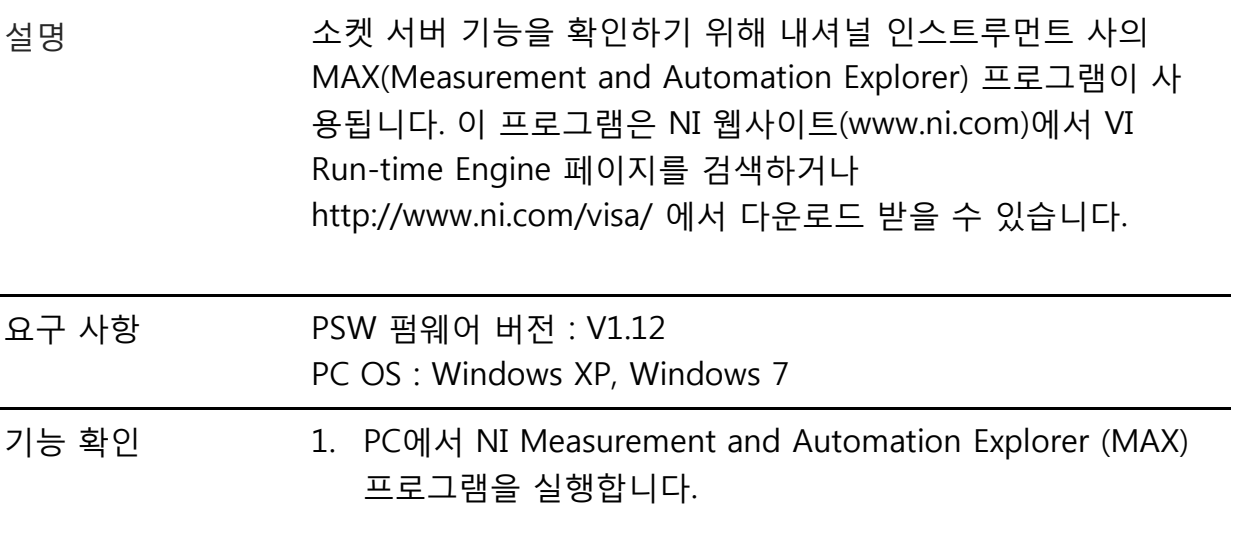

시작 > 모든 프로그램 > National Instruments > Measurement & Automation

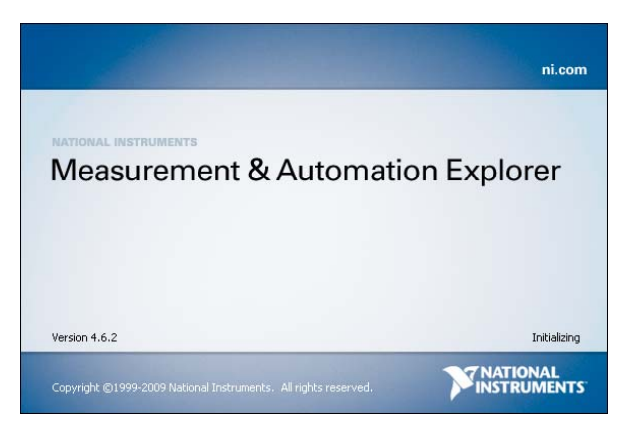
2. 구성 패널 창에서

My system > Devices and Interfaces > Network Devices 를 누릅니다.

3. Add New Network Device > Visa TCP/IP Resource… 를 차 례로 누릅니다.

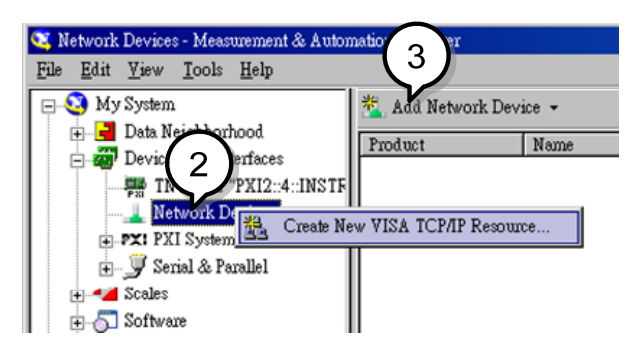

4. 팝업 창에서 "Manual Entry of Raw Socket" 을 선택합니다.

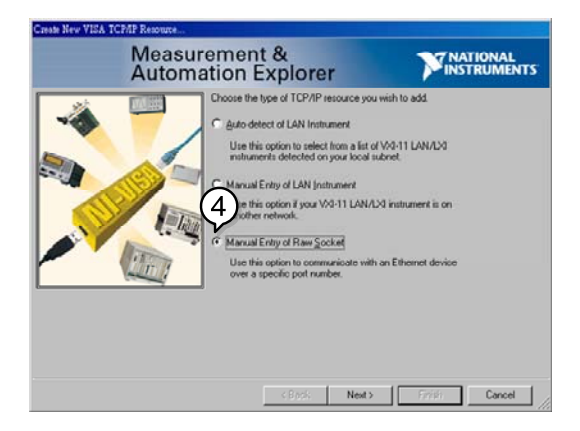

- 5. PSW의 포트 번호와 IP 주소를 입력합니다. 포트 번호는 2268로 고정되어 있습니다.
- $6.$  "Validate" 버튼을 더블 클릭합니다.

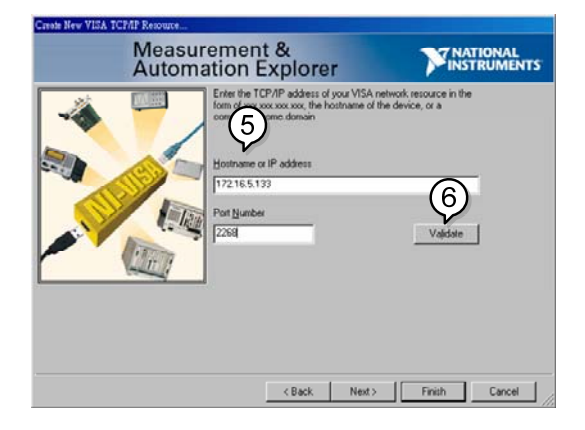

- 7. PSW 연결 이름을 입력합니다. 이 예에서는 연결 이름을 "PSW\_DC1"으로 사용합니다.
- 8. "Finish" 버튼을 클릭합니다.

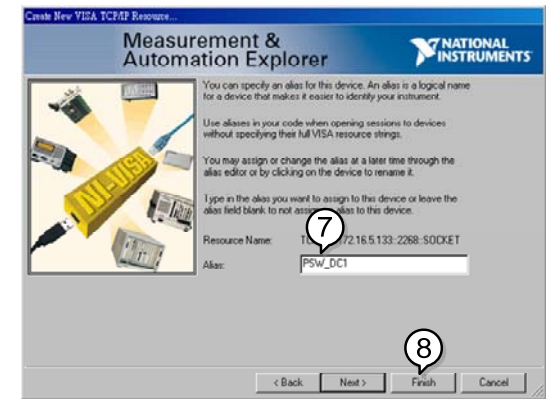

- 9. PSW의 IP 주소가 구성 패널의 "Network Devices" 아래에 나타납니다. 이 아이콘을 선택합니다.
- 10. "Open VISA Test panel"을 누릅니다.

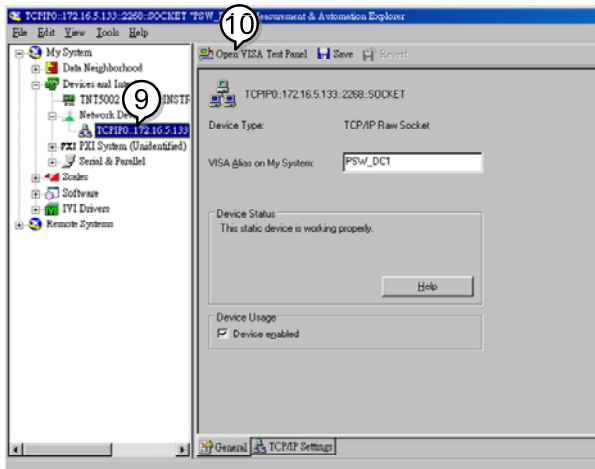

11. Template > Property Node 탭을 누르고 "Termination Char Enable" 항목을 "Attribute Name list"에서 "VI\_TRUE"로 변경 합니다.

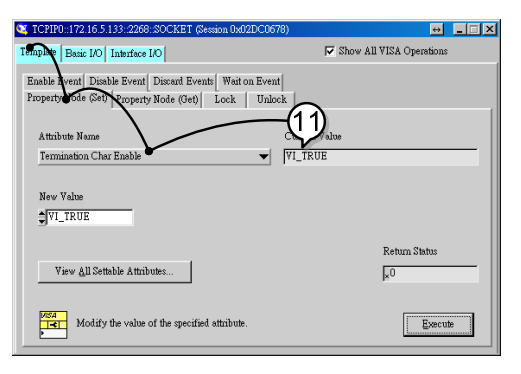

- 12. Basic I/O > Write 탭을 누르고 "Buffer"란에 \*IDN? 쿼리 커 맨드를 입력합니다.
- 13. "Execute" 버튼을 클릭합니다.

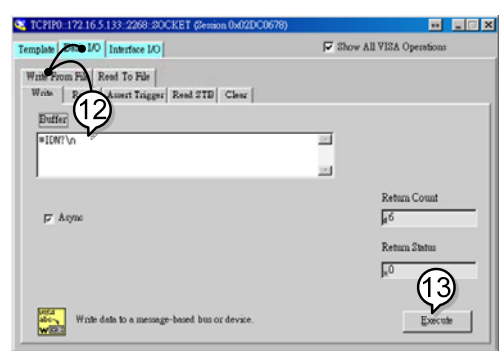

14. Basic I/O > Read 탭을 누릅니다. "Buffer"란에 \*IDN? 쿼리 커맨드에 대한 반환 값들이 표시됩니다. 예 : GW-INSTEK,PSW-8013,,T1.12.20111013

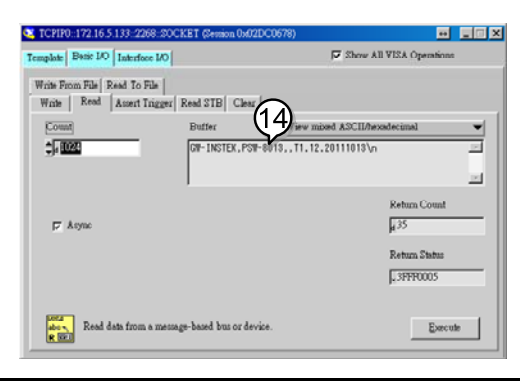

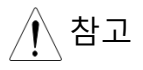

 $\bigwedge \$  참고 가세한 내용은 프로그래밍 매뉴얼(www.gwinstek.co.kr 또는 www.gwinstek.com 다운로드 가능)을 참조하시기 바랍니다.

# **장비 유지 보수**

PSW 전원 공급기 필터들은 성능과 사양 특성을 유지하기 위해 주 기적으로 교체되어야 합니다.

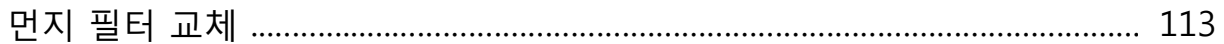

#### **먼지 필터 교체**

먼지 필터는 적어도 일년에 두 번 정도 교체해야 합니다. 정기적으로 필터를 교체하 지 않으면 성능 저하가 발생하거나 장비가 과열될 수 있습니다.

전면 패널 필터 1. 장비 전원을 끕니다.

- (모든 모델 해당)
- 2. 전면 패널 바닥에서 필터를 잡아 뺍 니다.

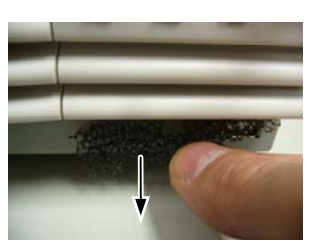

- 3. 새로운 필터로 교체합니다. (GW Instek 품번 57RG-30B00101)
- 사이드 패널 필터 1. 사이드 패널을 들어서 케이스를 제 거합니다.
	- 2. 그릴에서 필터를 제거하고 새로운 필터로 교체합니다. (GW Instek 품번 57RG-30B00201)

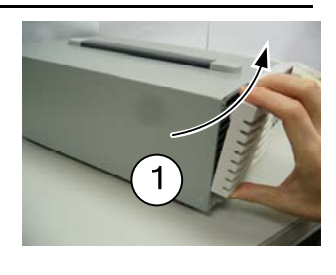

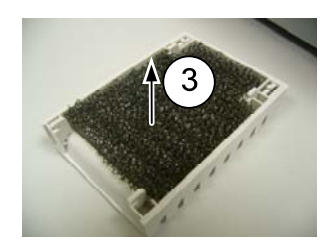

# **자주 묻는 질문들 (FAQ)**

- 전원 공급기의 동작 모드(CV 모드 ↔ CC 모드) 전환을 할 수 없습니다.
- OVP 전압에 걸리는 시점이 예상보다 빠릅니다.
- 하나 이상의 케이블을 출력 연결을 위해 사용할 수 있습니까?
- 정확도가 제품 사양과 일치하지 않습니다.

#### **전원 공급기의 동작 모드(CV 모드 ↔ CC 모드) 전환을 할 수 없습니다.**

전원 공급기를 CC 또는 CV 모드로 설정하려면 Function 키를 누른 채 장비 전원을 켜서 Power On 구성 모드에 진입합니다. 79 페이지 "시동 구성 설정" 부분을 참조하시기 바 랍니다.

#### **OVP 전압에 걸리는 시점이 예상보다 빠릅니다.**

OVP 전압을 설정할 때 부하 케이블에 걸리는 전압 강하를 고려해야 합니다. OVP 레벨 은 부하 단자가 아닌 출력 단자를 기준으로 설정하기 때문에 부하 단자의 전압이 약간 낮을 수 있습니다.

#### **하나 이상의 케이블을 출력 연결을 위해 사용할 수 있습니까?**

사용할 수 있습니다. 사용되는 케이블의 전류 용량이 충분하지 못할 때는 여러 케이블 을 병렬로 묶어서 사용할 수 있습니다. 그러나 이때 반드시 케이블의 내전압을 고려해 야 합니다. 병렬로 케이블을 묶어 사용할 때는 꼬아서 사용하며 같은 길이의 케이블을 사용합니다.

#### **정확도가 제품 사양과 일치하지 않습니다.**

제품 사양을 만족하기 위해서 장비는 +20°C~+30°C 온도에서 30분 이상 예열 과정이 필요합니다 .

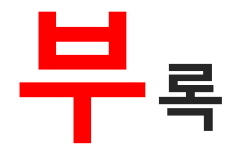

#### **PSW 기본 설정**

다음 표의 설정 값들은 전원 공급 장치의 공장 기본 설정 값들입니다. 공장 설정으로 복원하는 방법은 34 페이지 "공장 기본 설정 복원" 부분을 참조하시기 바랍니다.

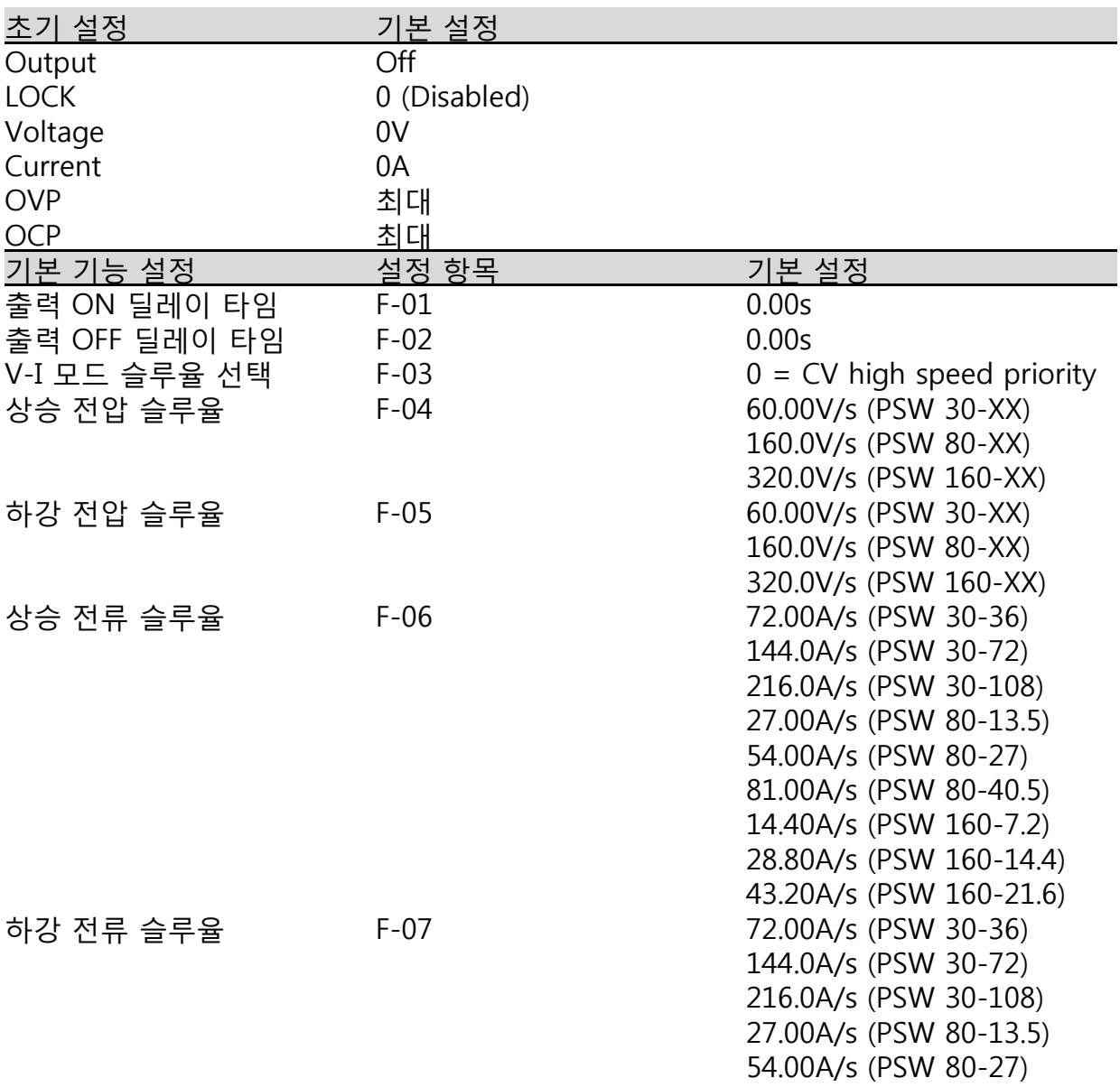

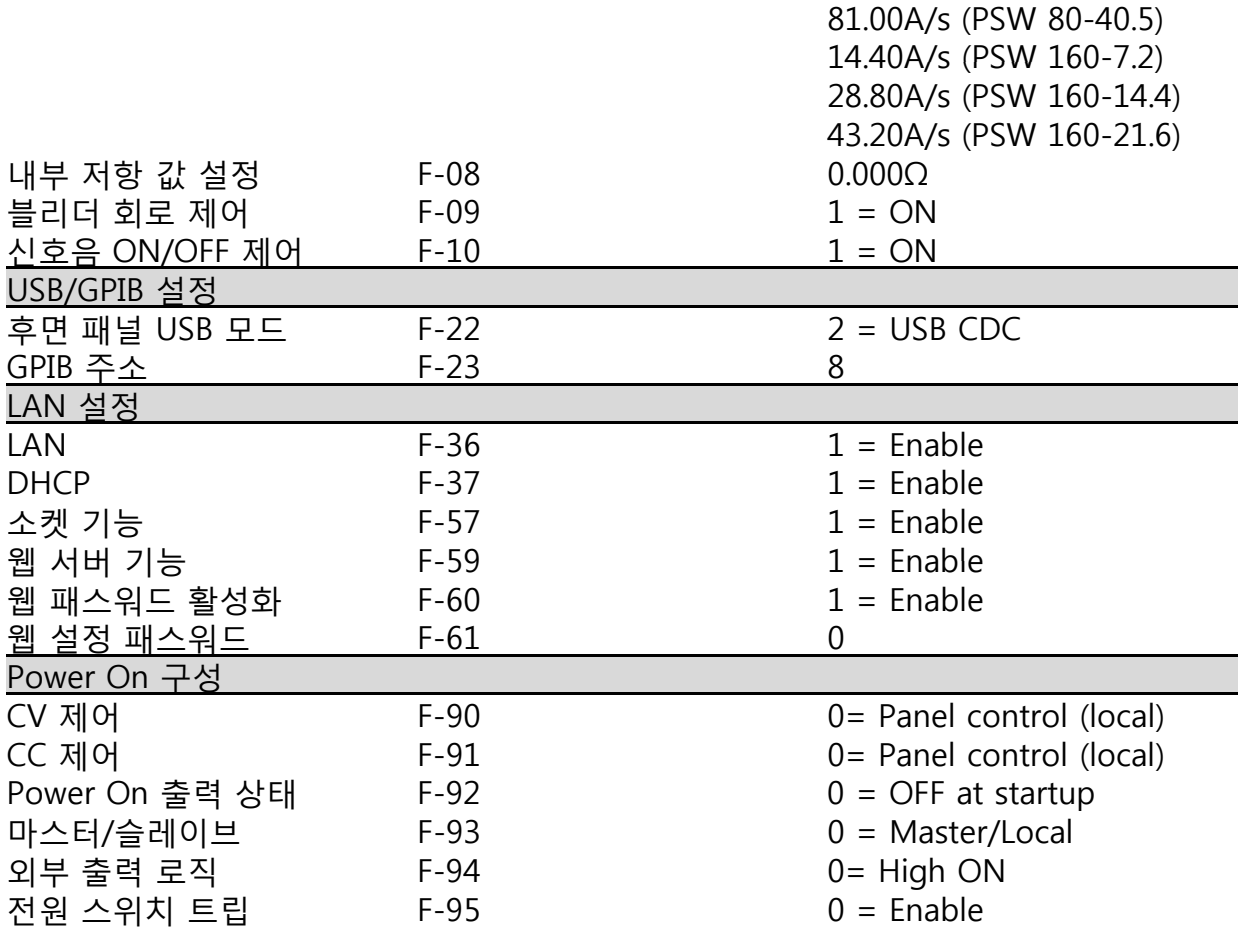

### **에러 메시지/알림 메시지**

다음의 에러 메시지 또는 알림 메시지는 장비 동작 중에 PSW 화면에 나타날 수 있습 니다.

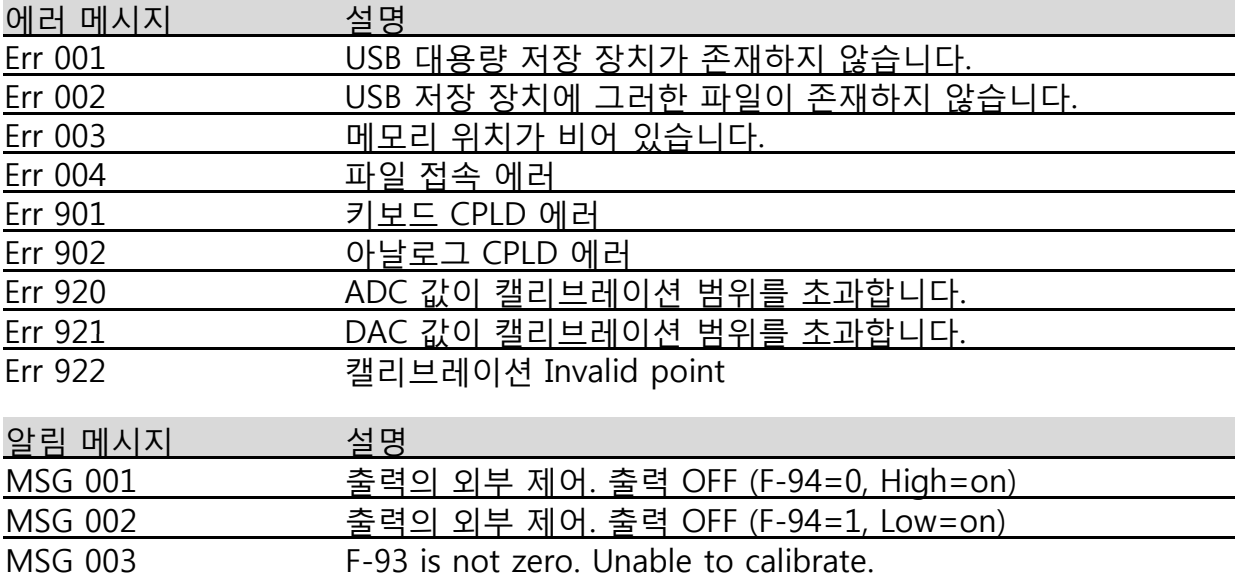

## **LCD 디스플레이 형식**

LCD 디스플레이 메시지를 정확히 읽기 위해 다음 표를 참고하시기 바랍니다.

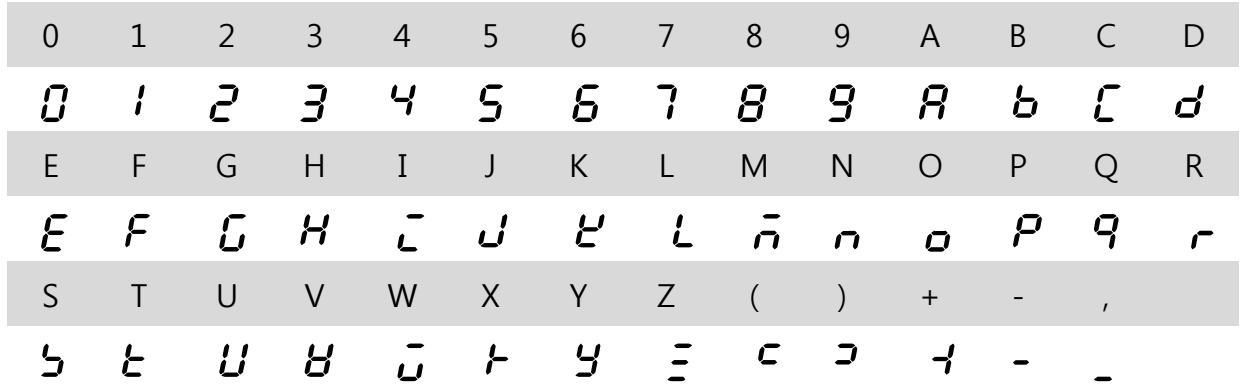

#### **PSW 제품 사양**

다음 사양들은 PSW가 적어도 30분 이상 예열되었을 때 적용됩니다.

#### **PSW 30-36, PSW 80-13.5, PSW 160-7.2**

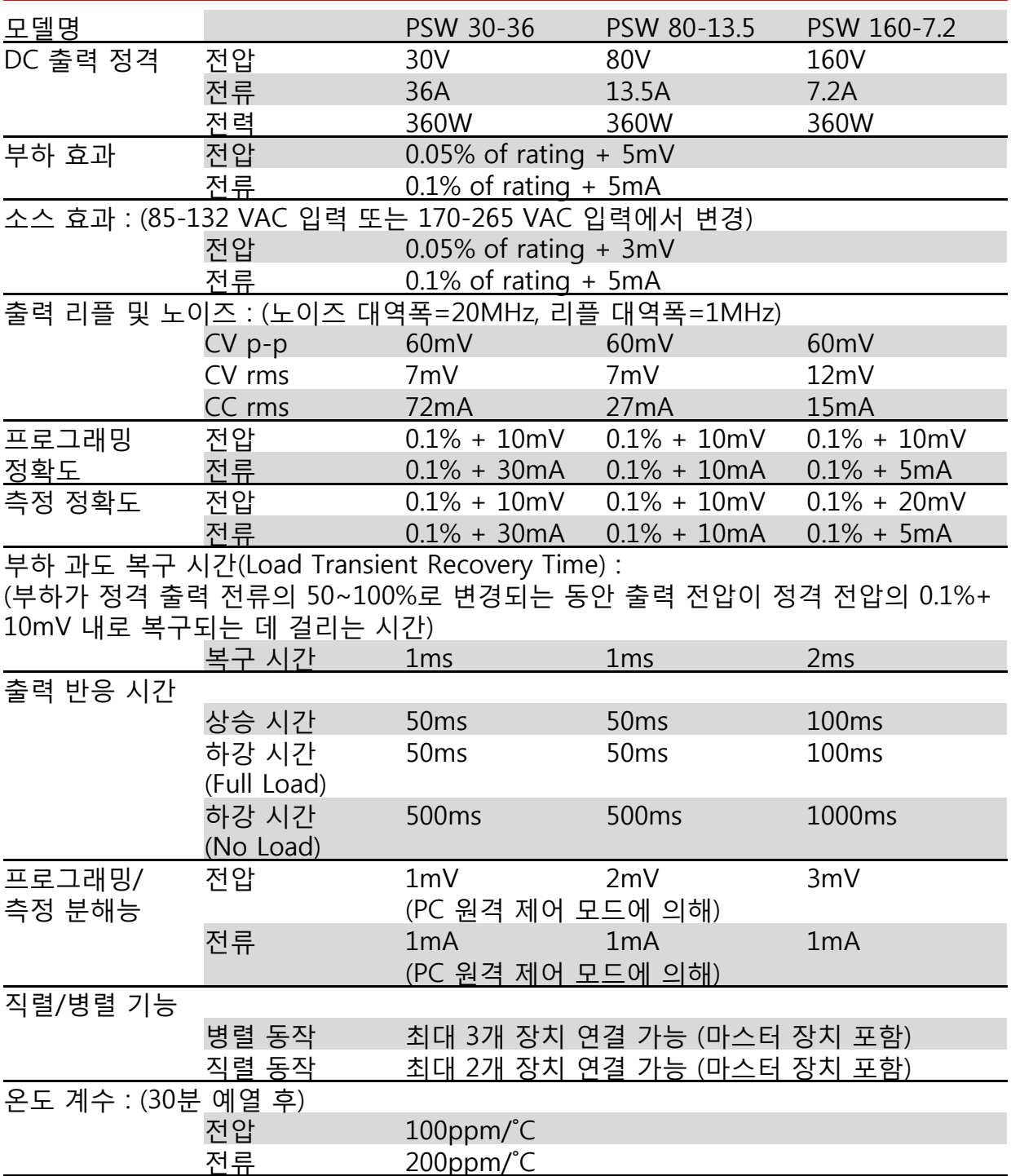

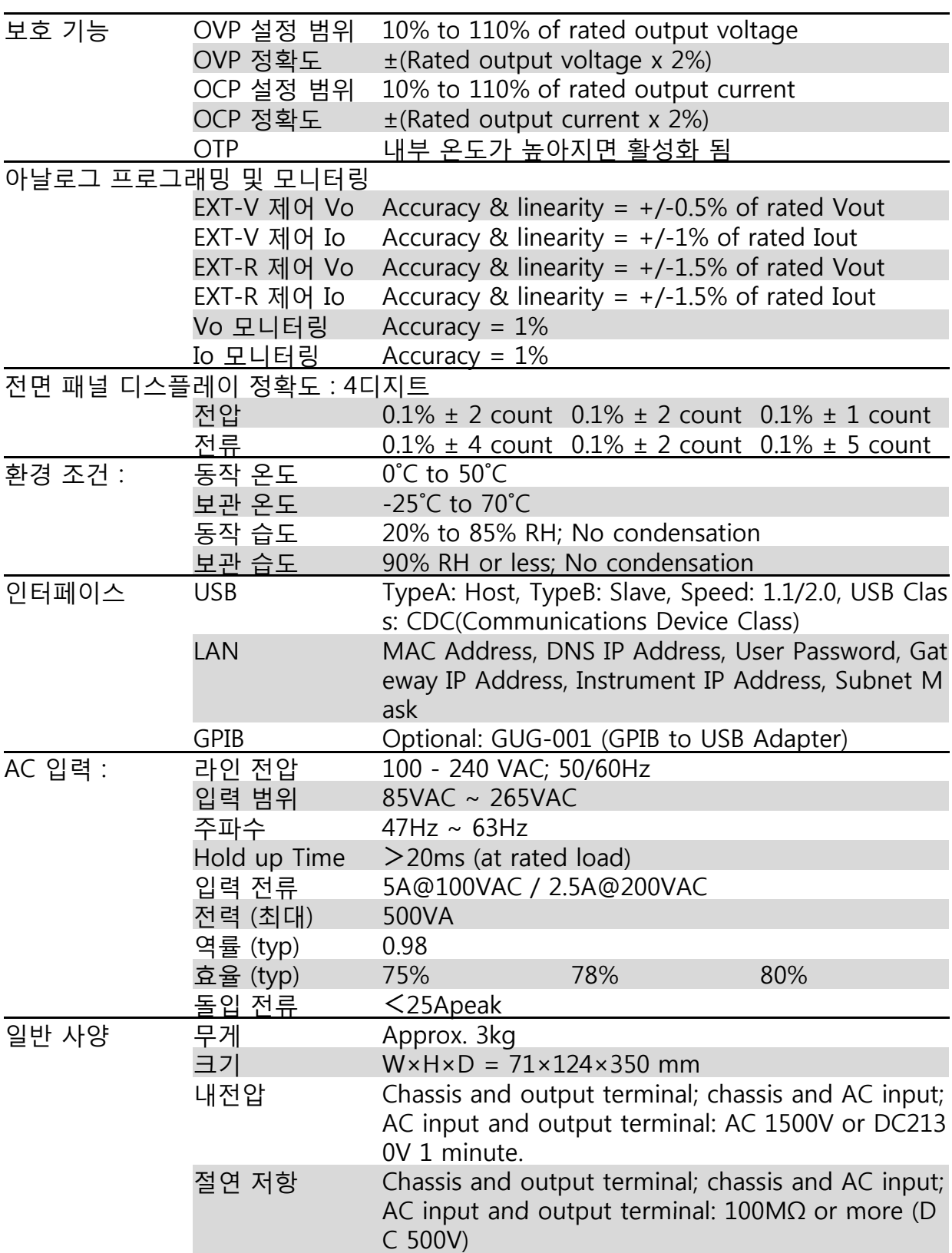

#### **PSW 30-72, PSW 80-27, PSW 160-14.4**

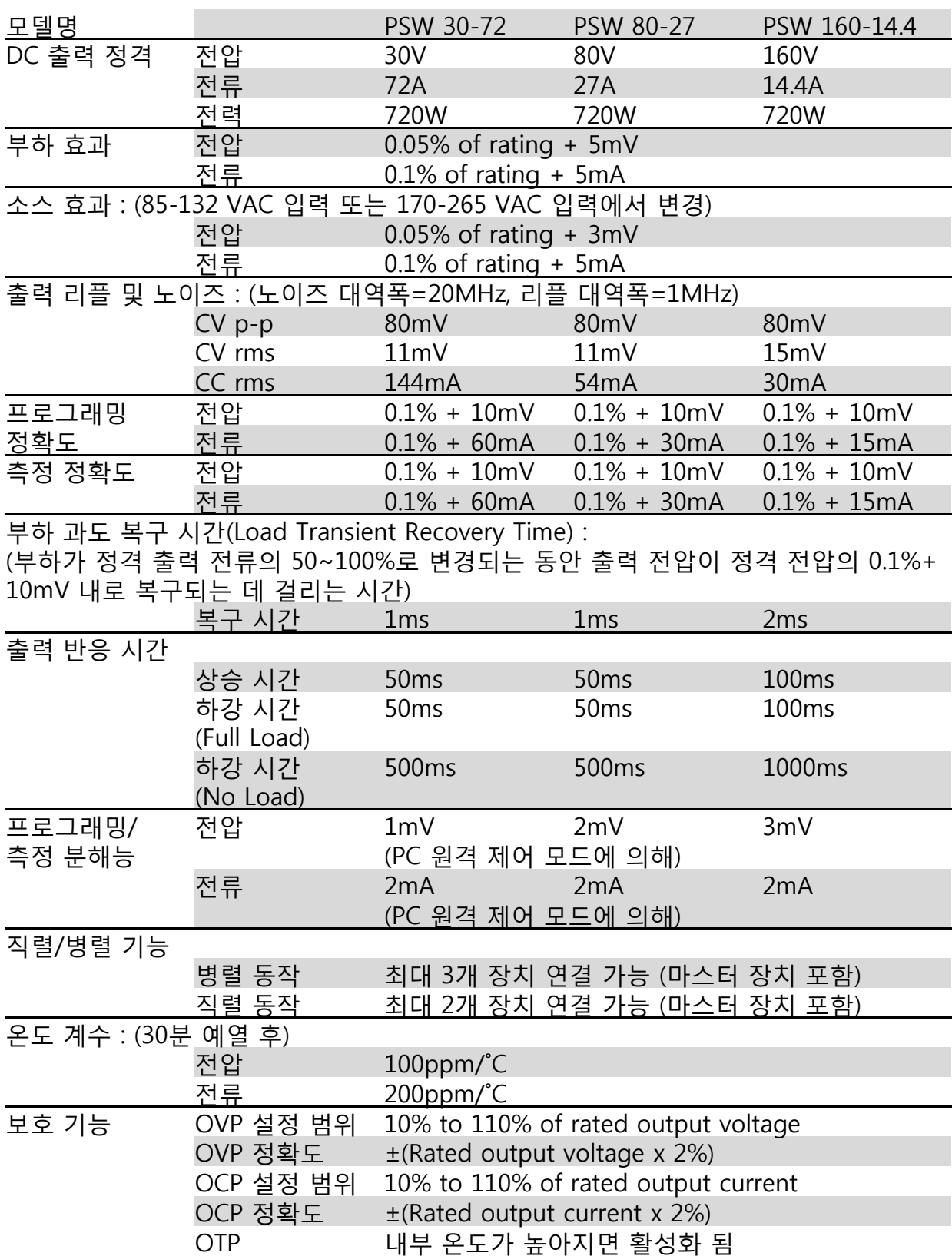

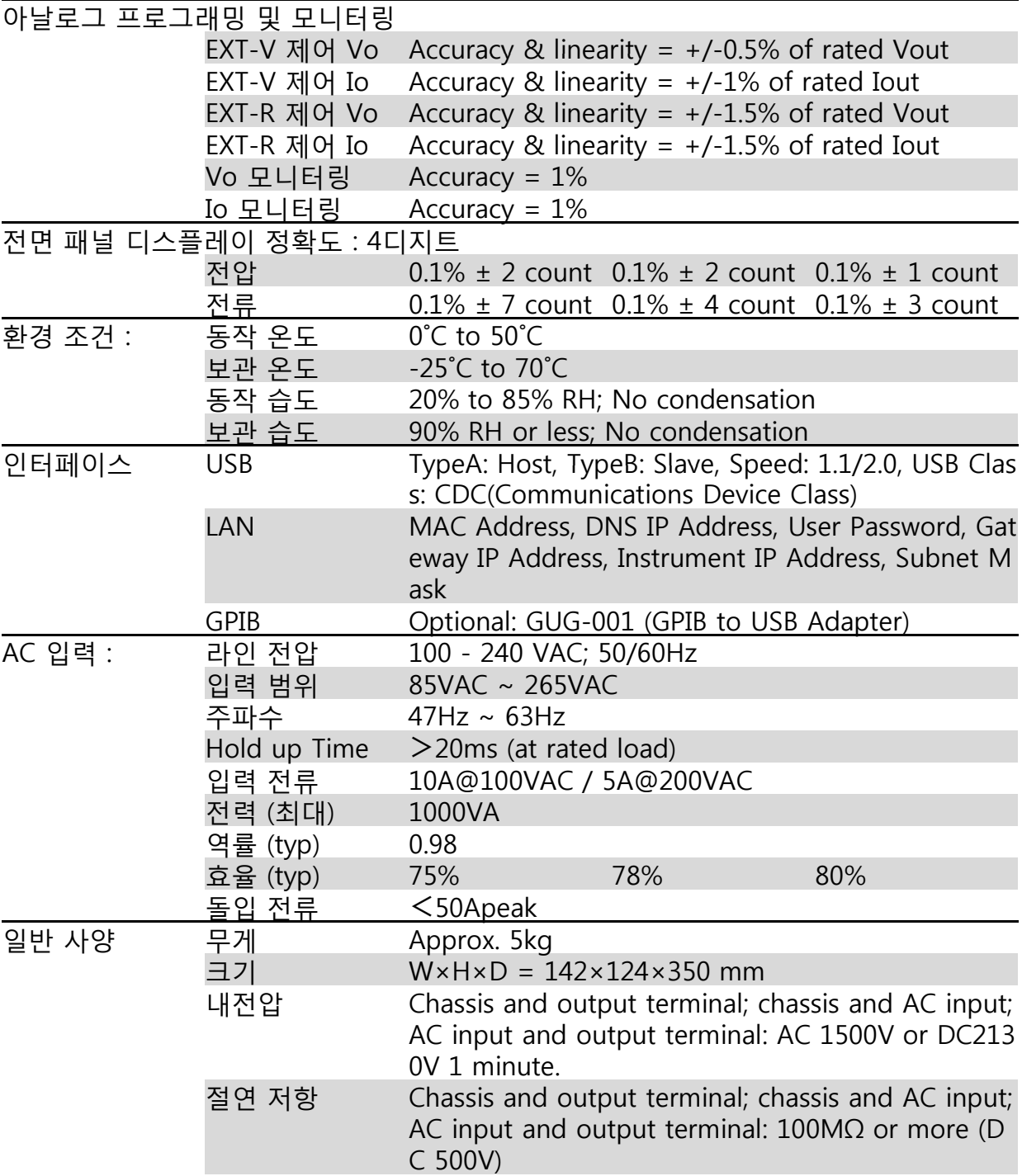

#### **PSW 30-108, PSW 80-40.5, PSW 160-21.6**

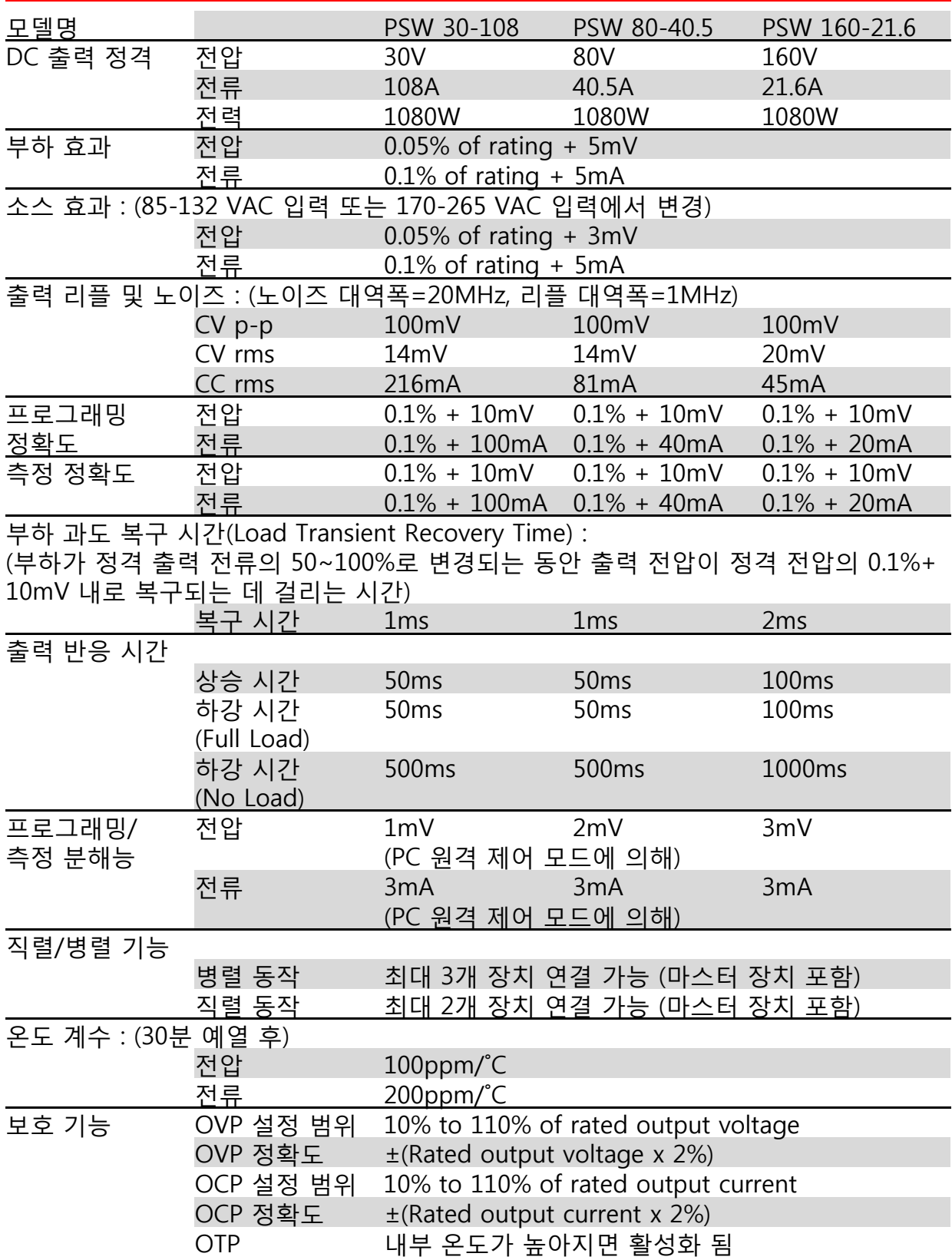

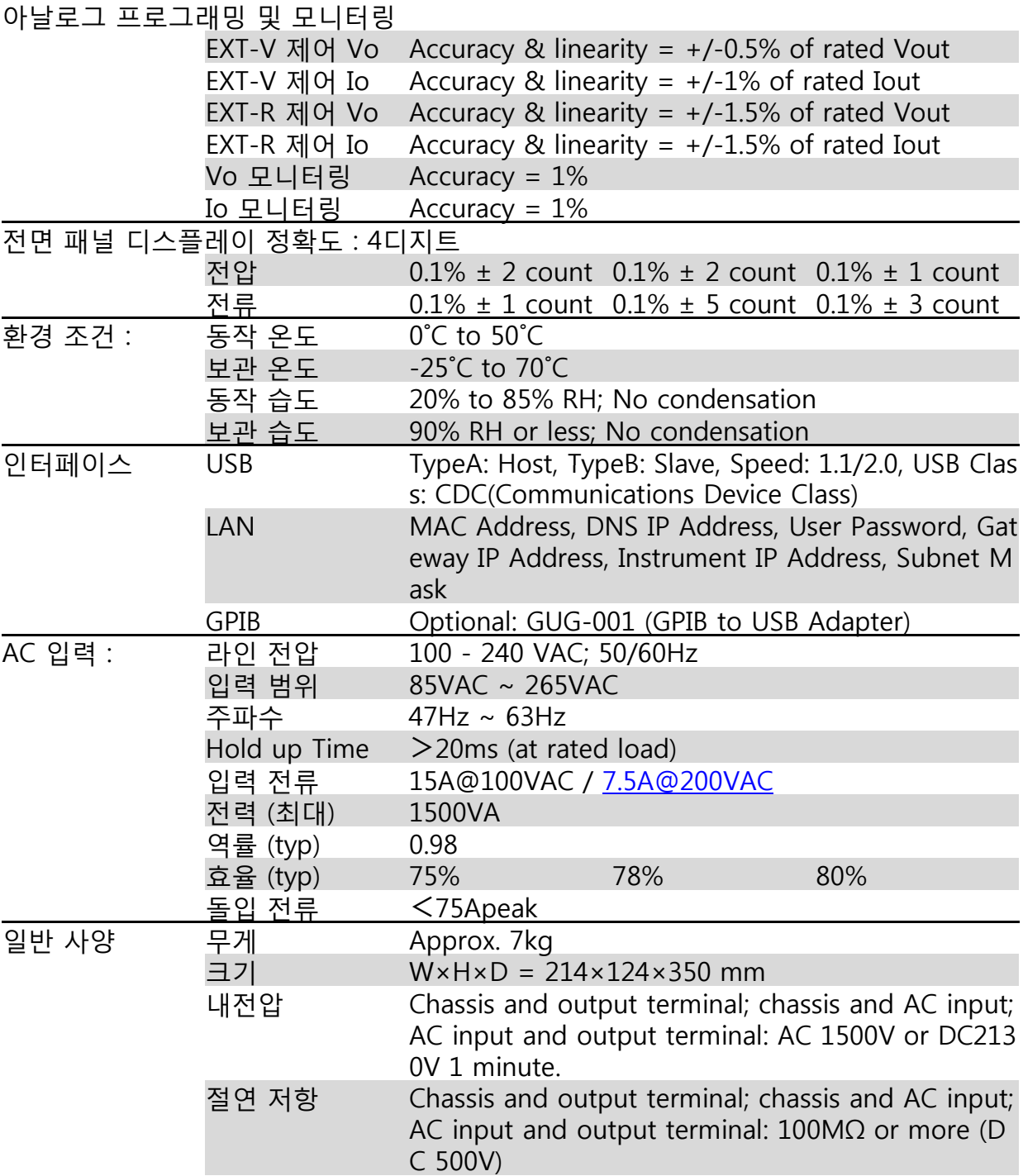

## **PSW 제품 치수**

Type I

PSW 160-7.2/PSW 80-13.5/PSW 30-36 (mm)

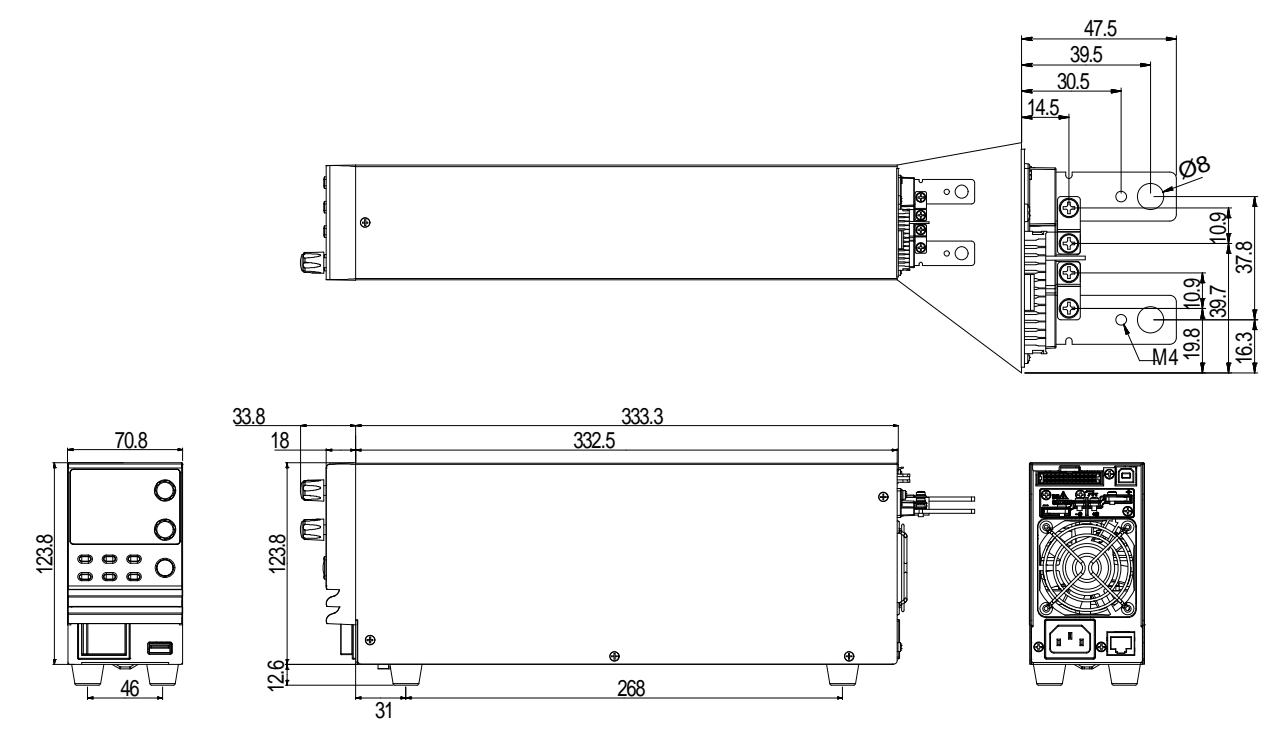

Type II

PSW 160-14.4/PSW 80-27/PSW 30-72 (mm)

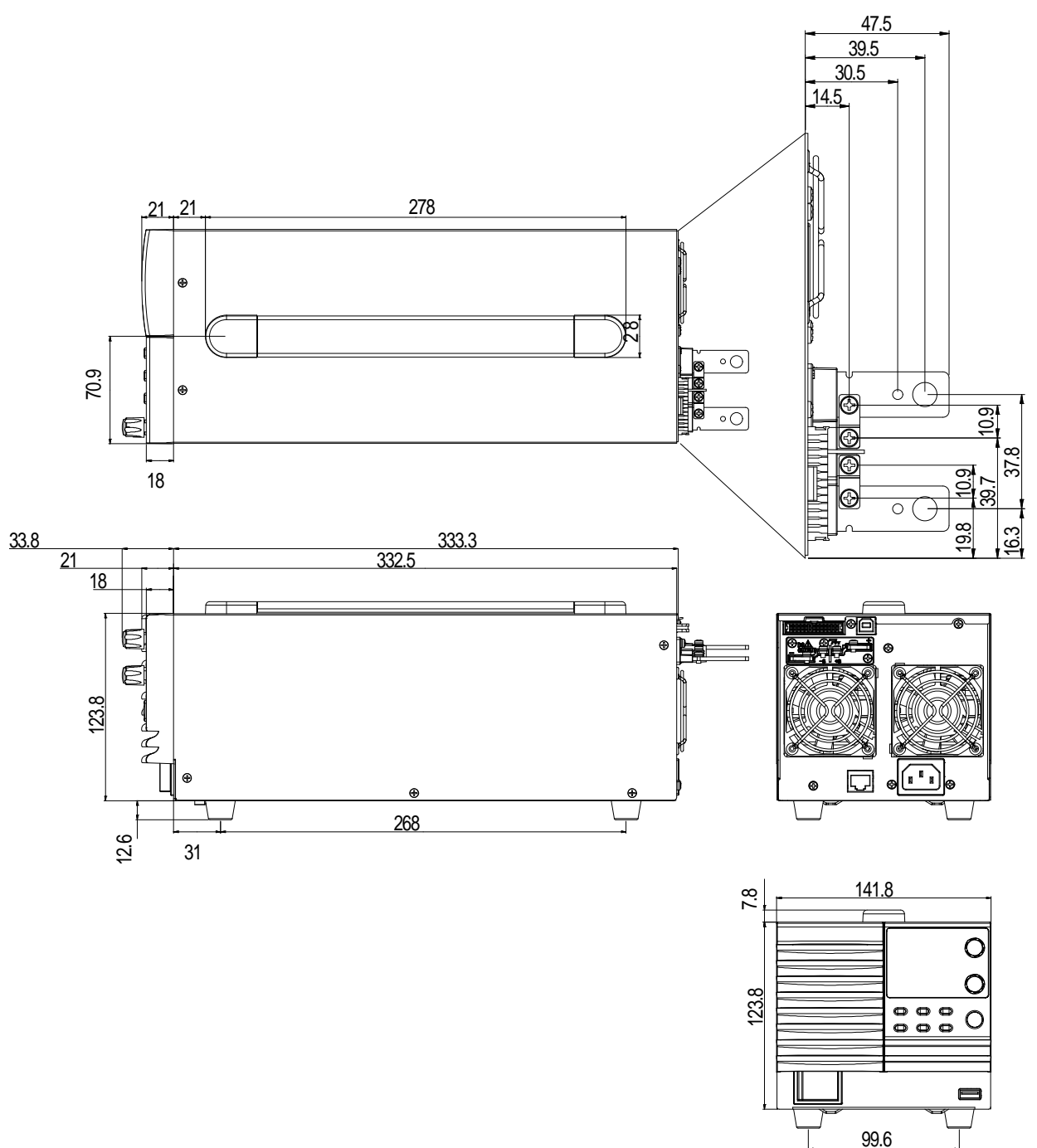

Type III

PSW 160-21.6/PSW 80-40.5/PSW 30-108 (mm)

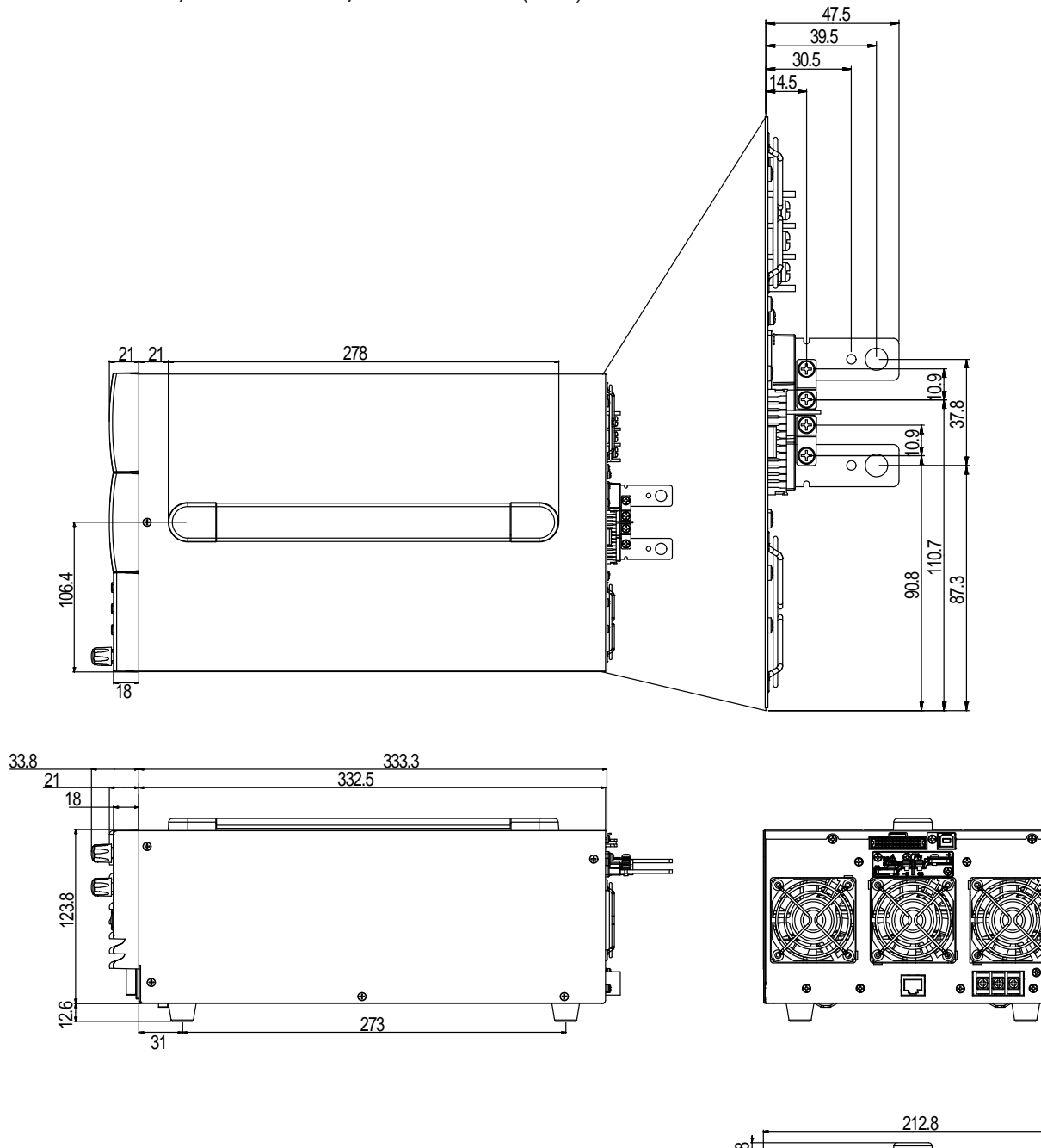

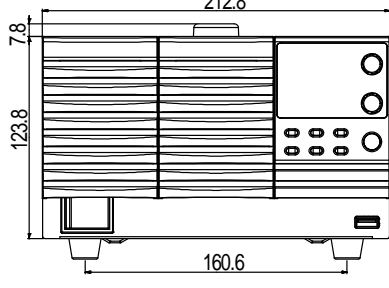